## ESCUELA SUPERIOR POLITÉCNICA DEL LITORAL

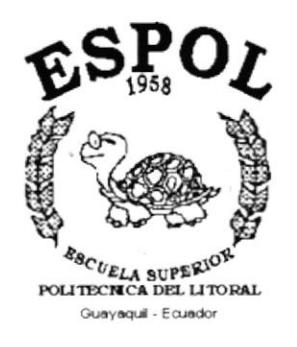

## PROGRAMA DE TECNOLOGÍA EN COMPUTACIÓN

## **TESIS DE GRADO**

## PREVIO A LA OBTENCIÓN DEL TÍTULO DE:

### **ANALISTA DE SISTEMAS**

### **TEMA**

## **SISTEMA DE INVENTARIO**

## **MANUAL DE USUARIO**

## **AUTOR**

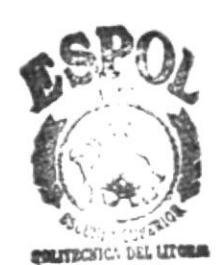

ECA BIBI. **CAMPUS PEÑAS** 

## EDWIN EDUARDO CAMPOVERDE HIDALGO.

### **DIRECTOR**

## ANL. JORGE LOMBEIDA.

AÑO

学习的

2001 - 2002

### **DEDICATORIA**

El presente trabajo realizado con todo el esmero, esfuerzo por la lucha constante de superación en la profesión de Análisis de Sistemas la misma que la desempeño de la mejor manera día tras día con el objetivo principal que todo ser humano persigue, llegar hacia la meta propuesta "La realización personal y profesional".

El mismo va dedicado en primer lugar, a DIOS, por permitirme llegar hasta donde hoy me encuentro, en la culminación exitosa de una etapa más de mi vida.

Agradezco también a mi familia, principalmente a mis padres por todo el sacrificio y el apoyo que me han brindado para ser un hombre de bien, ese apoyo incondicional que todo padre da a sus hijos, siendo ellos, el principal modelo de virtudes, voluntad y perseverancia para luchar y seguir siempre adelante, a pesar de las dificultades de la vida.

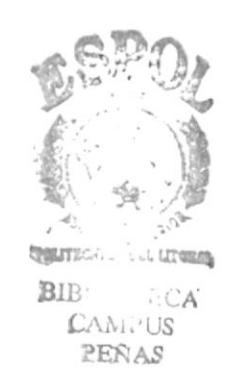

### AGRADECIMIENTO

Primeramente doy las gracias a Dios por darme la sabiduría, el dimiento y la fortaleza para seguir adelante y también brindo un entendimiento y la fortaleza para seguir adelante y también homenaje a través de este agradecimiento público a todas aquellas personas que a lo largo de mi existencia han sido para mí fuente de inspiración y buenos ejemplos, que de una u otra forma me han ayudado a ser lo que hoy soy.

A mis padres y hermanos, por su cariño y comprensión; a mis profesores, por ser fuente de inspiración, en especial al Anl. Jorge Lombeida el mismo que me ha ayudado finalizar con éxito la tesis; y, a mis amigas y amigos de estudio y de trabajo, porque de ellos también he aprendido algo, a ser solidario, constante y perseverante en conseguir los Objetivos propuestos.

A los señores de la Papeleria, porque sin su apoyo no hubiese sido posible el desarrollo del proyecto. Gracias de todo corazón a todos.

0

I

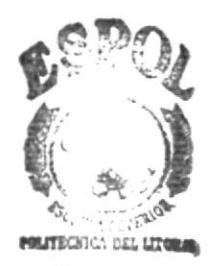

''BIBL (... ECA CAMPUS **PEÑAS** 

I

## **DECLARACIÓN EXPRESA**

La responsabilidad por los hechos, ideas y doctrinas expuestas en este proyecto me corresponden exclusivamente; y el patrimonio intelectual de la misma, a la ESCUELA SUPERIOR POLITÉCNICA DEL LITORAL.

(Reglamento de Exámenes y Títulos Profesionales de la E.S.P.O.L.)

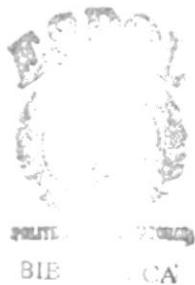

CAMILLUS **REÑAS** 

## FIRMA DEL DIRECTOR DE TESIS

ANL. JORGE LOMBEIDA.

## FIRMA DEL AUTOR DE TESIS

Edwithy

Ì.

Edwin Gampoverde Hidalgo.

## **TABLA DE CONTENIDO**

## **CAPÍTULO 1**

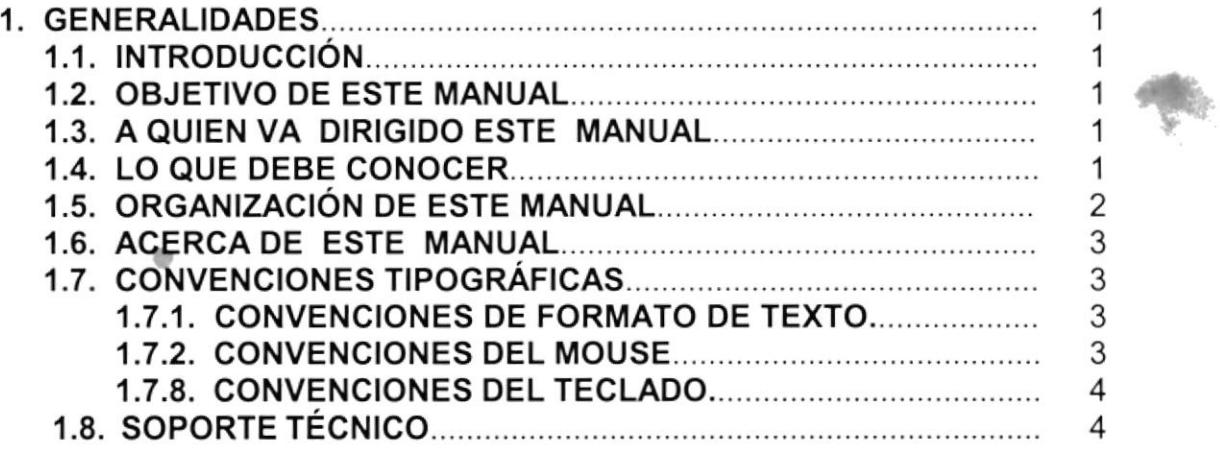

## **CAPÍTULO 2**

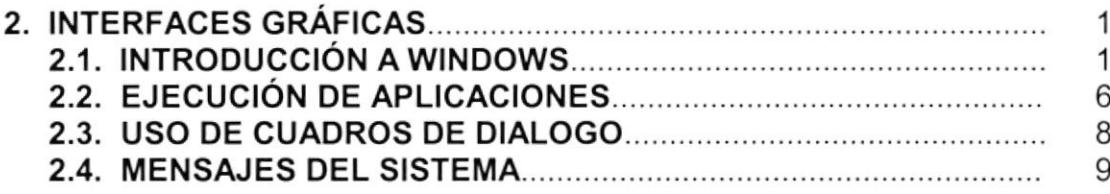

## **CAPÍTULO 3**

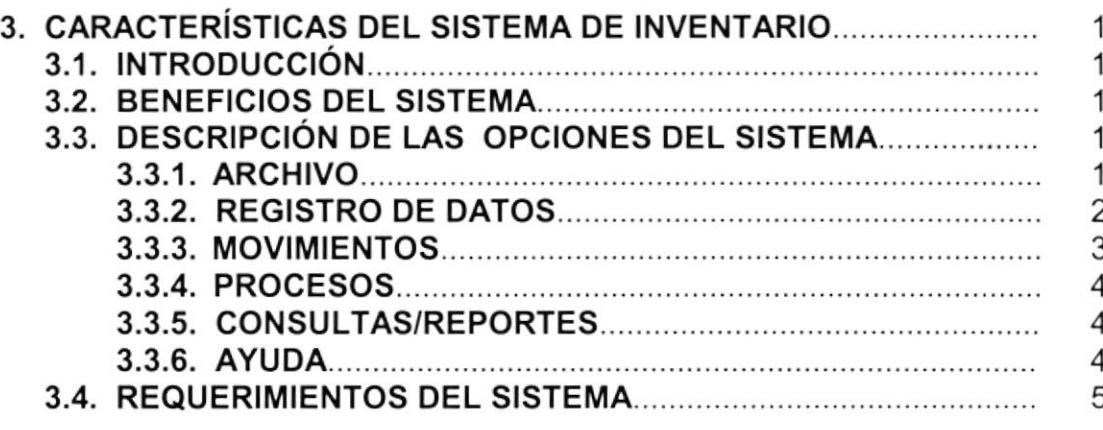

## **CAPÍTULO 4**

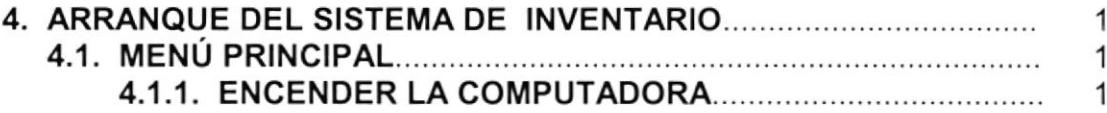

## **CAPÍTULO 5**

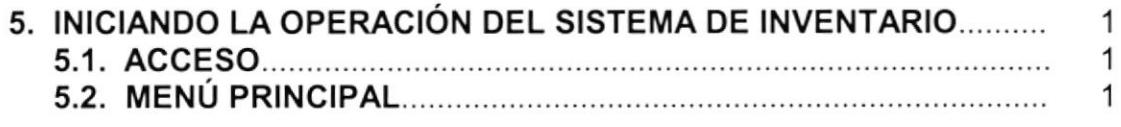

## **CAPÍTULO 6**

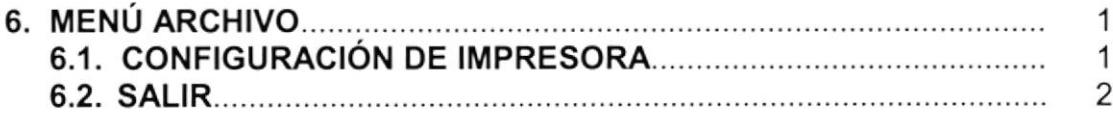

## CAPíTULO 7

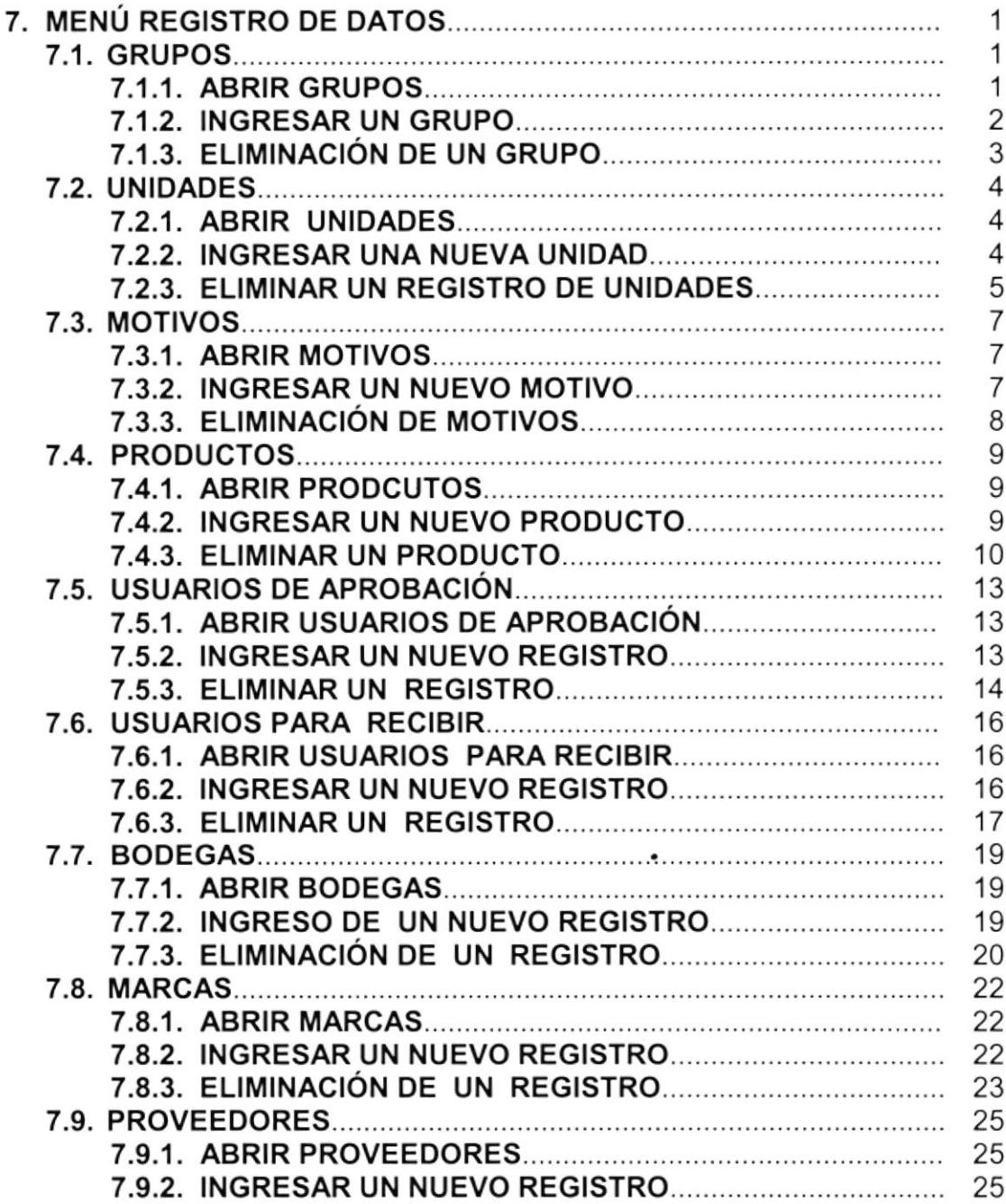

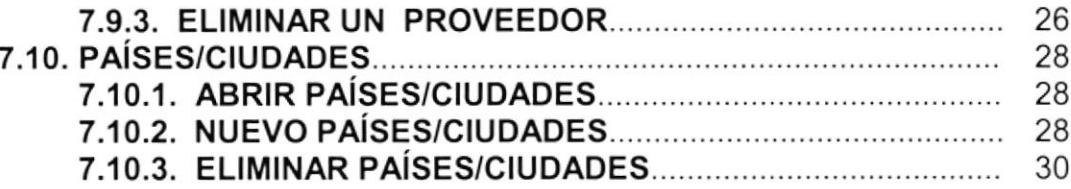

## **CAPÍTULO 8**

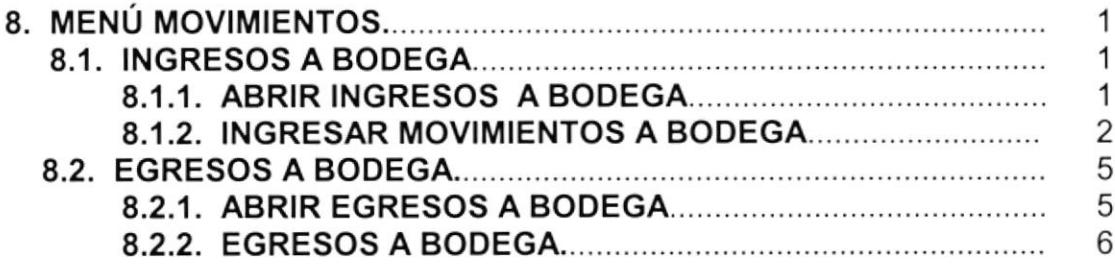

## **CAPÍTULO 9**

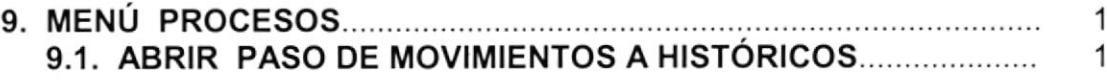

## CAPíTULO 1O

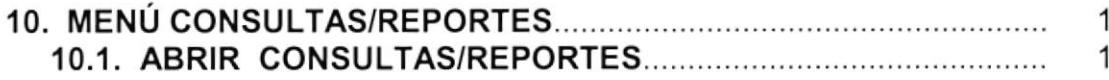

## CAPíTULO 11

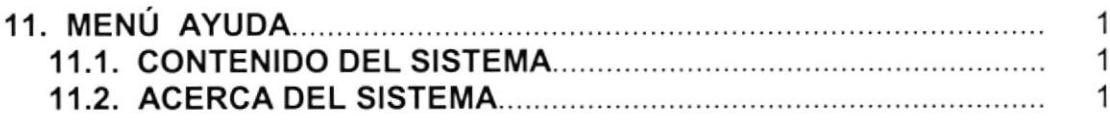

### ANEXO A

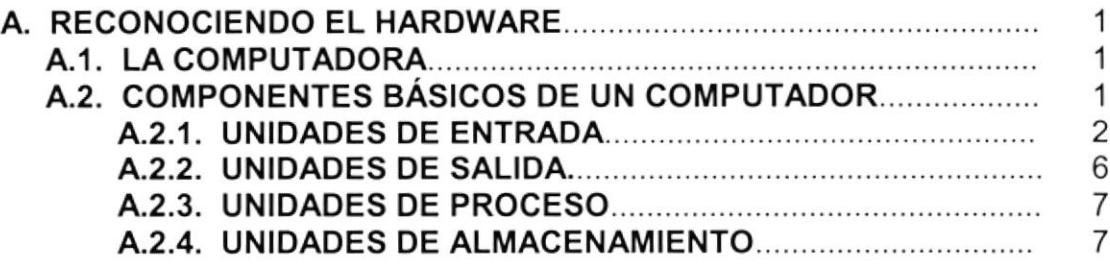

### ANEXO B

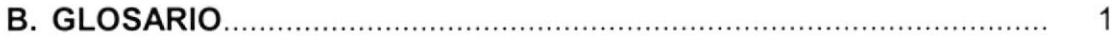

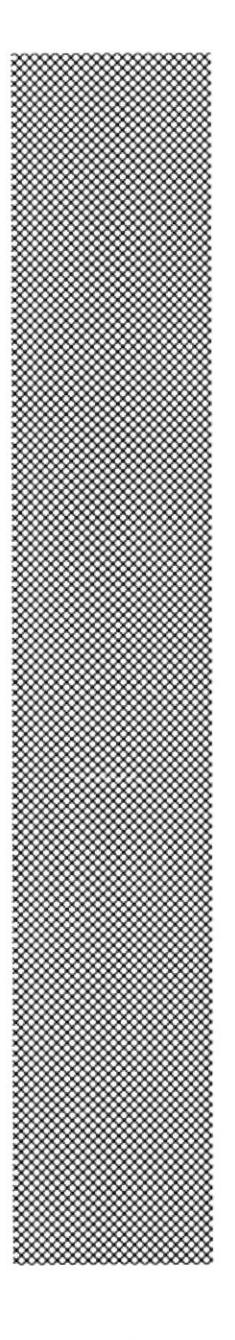

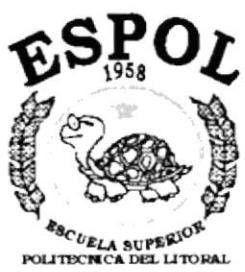

CAPÍTULO 1 **GENERALIDADES** 

Guayaquil - Ecuador

### 1. GENERALIDADES.

### 1.1. INTRODUCCIÓN.

El presente manual contiene información respecto a como operar el Sistema de lnventario. Ayuda a identificar los usuarios que pueden utilizar el Sistema y que conocimientos mínimos debe tener para lograr una comprensión exitosa de cada una de las funciones del mismo.

Es de mucha importancia leer este manual antes y/o durante la utilización del Sistema, ya que lo guiará paso a paso en el manejo de todas sus funciones.

### 1,2. OBJETIVO DE ESTE MANUAL.

El objetivo de este manual es enseñar a lals persona/s encargada/s del manejo del Sistema de Inventario todo el funcionamiento del mismo. Este manual comprende:

- Guia para utilizar la computadora.
- Como instalar y operar el Sistema de lnventario.
- Conocer el alcance de todo el sistema por medio de una explicación detallada e ilustrada de cada una de las opciones contiene este sistema.

### 1.3. A QU]EN VA DIRIGIDO ESTE MANUAL.

Este manual esta dirigido a los Usuarios finales involucrados en la etapa de operación del sistema de lnventario.

El Gerente General, es responsable de verificar que la información generada por el sistema sea la correcta.

### 1.4. LO QUE DEBE CONOCER.

Los conocimientos mínimos que deben tener las personas que operarán el Sistema y que deberán utilizar este manual son:

Conocimientos básicos de informática basada en ambiente Windows. <sup>I</sup>

### 1.5. ORGANIZACIÓN DE ESTE MANUAL.

El presente manual esta organizado en cuatro partes que se mencionan a continuación:

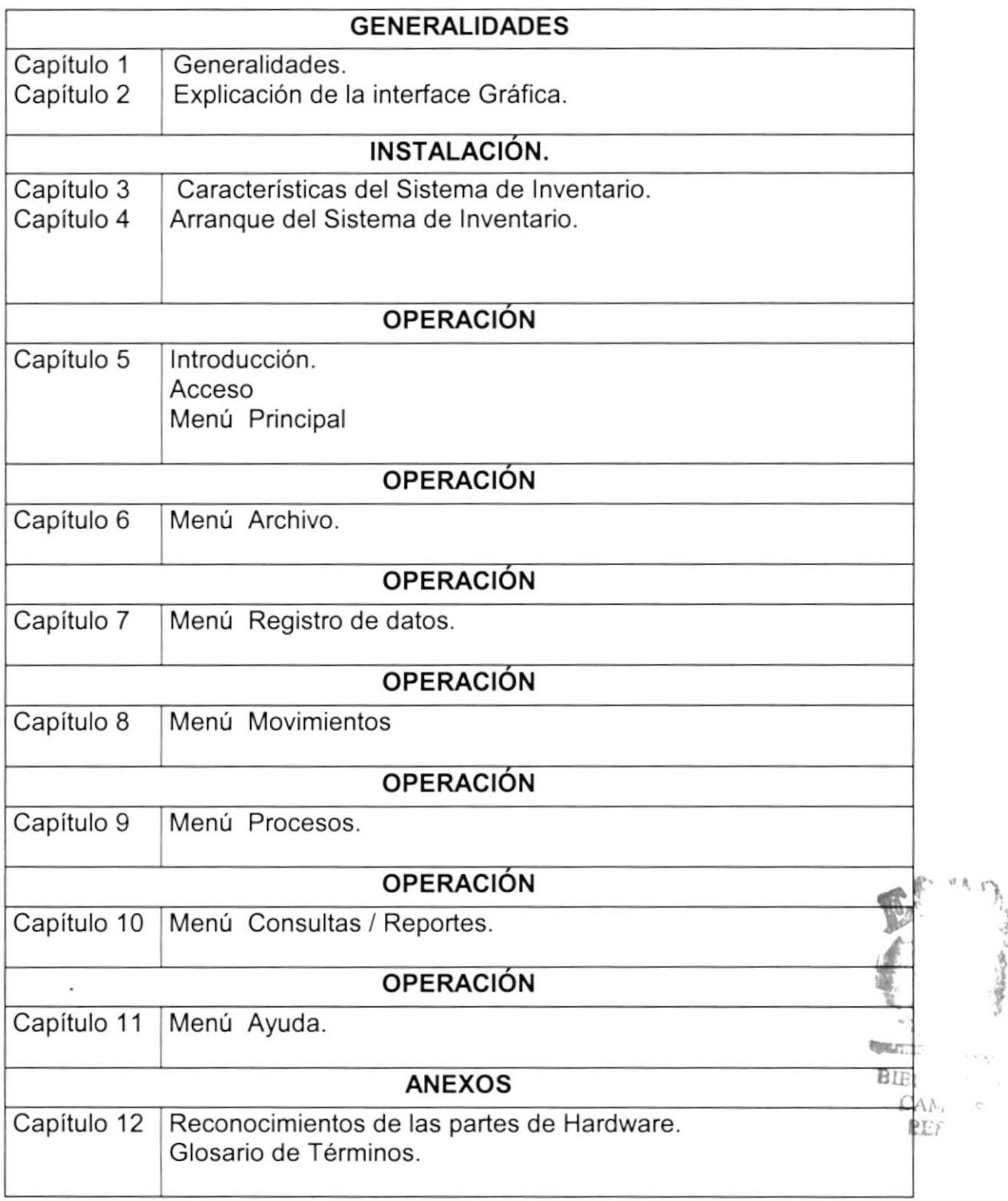

'.,

### 1.6. ACERCA DE ESTE MANUAL

Este manual de Usuario contiene diversas ilustraciones que debe seguir el usuario paso a paso para utilizar el Sistema de Inventario. Además incluye información que lo ayudará en el diario uso de su computadora.

### 1.7. CONVENCIONES TIPOGRAFICAS.

Antes de comenzar a utilizar el Sistema de lnventario, es importante que entienda las conversiones tipográficas y los términos utilizados en el mismo.

#### 1.7.1. CONVENCIONES OE FORMATOS DE TEXTO.

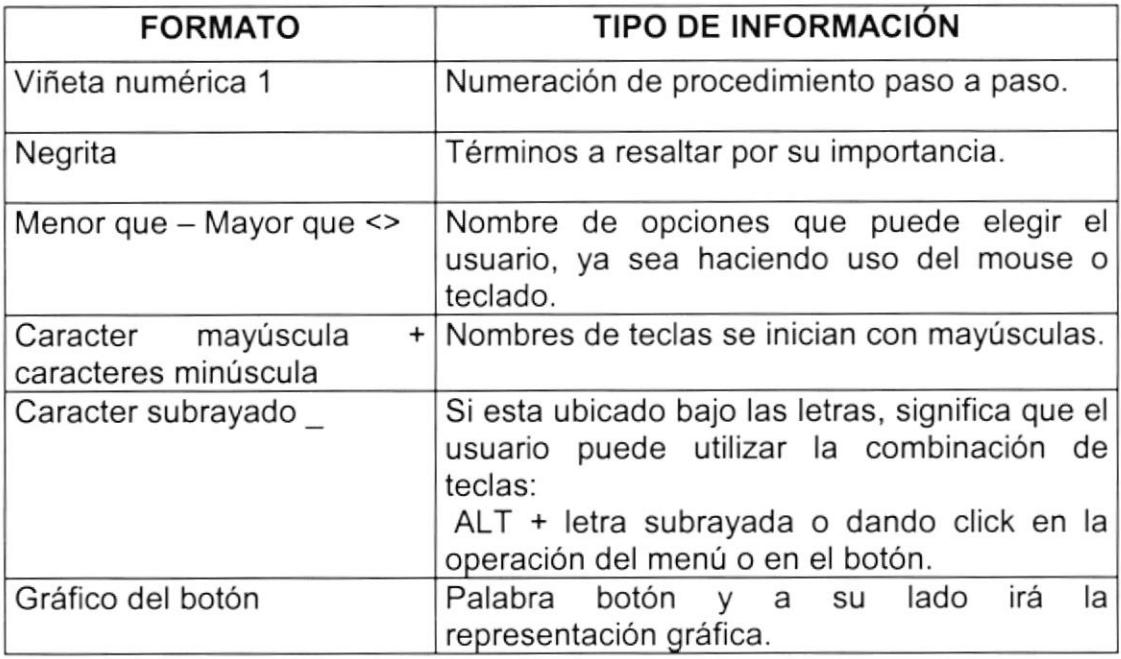

#### 1.7.2. CONVENCIONES DEL MOUSE.

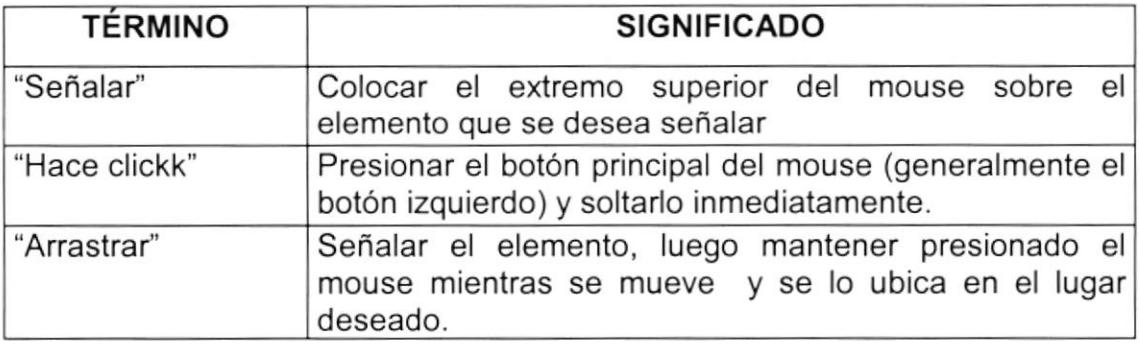

### 1.7.3. CONVENCIONES DEL TECLADO.

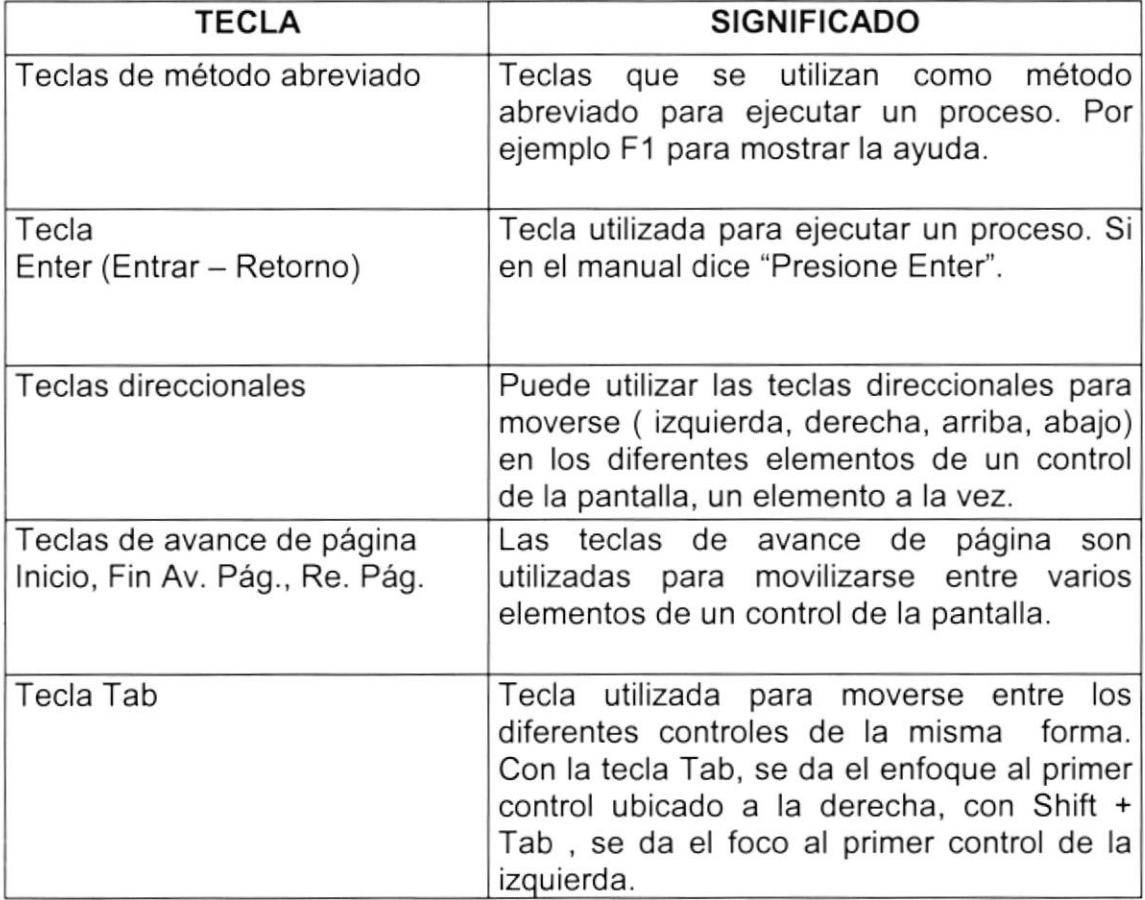

### 1.8. SOPORTE TÉCNICO.

Si existe alguna duda acerca del funcionamiento del Sistema de lnventario, revise este Manual de Usuario.

Si no encuentra respuesta a su interrogante o desea mas información al respecto, contáctese con el creador del Sistema de lnventario y de este manual.

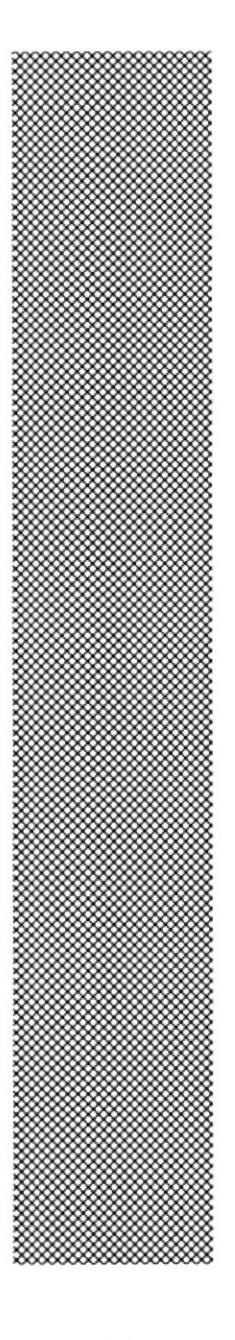

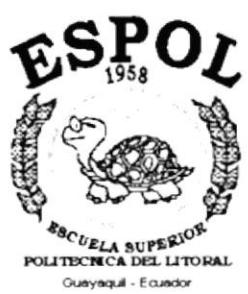

# CAPÍTULO<sub>2</sub> INTERFACES GRÁFICAS

## 2. INTERFACES GRÁFICAS

### 2.1. INTRODUCCIÓN A WINDOWS

En este capítulo se realiza una corta explicación sobre los aspectos básicos del ambiente de Windows. Aprenderá a iniciar y finalizar una sesión, ejecutar programas, y ejecutar opciones de red.

#### ¿QUÉ ES WINDOWS?

Windows es un sistema operativo desarrollado por Microsoft Coorp. que permite la administración y el uso de equipos de computación compatibles personales y de configuración bajo red. Posee nuevas características con relación a la versión anterior muy popular conocida como Windows 3.1. Algunas de ellas son:

- BOTÓN "INICIO"
- BARRA DE TAREAS
- MENÚS DESPLEGABLES

#### **INICIO DE WINDOWS**

- 1. Encienda la computadora y espere unos minutos hasta que Windows cargue el sistema y le presente el escritorio.
- 2. Si la computadora está conectado en ambiente de red. Windows le pedirá que ingrese su clave de acceso al servidor de la red y elija "Aceptar". Si no desea conectarse con el servidor presione el botón "Cancelar" como se muestra en la Fig. 2.1.

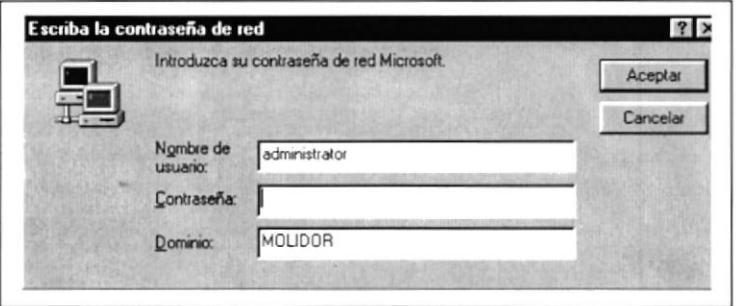

Fig.2.1. Inicio de Sesión de Windows

#### EL ESCRITORIO DE WINDOWS

Al iniciar Windows, el área más grande que verá, se denomina escritorio personalizado, agregando accesos directos a los programas, documentos <sup>e</sup> impresoras que utilice con mayor frecuencia, asi como cambiar su aspecto para adecuarlo a su preferencia.

Para ajustar la configuración de color de escritorio y de segundo plano, haga click en cualquier lugar del escritorio con el botón secundario del Mouse y, a continuación, haga click en Propiedades. Fig.2.2

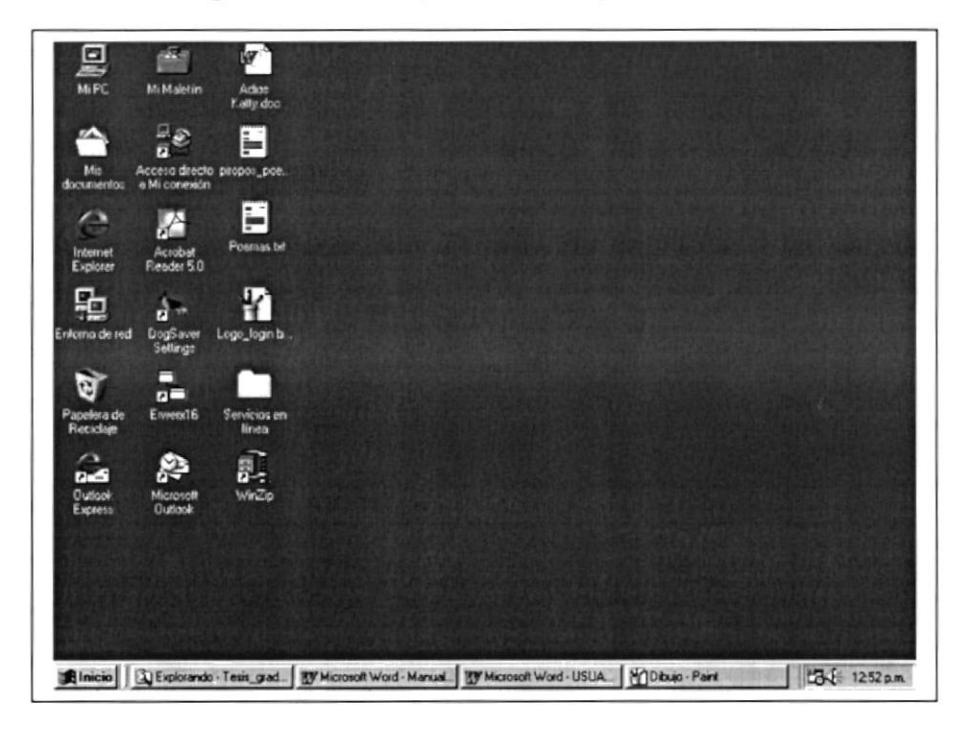

Fig. 2.2. Inicio de Sesión de Windows

En la parte inferior de la pantalla está la barra de tareas. Contiene el botón "Inicio", que podrá utilizar para iniciar rápidamente un programa o encontrar un archivo.

#### ln icio

Al hacer click en el botón inicio vera un menú que contiene todo lo necesario para comenzar a utilizar Windows.

| <b>ÍCONO</b>                                                                                                    | <b>HACE ESTO</b>                                                                                                    |  |  |
|----------------------------------------------------------------------------------------------------|----------------------------------------------------------------------------------------------------|--|--|
| Windows Update<br>WinZip<br>Nuevo documento de Office<br>Abrir documento de Office<br><b>Programas</b><br>Eavoritos<br>Documentos<br>Configuración<br>١<br><b>&amp;</b> Buscar<br>Ayuda<br>Ejecutar<br>& Cerrar la sesión<br>All All Haga clic aquí para empezar<br>Inicio   G Explorando - Tesis | Presenta una lista de programas que podrá<br>iniciar.<br>Presenta una lista de documentos que abrió<br>previamente.<br>Presenta una lista de la configuración del<br>sistema que podrá cambiar.<br>Permite buscar una carpeta, un archivo, un<br>equipo compartido o un mensaje de correo<br>electrónico.<br>Inicia la ayuda. Podrá utilizar entonces el<br>contenido, el índice y otras fichas para saber<br>como realizar una tarea en Windows.<br>Inicia un programa o abre una carpeta al<br>escribir un comando en MSDOS.<br>Cierra o re - inicia su PC<br>Suspende todas las<br>aplicaciones<br>momentáneamente. |  |  |
|                                                                                                    | Cierra todas las aplicaciones y se cierra el<br>sistema.                                                                                                    |  |  |

Tabla 2.1 Iniciar el trabajo con el menú inicio

#### Mi PC

Podrá utilizar Mi PC para ver rápida y fácilmente todo lo que hay en su equipo. Haga doble click en el ícono Mi PC del escritorio para examinar los archivos y carpetas.

#### Explorador de Windows

En el Explorador de Windows podrá ver tanto la jerarquía de carpetas de su equipo como todos los archivos y carpetas contenidas en cada carpeta seleccionada. Esto le resultará de especial utilidad para copiar y mover archivos. Podrá abrir la carpeta que contiene el archivo que desee mover <sup>o</sup>(' i copiar y, a continuación, arrastrarla hasta la carpeta en la que desee colocarlo. Para encontrar el Explorador de Windows, haga click en el botón "Inicio" y, aureo rara encontrar el explorador de vvindows, naga click en el boton inicio y,  $\frac{1}{3}$ <sub>inecio</sub>n inicio de vvindows, naga click en el boton inicio y,  $\frac{1}{3}$ ing

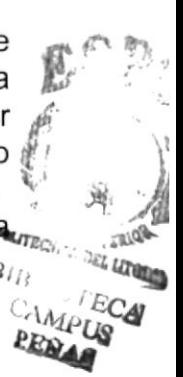

| Edición<br>Archivo<br>Ver<br>Ir a<br>ىك<br>₩<br><b>Judellance</b> | Favoritos<br>Herramientas<br>Ayuda<br>X<br>LB.<br>ھتا<br>三<br>Subir | $\times$<br>පම       | 歊<br>匪<br>Propiedades<br>Vintag               | $\bullet$    |
|-------------------------------------------------------------------|---------------------------------------------------------------------|----------------------|-----------------------------------------------|--------------|
| Attás<br>Dirección <b>Dirección</b>                               | Cortar<br>Cocaar<br>Pegar                                           | Deshacer<br>Eliminus |                                               |              |
|                                                                   | Nombre                                                              | Tamaño Tipo          | Modificado                                    |              |
| $\times$<br>Todas las carpetas                                    | Archivos de programa                                                |                      | 26/05/01 10:27 a r<br>Carpeta de archivos     |              |
| Escritorio<br>м                                                   | <b>JDogSaver</b>                                                    |                      | 09/06/01 09 33 p r<br>Carpeta de archivos     |              |
| 图 MiPC<br>Θ                                                       | $JE$ rwan $2.5$                                                     |                      | 17/06/01 04 06 o r<br>Carpeta de archivos     |              |
| Disco de 3% (A:)<br>œ.                                            | Farnord                                                             |                      | 05/06/01 09 18 a r<br>Carpeta de archivos     |              |
| $=$ Fermi<br>Presario486 (D:)                                     | TFolos                                                              |                      | 07/06/01 08:21 p.r.<br>Carpeta de archivos    |              |
| $E$ Flash 5 (E)                                                   | IE equipos                                                          |                      | 07/06/01 08 21 p.r.<br>Carpeta de archivos    |              |
| calleana aiva (F)                                                 | lealo English                                                       |                      | 07/06/01 08:22 p r<br>Carpeta de archivos     |              |
| ∞<br> G <br>歯                                                     | Mis documentos                                                      |                      | 26/05/01 12:05 p.r.<br>Mis documentos         |              |
| al Impresoras                                                     | <b>Narciza</b>                                                      |                      | 07/06/01 08 22 p.r.<br>Carpeta de archivos    |              |
| Panel de control                                                  | Newfiles                                                            |                      | 09/06/01 01 16 a r<br>Carpeta de archivos     |              |
| [Bi] Acceso telefónico a redes                                    | 1 Pmad                                                              |                      | 09/06/01 01:14 air<br>Carpeta de archivos     |              |
| (a) Tareas programadas                                            | Program Files                                                       |                      | 28/05/01 11 54 a r<br>Carpeta de archivos     |              |
| Mis documentos<br>143                                             | Ptdekae                                                             |                      | Carpeta de archivos<br>07/06/01 09:05 p r     |              |
| Internet Explorer<br>$(+)$<br>图 Entorno de red<br>国               | 1 Ronald                                                            |                      | 07/06/01 08:22 p.r.<br>Carpeta de archivos    |              |
| Papelera de Reciclaie                                             | 15 ainet                                                            |                      | 09/06/01 01:13 a.r.<br>Carpeta de archivos    |              |
| Mi Maletin                                                        | 15bancos                                                            |                      | 07/06/01 08:22 p r<br>Carpeta de archivos     |              |
| Servicios en línea                                                | Sgenetical                                                          |                      | 27/06/01 06:25 p r<br>Carpeta de archivos     |              |
|                                                                   | I Temp                                                              |                      | 29/05/01 08:38 a r<br>Carpeta de archivos     |              |
|                                                                   | Tesis graduacion                                                    |                      | 22/06/01 08:18 p.m<br>Carpeta de archivos     |              |
|                                                                   | <b>Windows</b>                                                      |                      | 26/05/01 10:24 a r ==<br>Carpeta de archivos  |              |
|                                                                   | <b>TWo</b>                                                          |                      | 07/06/01 08 22 p r<br>Carpela de archivos     |              |
|                                                                   | al autoexec 001                                                     |                      | 28/05/01 12:17 p.r<br>1 KB Archivo 001        |              |
|                                                                   | ন<br>automony, bat                                                  | 1 K.B                | 25/07/01 10:13 a $r=$<br>Archivo por lotes MS |              |
|                                                                   | Command com                                                         | OF YO                | Anka ander MC DOC<br>15 JOS 299 09 01 n       | $\mathbb{R}$ |
|                                                                   | 2.13 MB (Espacio libre en disco: 1.05 GB)                           |                      | <b>EI MIPC</b>                                |              |

Fig.2.3. Explorador de Windows

#### **Entorno De Red**

Si se está trabajando en red, el ícono Entorno de red aparecerá en el escritorio. Haga doble click en él para examinar los equipos de su grupo de trabajo, así como los equipos en la red.

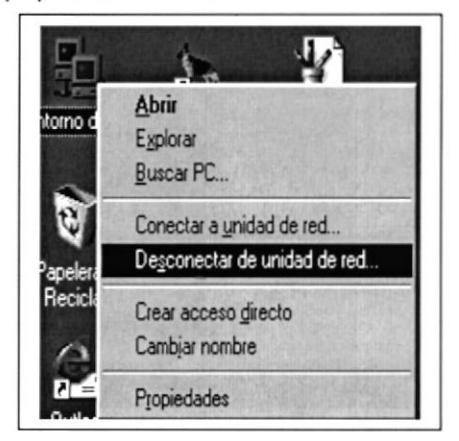

Fig.2.4. Propiedades de Entorno de Red

#### Menús Contextuales

Podrá utilizar el botón secundario del Mouse para hacer click en cualquier elemento, con lo que aparecerá un menú contextual. Este menú contiene los comandos más comunes que pueden utilizarse con el elemento elegido. Por ejemplo, haciendo click en un archivo con el botón secundario del Mouse, podrá optar por abrirlo, copiarlo o eliminarlo.

#### Botón Maximizar, Minimizar y Cerrar

Es posible cambiar el tamaño o la forma de una ventana para ver mas de una cada vez o para ajustar el contenido que puede verse en una ventana, a continuación 4 métodos para cambiar el tamaño de la ventana.

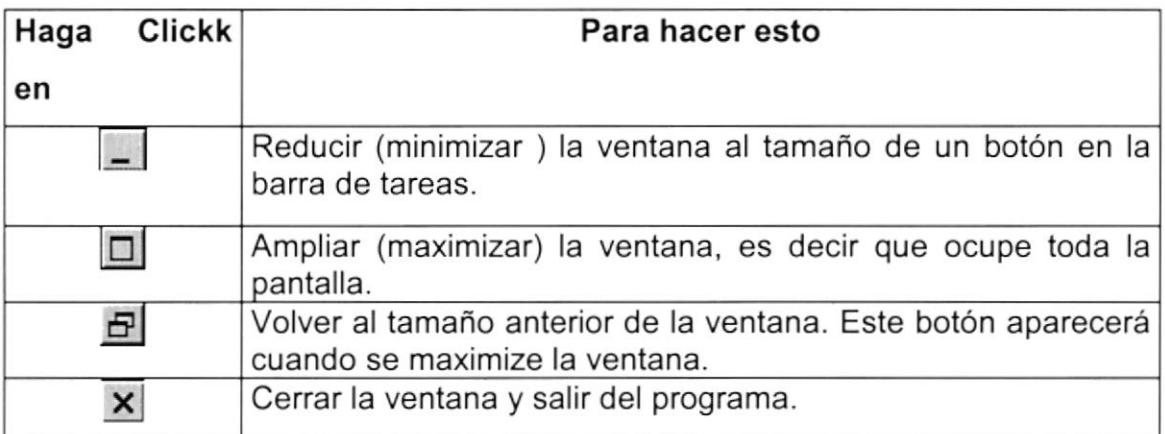

Tabla 2.2 Cambiar el tamaño de una ventana

#### PARA SALIR OE WINDOWS

- <sup>1</sup>. De click en el botón "lnicio"
- 2. Elija Apagar el equipo
- 3. De click en apagar el equipo y espere unos minutos hasta Windows cierre el sistema.
- 4. Apague el Monitor
- 5. Apague el CPU

Como se muestra en la figura 2.5

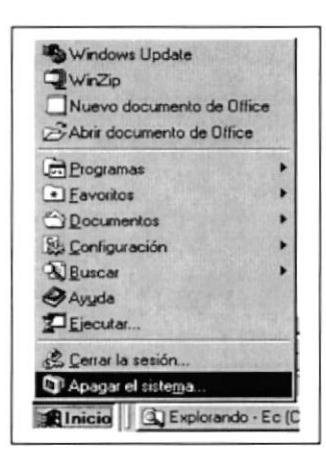

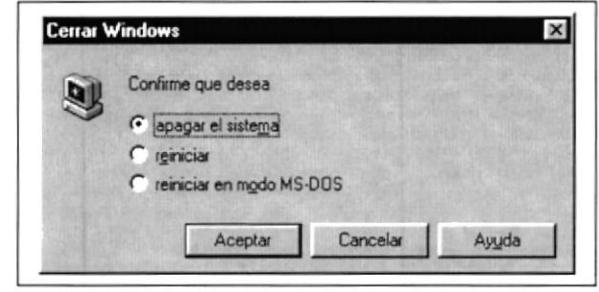

Fig. 2.5. Salir de Windows

### 2.2. EJECUC]ÓN DE APLICACIONES

Existen algunas formas de ejecutar una aplicación bajo Windows. Primero debe estar seguro de que la aplicación haya sido instalada en su computadora. Si es así, podrá ejecutarla de la siguiente manera:

#### Creando un ícono de acceso directo

- 1. De click en el botón secundario del Mouse para llamar al menú contextua del escritorio y elija Nuevo, a continuación seleccione Acceso directo.
- 2. En el cuadro de diálogo de Crear Acceso directo, busque o digite la ruta donde se encuentra el ejecutable.
- 3. Ejemplo: C: \lnventario\SlP.exe
- 4. De click en "Siguiente" y escriba una descripción para el nuevo ícono de la aplicación.
- 5- De click en "Finalizar
- 6. Ahora puede ejecutar más rápidamente la aplicación dando doble click en el nuevo ícono con acceso directo a la aplicación.

#### Desde la barra de tareas

- 1. De click en el botón "lnicio".
- 2. Elija Programas del Menú lnicio y localice el nombre del mismo entre los elementos que hayan en el menú adjunto.

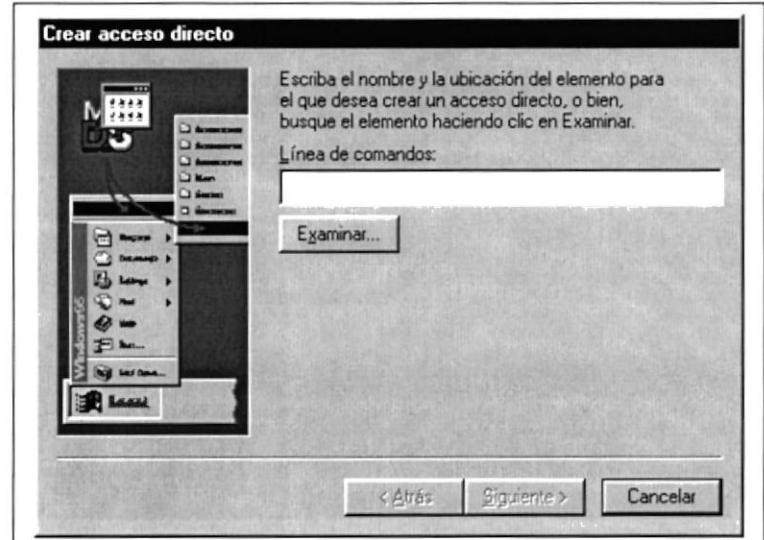

Fig.2.6. Creando Acceso Directo.

#### **OPCIONES DE RED**

#### Buscar un equipo en la red

- 1. Haga click en el botón inicio" y, después, elija Buscar.
- 2. Haga click en PC.
- 3. Si sólo sabe el nombre del equipo que está buscando, digítelo en el cuadro "Nombre", por ejemplo, bodega.
- 4. Si conoce el nombre de la ruta de la carpeta compartida que está buscando, puede especificar ambos nombres, el del equipo y el de la carpeta, por ejemplo, *\\Inventario\Documentos*.
- 5. Haga click en "Buscar ahora"

También puede buscar un equipo haciendo doble click en el ícono Entorno de red en el Escritorio de Windows.

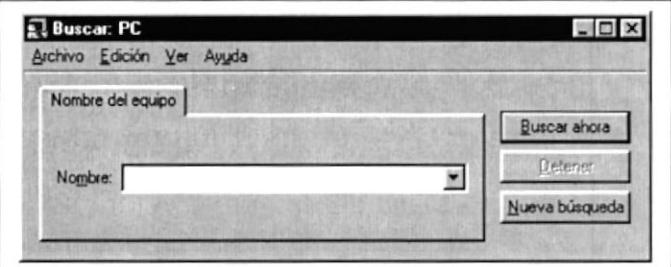

Fig.2.7. Buscar PC.

#### Ver impresoras y carpetas de la red que están disponibles

- 1. Haga doble click en el ícono Entorno de red. Para ver otras impresoras y carpetas disponibles, haga click en "Toda la red".
- 2. Haga doble click en el equipo cuyos recursos compartidos desee ver.

#### Ayuda

Si desea explorar Windows con mayor profundidad o aprender algunos de sus aspectos más técnicos, puede consultar la ayuda de Windows. Podrá encontrar temas comunes en Contenido y en Índice, y buscar un texto determinado mediante la ficha buscar.

Para iniciar la ayuda haga click en el botón inicio **Éllnicio**ly, a continuación en la Ayuda  $\mathcal{Z}$  Fig. 2.5

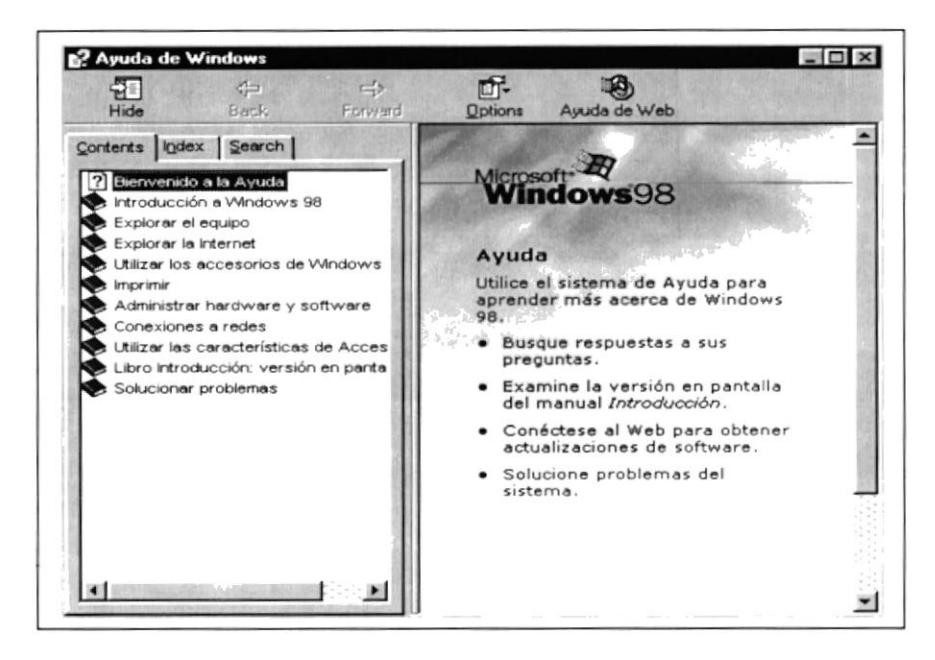

Fiq.2.8. Ayuda de Windows.

### 2.3. USO DE CUADROS DE DIÁLOGO

Los cuadros de diálogo son objetos que permiten ingresar o visualizar los datos de una aplicación. El conjunto de estos objetos más las ventanas forman la interface o medlo de comunicación entre el usuario y la computadora.

A continuación se describen los cuadros de diálogos más común en una aplicación Windows, como es el caso del Sistema de lnventario. Es de mucha

importancia el entendimiento de estos cuadros de diálogo por cuanto forman base para el entendimiento de este manual y la operación del sistema.

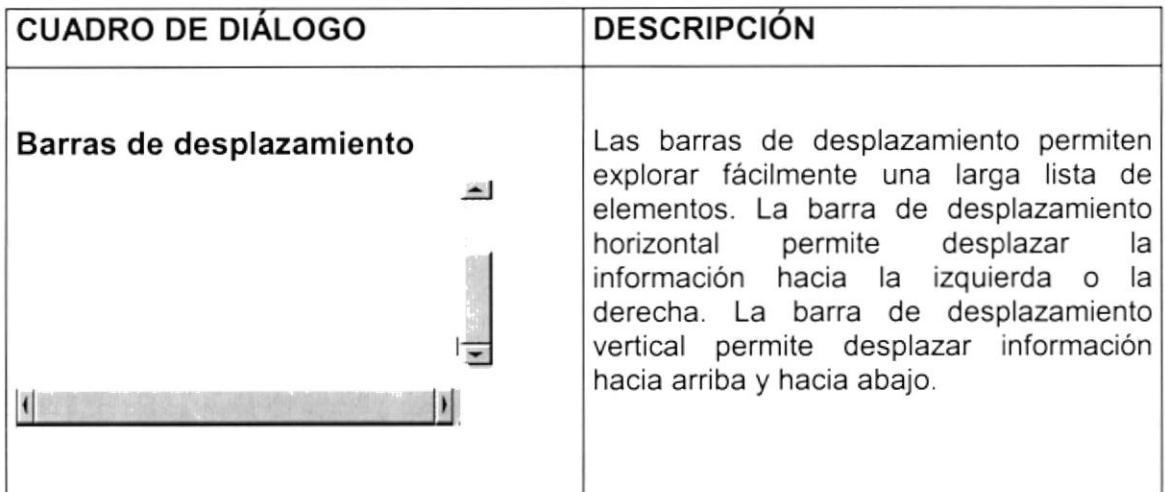

#### Tabla 2,3 Barra de desplazamiento (scroll bar)

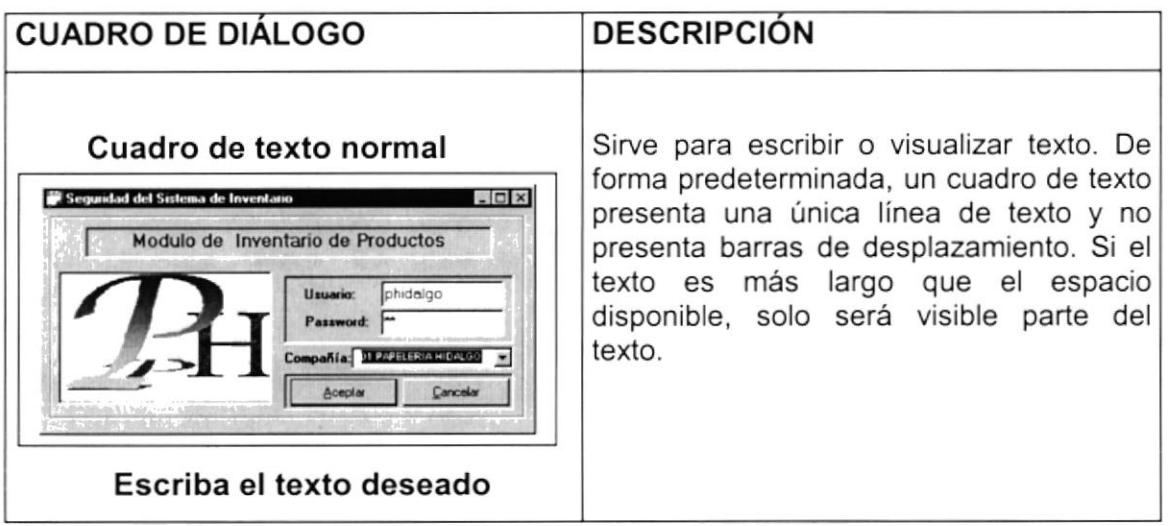

#### Tabla 2.4 Cuadro de texto

### 2.4. MENSAJES DEL SISTEMA

En una aplicación Windows es muy común emitir mensajes ya sea para notificar que hubo un error, para informar algo. A continuación se presentan los mensajes más comunes con su significado.

Cuando se presente este mensaje quiere decir que usted ha hecho una operación incorrecta. Ejemplo en caso de que el usuario ingrese su clave incorrecta aparecerá el siguiente mensaje Fig. 2.9

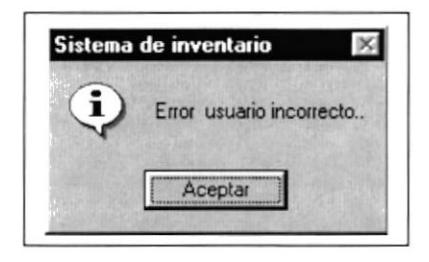

Fig. 2.9 Mensaje de error en Ingreso de Usuario

Cuando Ud. Desea salir del Sistema de Inventario aparecerá la siguiente pantalla. Fig. 2.10

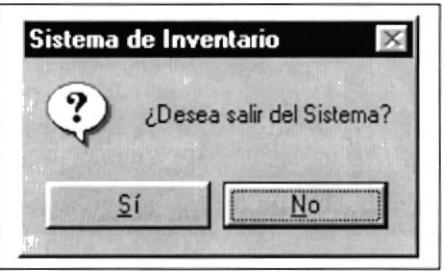

Fig. 2.10 Mensaje de salida del Sistema

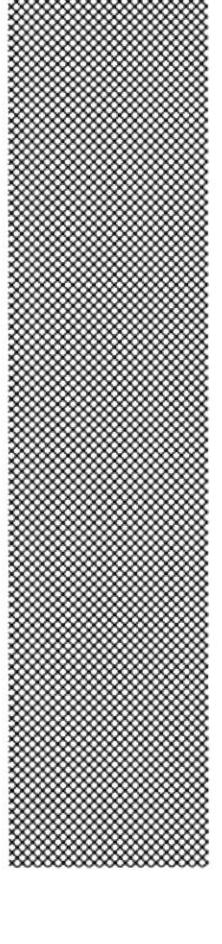

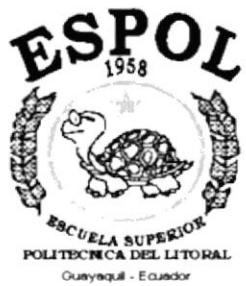

# CAPÍTULO 3

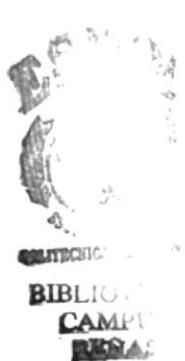

**CARACTERÍSTICAS DEL<br>SISTEMA DE INVENTARIO** 

#### 3. CARACTERíSTICAS INVENTARIO. DEL SISTEMA DE

### 3.1. INTRODUCGION.

Papelería Hidalgo es una empresa que se encuentra ubicada en la ciudad de Guayaquil, se dedica a la venta de suministros de oficina en general, tiene contactos con algunos proveedores de la misma ciudad y de otras regiones del Ecuador.

El sistema computacional que se desarrollo para la papelería, permitirá optimizar el sistema manual que actualmente llevando con respecto a control de inventario, con el nuevo sistema se podrá llevar un control más efectivo en el stóck de productos, se registrarán los diferentes movimientos de egreso e ingreso, y estos a su vez aumentarán a rebajarán el inventario, teniendo de esta manera el stóck actual en linea sin la necesidad de realizar el conteo de cada uno de los productos.

A demás podrá consultar por pantalla e impresora, algunos reportes que le servirán de mucha ayuda al usuario para realizar un mejor control en la Papelería.

### 3.2. BENEFICIOS DEL SISTEMA.

El sistema proporciona los siguientes beneficios:

- Rapidez y confiabilidad en las operaciones.
- Seguridad e integridad en la base de datos.
- El sistema esta desarrollado en una plataforma estable, moderna <sup>y</sup> actual.

### 3.3. DESCRIPCIÓN DE LAS OPCIONES DEL SISTEMA.

#### 3.3.1. ARCHIVO.

Contiene la opción de salir que sirve para abandonar el sistema de inventario. Se presentará un mensaje de advertencia de que si está seguro de salir del sistema.

#### 3.3.2. REGISTRO DE DATOS

Esta opción permite dar mantenimiento a las diferentes tablas maestras que tiene el sistema de inventario. Consta de las siguientes opciones:

#### GRUPOS.

En esta opción se realiza el mantenimiento (ingreso, modificación y eliminación) de los diferentes grupos de productos que existen en la papelería. Toda esta información se referenciará en la tabla maestra de grupos.

Ej.: Cuadernos, Carpetas, bolígrafos etc.

#### UNIDADES.

De la misma manera se realiza el mantenimiento (ingreso, modiflcación y eliminación) de las unidades con que identifican los productos cuando ingresan o egresan de la papelería.

Ej.: docena, unidad , paquete etc.

#### **MOTIVOS.**

En esta opción se da mantenimiento (ingreso, modificación <sup>y</sup> eliminación) a la tabla maestra de motivos.

Ej.: por compras, donación, promoción , etc.

#### PRODUCTOS.

En esta opción es donde se ingresa el producto por primera vez, aqui podemos modificar un producto creado, eliminarlo, etc.

#### **· USUARIOS DE APROBACIÓN.**

Permite dar mantenimiento (ingreso, modificación y eliminación) de los diferentes usuarios que aprueban los movimientos en la papelería.

#### USUARIOS PARA RECIBIR.

Permite dar mantenimiento (ingreso, modificación y eliminación) de los diferentes usuarios que reciben o realizan los movimientos en la papelería.

#### BODEGAS.

El sistema permite crear diferentes bodegas para almacenar sus productos, como en los casos anteriores se puede (ingresar, modificar y eliminar).

Ej.: bodega 1, bodega 2, bodega (local) etc.

#### MARCAS.

Se registra las diferentes marcas de los diferentes productos, así mismo se puede realizar el mantenimiento a la tabla maestra de marcas.

Ej.: Papelesa, Bic, sonapal, etc.

#### **PROVEEDORES.**

Aquí se registra los diferentes proveedores con que contacta la papelería Hidalgo.

#### PAíSES / CIUDAOES,

Permite registrar los paises con respectivas ciudades

#### 3.3.3. MOVIMIENTOS.

#### **INGRESOS A BODEGA.**

En esta opción el usuario podrá realizar los diferentes movimientos de ingreso que se hace a bodega, tendrá que ingresar la cantidad del producto que ingresa, esta cantidad afectará directamente al inventario, es decir se actualizará la cantidad disponible.

#### EGRESOS A BODEGA.

En esta opción el usuario podrá realizar los diferentes movimientos de egreso que se hace a bodega, tendrá que ingresar la cantidad del producto que egresa, esta cantidad afectará directamente al inventario, es decir se actualizará la cantidad disponible.

#### 3.3.4. PROCESOS.

#### PASO DE MOVIMIENTOS A HISTÓRICOS.

En este proceso se sacará respaldo de todos los movimientos, los mismos que serán grabados en una tabla temporal, cuando se ejecute este proceso se encerará la tabla transaccional de movimientos y se encerará las variables de secuencia que correspondan a los movimientos de ingreso y egreso en la tabla de parámetros.

#### 3.3.5. CONSULTAS/REPORTES.

En esta opción se activará una pantalla donde podrá seleccionar los diferentes reportes que serán de gran ayuda para verificar datos.

Aquí una lista de algunos de ellos

- Reporte de códigos de grupos.
- Reporte de códigos de ltems.  $\overline{a}$
- Reporte de items para reposición.
- Reporte de movimientos por fechas.
- Reporte de movimientos por motivos.
- Reporte de movimientos por centro de costo.
- Reporte de kárdex .
- Reporte general de Proveedores.

En cada uno de estos reportes el usuario tendrá que llenar algunos criterios búsqueda , como por ejemplo: rangos de fecha, códigos de grupo, producto, etc.

#### 3.3.6. AYUDA.

Muestra información con respecto al sistema.

Consta de dos opciones:

- Contenido.
- Acerca de..

### 3.4. REQUERIMIENTOS DEL SISTEMA.

Aqui el usuario podrá conocer los diferentes requerimientos de Hardware y Software necesarios para el correcto funcionamiento del sistema de lnventario.

#### Requerimientos de Hardware.

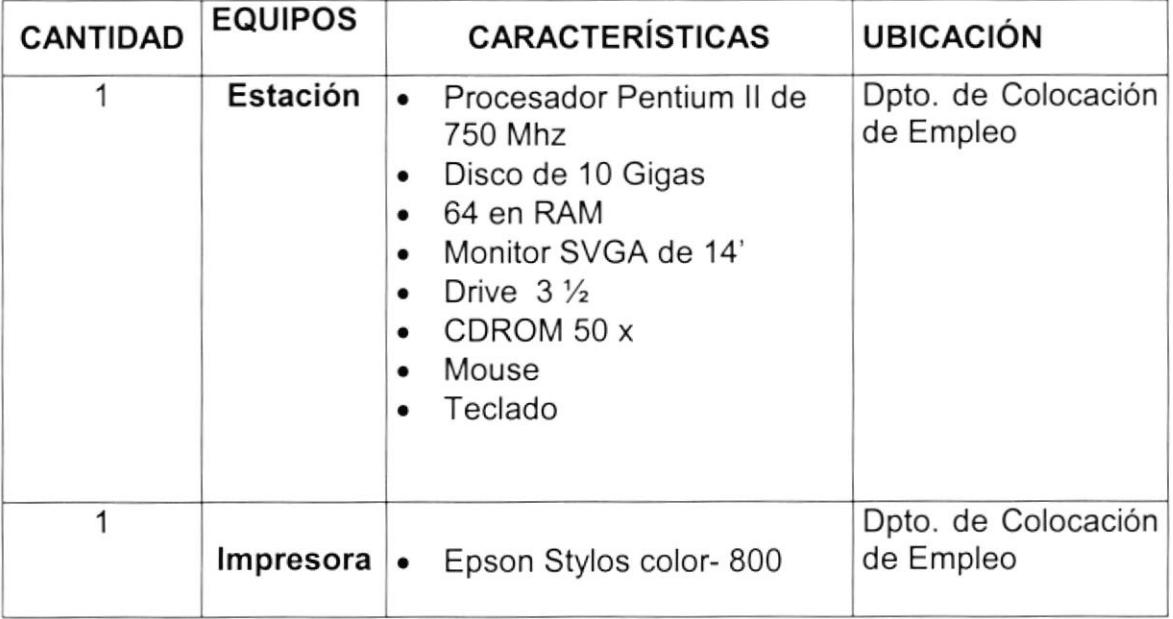

#### Requerimientos de Hardware.

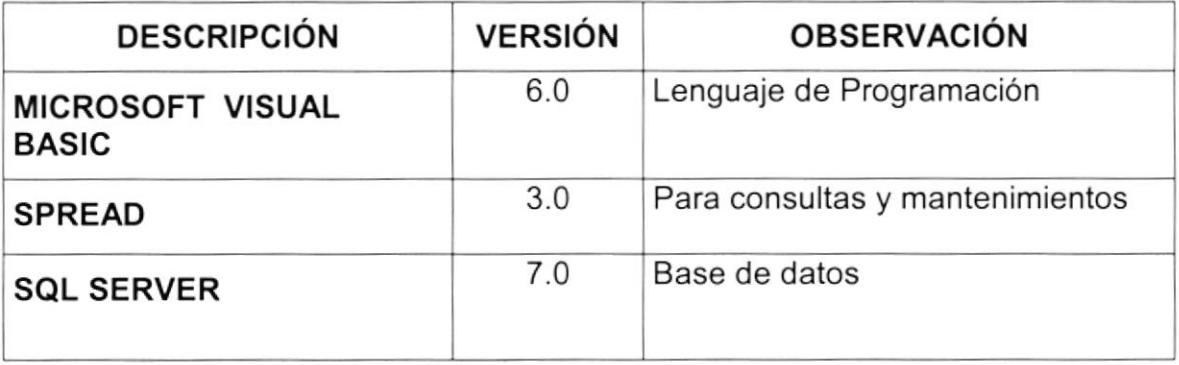

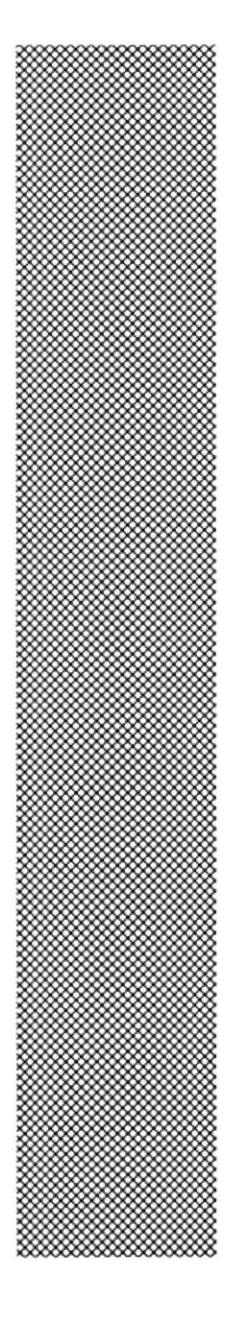

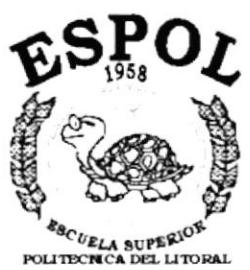

Gueyaquil - Equador

ARRANQUE DEL SISTEMA DE<br>INVENTARIO

**CAPÍTULO 4** 

### 4. ARRANQUE DEL SISTEMA DE INVENTARIO.

### 4.1. ENCENDER LA COMPUTADORA.

- · Presionar el botón de encendido del CPU.
- Presionar el botón de encendido del Monitor.  $\blacksquare$
- Aparecerá una pantalla de acceso a la red en la cual deberá ingresar el nombre de usuario y la contraseña que tenga asignado, caso contrario presione la tecla ESC.

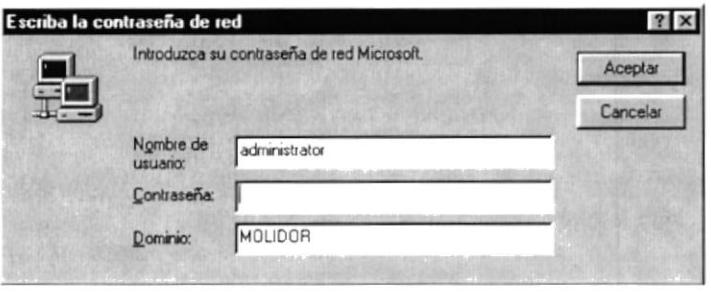

Fig. 4.1. Pantalla de acceso a la red.

Dependiendo del sistema operativo que tenga instalado su PC,  $\blacksquare$ procederá a cargarse. Se presentará una pantalla como la siguiente:

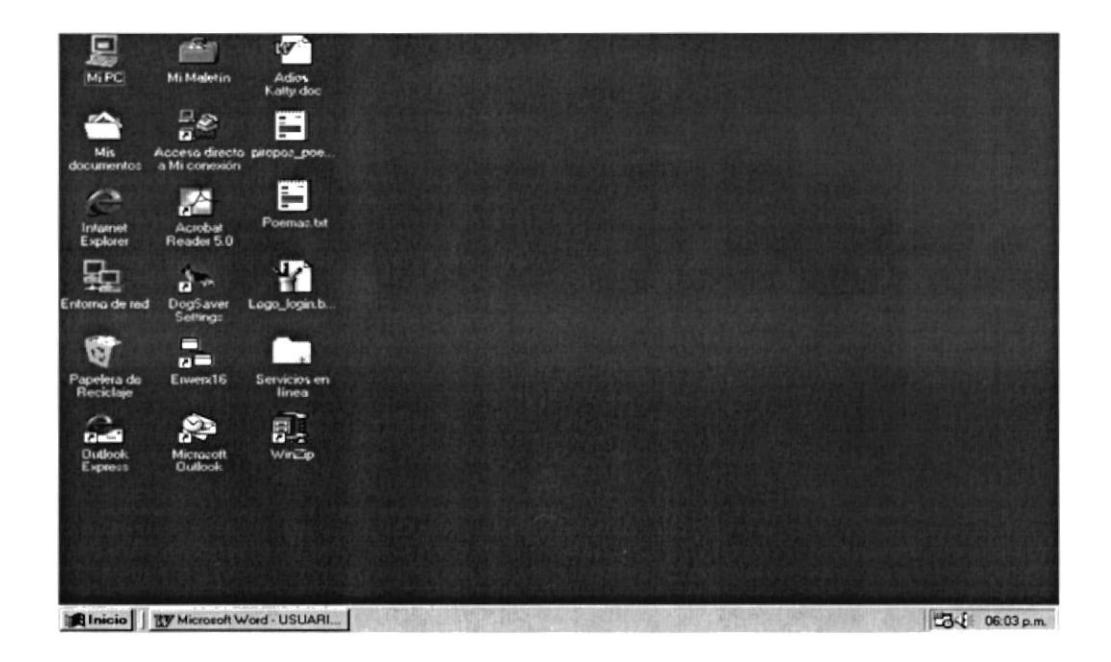

Fig. 4.2. Escritorio de Windows.

El siguiente paso es buscar el icono de acceso directo del Sistema de lnventario, este icono se encontrará en el escritorio de Windows.

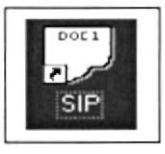

Si se encuentra el icono de acceso directo en el escritorio, hacer doble clickk sobre el, caso contrario buscar en menú inicio de Windows. Cuando hace doble clickk en el icono aparece la pantalla de acceso al sistema que se muestra a continuación:

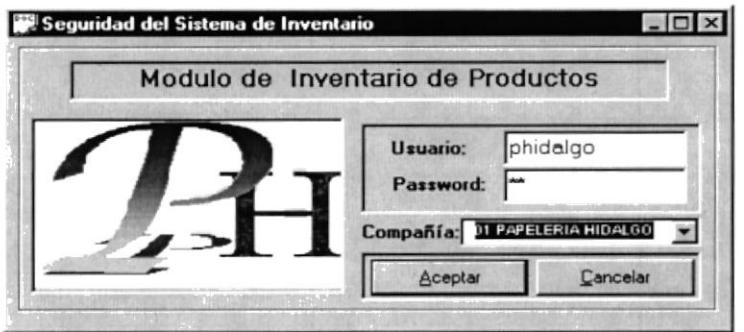

Fig. 4.3. Pantalla de control de acceso al Sistema.

- Después que haya ingresado el usuario, la clave y seleccionado la  $\blacksquare$ compañía presiones el botón Aceptar.
- Si usted desea cancelar el ingreso presione el botón Cancelar

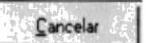

- Si el usuario ha ingresado todo correctamente Usuario y clave, podrá ingresar a la pantalla principal, caso contrario ocurrirá lo siguiente:
- Cuando no ha ingresado correctamente el usuario, aparecerá el  $\sim$ siguiente mensaje.

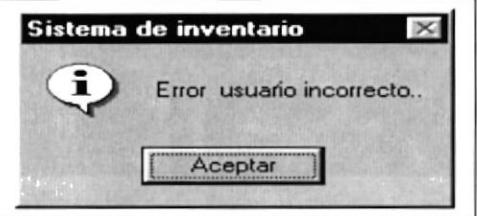

Fig. 4.4. Error del Sistema.

Cuando el usuario no ha ingresado correctamente la clave aparecerá el  $\omega$ siguiente mensaje.

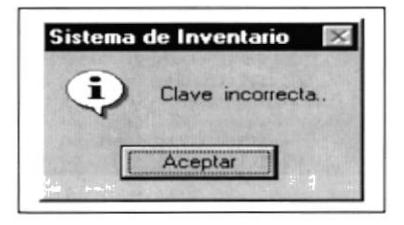

Fig. 4.5. Error del Sistema.

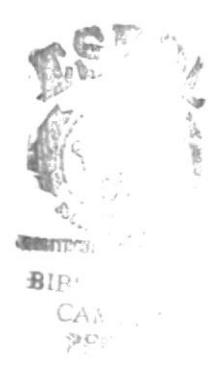

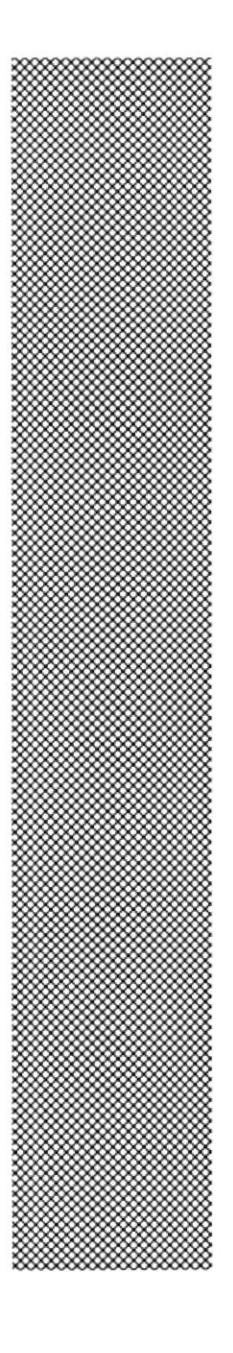

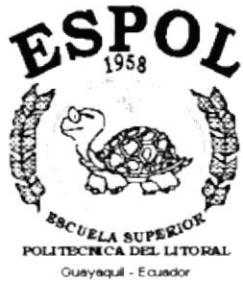

# CAPÍTULO 5

INICIANDO LA OPERACIÓN **DEL SISTEMA DE INVENTARIO**
### 5. INICIANDO LA OPERACIÓN DEL SISTEMA DE INVENTARIO

#### 5.1. ACCESO.

Esta pantalla se presentará cuando se<sup>ingrese al sistema de</sup> lnventario, es necesario digitar el usuario con su respectiva acceso para poder ingresar al sistema (ver Fig. 5.1 ). clave de

Solo mediante este procedimiento podrá ingresar a la base de datos del sistema.

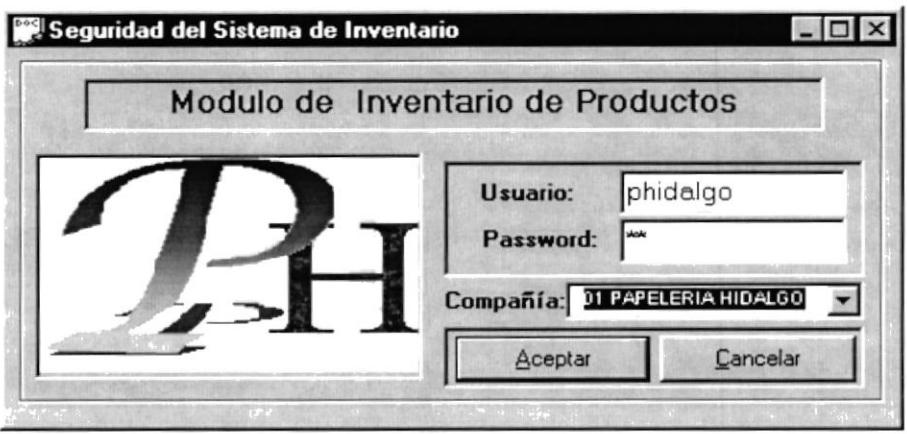

Fig. 5.1. Pantalla de control de acceso al Sistema.

#### 5.2. MENÚ PRINCIPAL.

En esta pantalla usted podrá utilizar todas las opciones que contiene el Sistema de lnventario tales como:

- Archivo.
- Registro de datos (Mantenimiento a las tablas maestras).
- Movimientos (donde se realizan ingresos o egresos a bodega).  $\sim$
- Procesos.
- Consultas y Reportes.
- Ayuda.

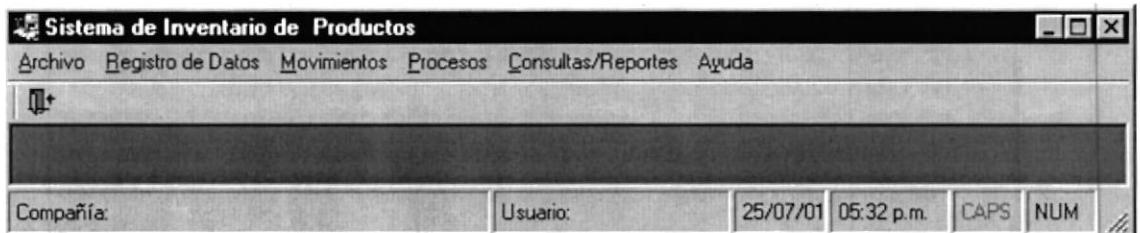

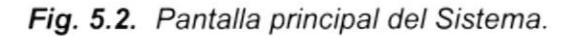

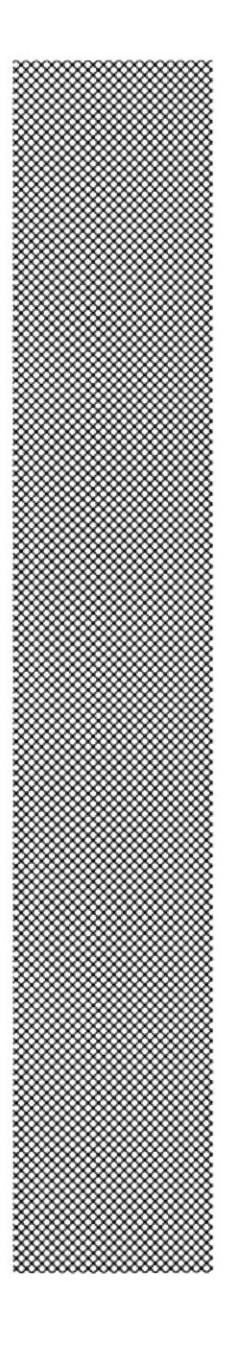

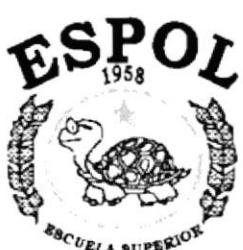

 $\begin{matrix} \mathcal{A}\mathcal{B}C\mathit{U}\mathcal{E}L\mathcal{A} & \mathcal{S}U\mathcal{P}\mathcal{B}\mathcal{R}U^{\mathcal{G}\mathcal{R}} \\ \mathcal{P}OLI\text{-}TBC\text{-}NCA\text{-}DEL\text{-}LTO\text{-}RAL \\ \hline \text{Quayqqul} & \text{-} \text{Eaudor} \end{matrix}$ 

CAPÍTULO 6 MENÚ ARCHIVO

### 6. MENÚ ARCHIVO.

Esta opción consta de 2 opciones:

- Configuración de impresora.
- Salir.

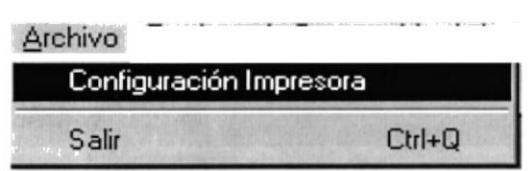

Fig. 6.2. Configuración de Impresora.

### 6.1. CONFIGURACIÓN DE IMPRESORA.

Esta pantalla puede realizar lo siguiente:

- Selecciona la impresora donde va imprimir.  $\overline{\phantom{a}}$
- Modifica las propiedades de la impresora haciendo doble click en el botón ÷. Propiedades.
- Cambiar el tamaño de hoja.  $\overline{a}$
- Seleccionar número de copias.

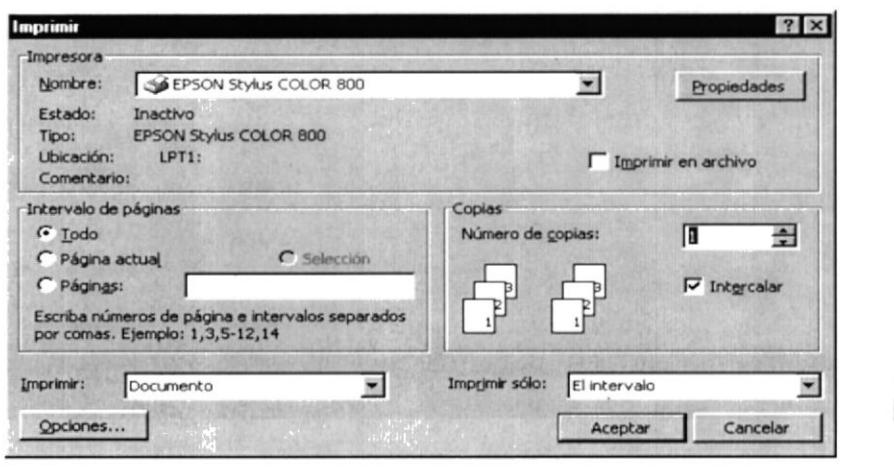

Fig. 6.2. Configuración de Impresora.

EUP.  $\cup$ 

#### 6.2. SALIR.

Esta opción nos permite salir del Sistema, al hacer esto se cerrará la aplicación sin guardar la información. Para hacer esto tenemos varias formas:

A través del botón salir de la barra de herramientas del Sistema.

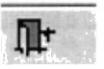

Presionando el botón de cerrar propio de la ventana de la aplicación ä,

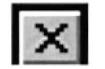

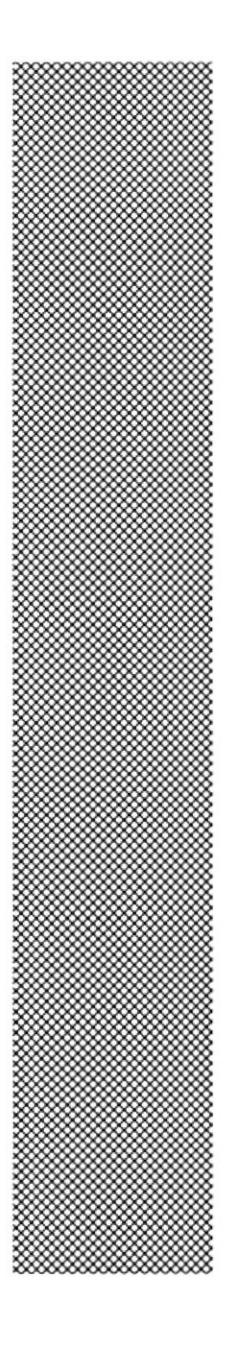

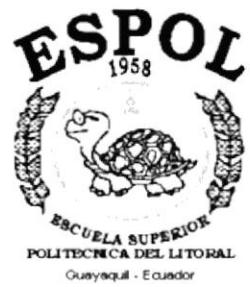

# **CAPÍTULO 7 MENÚ REGISTRO DE DATOS**

## 7. MENÚ REGISTRO DE DATOS.

Esta opción nos permite dar el respectivo mantenimiento a las respectivas tablas maestras que tiene el sistema de inventario.

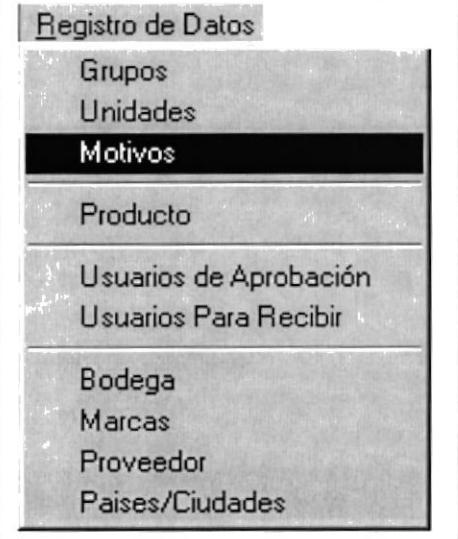

Fig. 7.1 Menú Registro de datos

#### 7,1. GRUPOS.

Registra todos los diferentes grupos de productos que se han clasificado en la papelería.

#### 7.1.I ABRIR GRUPOS.

Para ejecutar el mantenimiento de Grupos , tiene que seguir los siguientes pasos:

- Primero debe seleccionar la opción de Registro de datos del menú principal.
- Se le presentarán algunas opciones así como en la figura 7.1 , usted debe seleccionar la opción grupos y le aparecerá la siguiente pantalla Fig. 7.2 .
- Para moverse entre las opciones, puede utilizar el Mouse o las teclas direccionales.

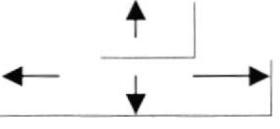

#### 7.1.2 INGRESAR UN GRUPO.

Para el ingreso de un nuevo grupo, hará los siguientes pasos:

- **Para realizar esta operación presione el botón**  $\Box$  y automáticamente aparecerá un registro en blanco.
- . Escriba la descripción del grupo nuevo y presione el botón grabar

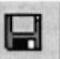

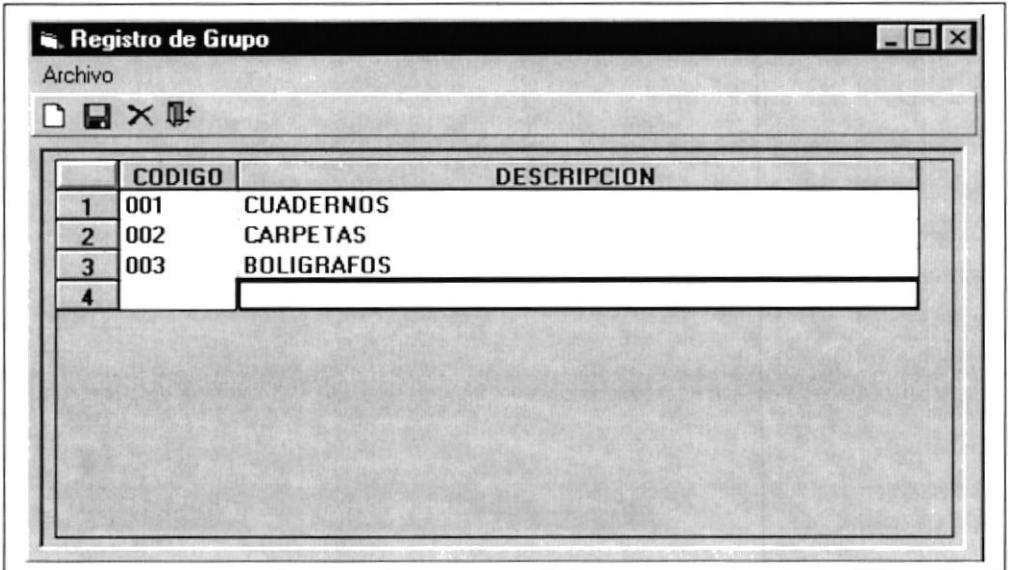

Fig. 7.2 Pantalla de Registro de Grupos.

Al presionar este botón se presentará un mensaje informando que los . registros se han grabado con éxito.

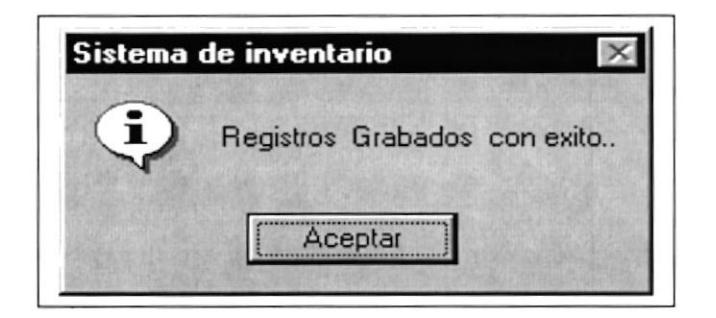

Fig. 7.3 Mensaje del Sistema.

Para salir de la pantalla se presiona el botón salir  $\blacksquare$ 

 $\mathbb{R}^+$ 

#### 7.1.3 ELIMINACIÓN DE UN GRUPO.

Para eliminar un grupo se debe seguir los siguientes pasos:

Debe seleccionar todo el registro que va a eliminar.

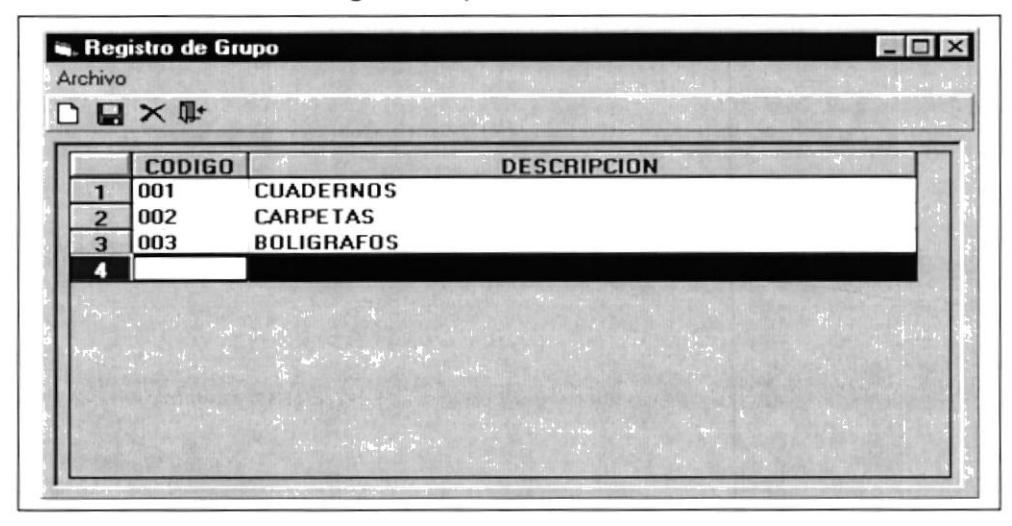

Fig. 7.4 Pantalla de Eliminación de Grupos.

- Presionamos el botón Eliminar.
- Nos saldrá un mensaje de aviso, en el que dirá si desea eliminar el registro.

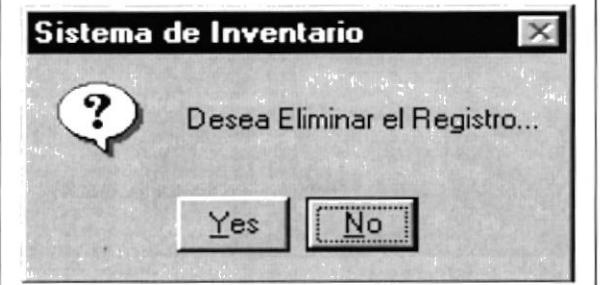

Fig. 7.5 Mensaje del Sistema.

- · Si acepta la eliminación desaparece el registro del Spread y se actualiza el estado del registro en la base (Estado = E).
- " También podemos realizar estas operaciones con el menú Archivo que tiene la pantalla de Registro de grupos, al seleccionar cada opción el procedimiento será exactamente igual como los botones.

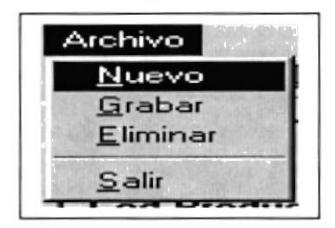

Fig. 7.6 Menú Archivo.

#### 7.2. UNIDADES.

Registra las unidades de medida que pueden tener los productos de la papelería.

#### 7.2.1. ABRIR UNIDADES

Para abrir la pantalla de registro de unidades seguiremos los siguientes pasos:

- Primeramente seleccionamos la opción de Registro de datos del menú principal del sistema.
- Luego selecciona la opción de unidades y aparecerá la pantalla de unidades. Fig. 7.7.

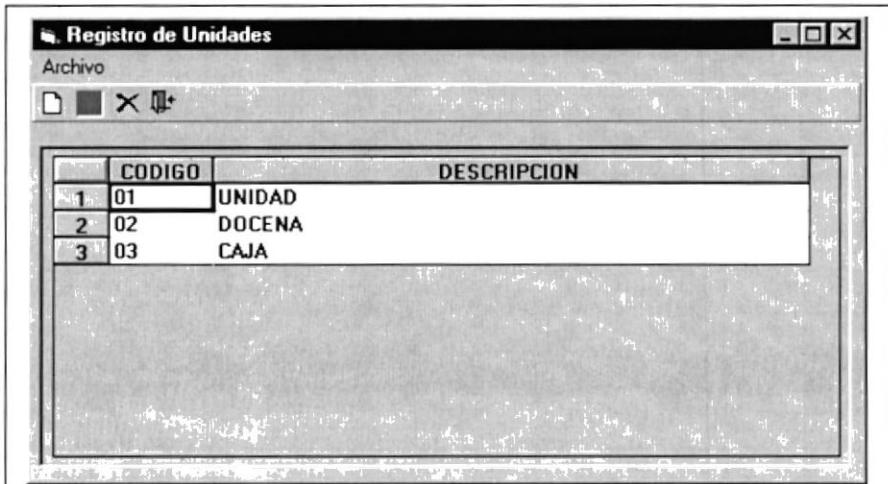

Fig. 7.7 Pantalla de Registro de Unidades.

#### 7.2.2. INGRESAR UNA NUEVA UNIDAD.

Ingresar un nuevo código de unidad.

- Para realizar el ingreso de un nuevo código de unidad presione el botón  $\blacksquare$ Nuevo de la barra de herramientas. Automáticamente se Fig. 7.8. adicionará un registro en blanco.
- Una vez digitados los datos presione el botón. Para grabar los cambios.
- Aparecerá un mensaje informándole que los cambios se han realizado correctamente.

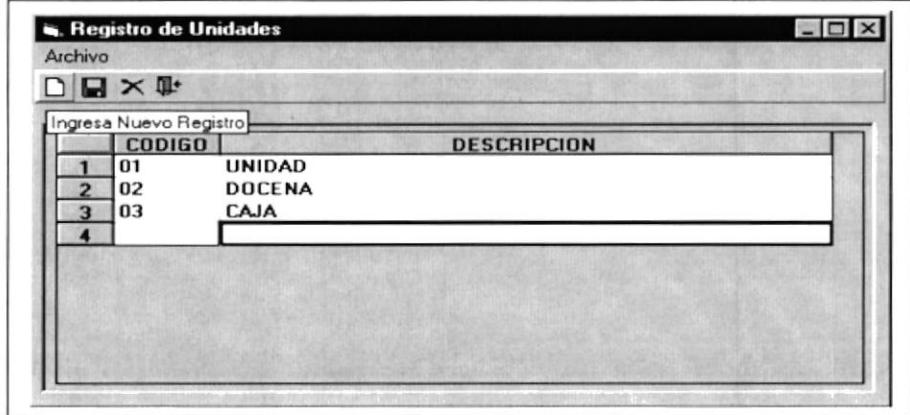

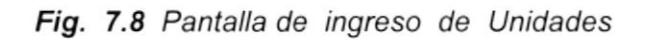

Mensaje de Grabación realizada con éxito.

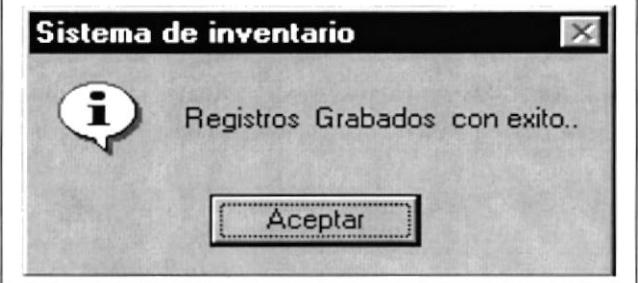

Fig. 7.9 Mensaje del Sistema.

#### 7.2.3. ELIMINAR UN REGISTRO DE UNIDADES.

Para Eliminar un registro del spread de unidades, al igual que los anteriores seleccionamos todo el registro a eliminar. Fig. 7.10.

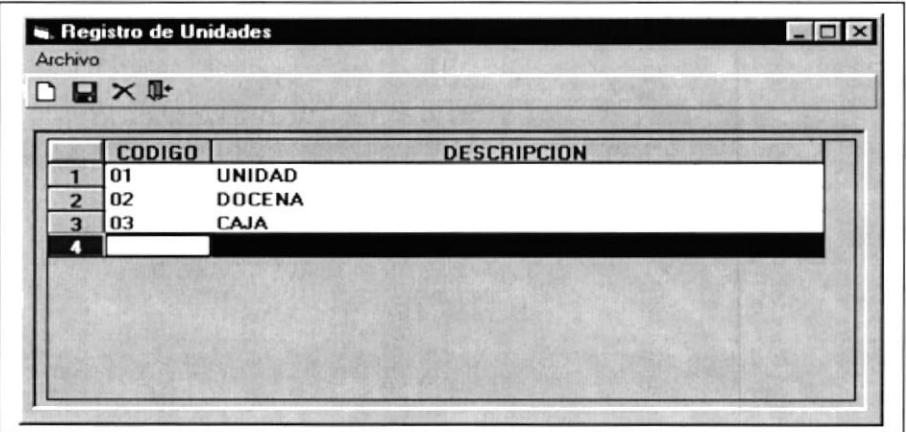

Fig. 7.10 Pantalla de Eliminación de Unidades

٠ Luego presionamos el botón presenta un mensaje.

X y seguidamente el sistema

tr

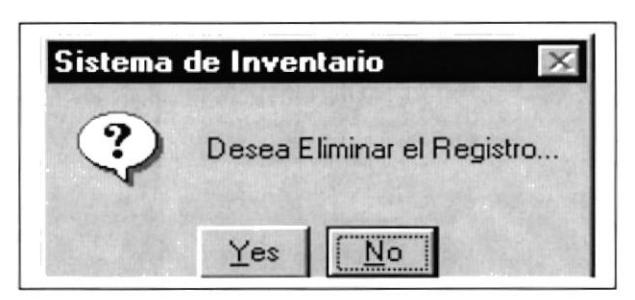

Fig. 7.11 Mensaje del Sistema.

- Al dar click en el botón YES confirmará la eliminación y desaparece el  $\blacksquare$ registro del spread. En caso contrario cancelará la eliminación y no se efectuará ningún cambio.
- También podemos realizar estas operaciones con el menú Archivo que  $\blacksquare$ tiene la pantalla de Registro de Unidades, al seleccionar cada opción el procedimiento será exactamente igual como los botones.

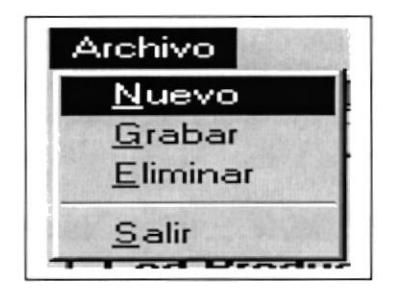

Fig. 7.12 Menú Archivo.

Para salir de la pantalla se presiona el botón salir.

#### 7.3. MOTIVOS.

Se registrará todos los motivos posibles para realizar una transacción o movimiento.

#### 7.3.1. ABRIR MOTIVOS.

Para ejecutar la pantalla de Registro de motivos seguiremos los siguientes pasos:

- **Seleccionamos** principal. Motivos de la opción Registro de datos del menú
- Aparecerá la pantalla de registro de motivos. Fig. 7.13.

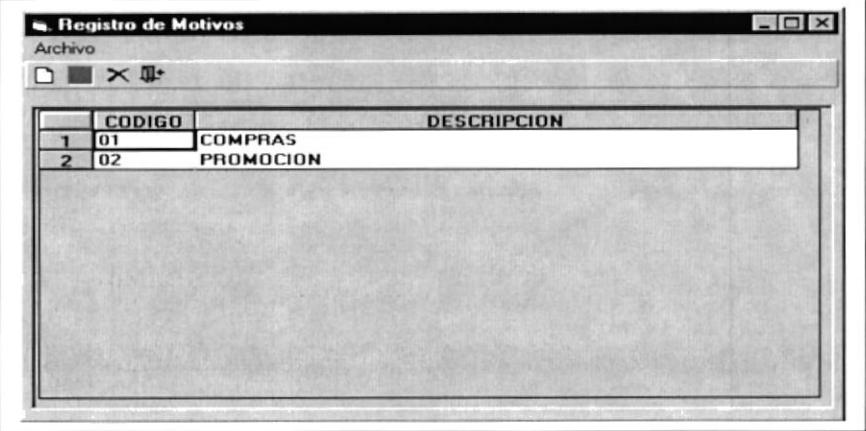

Fig. 7.13 Pantalla de Registro de motivos.

#### 7.3.2. INGRESAR UN NUEVO MOTIVO.

Pasos para ingresar un nuevo registro.

• Presionamos el botón  $\Box$  y se agrega un registro en blanco, listo para recibir la nueva información. Fig. 7.14.

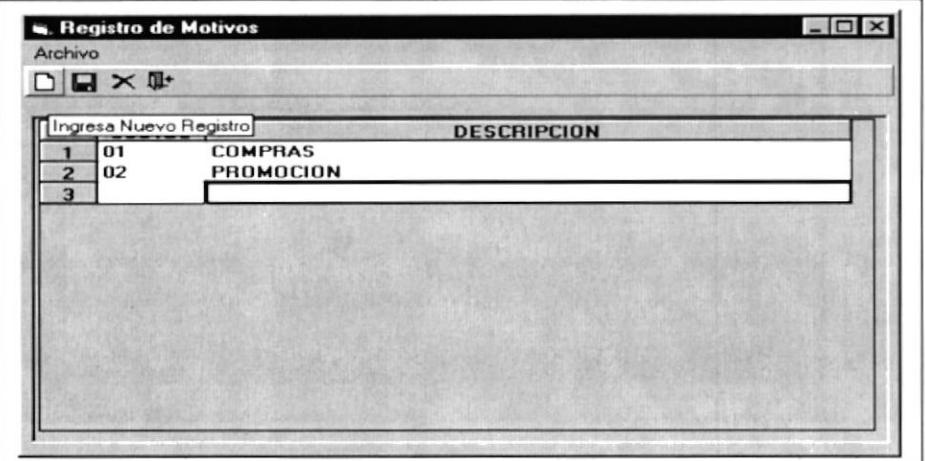

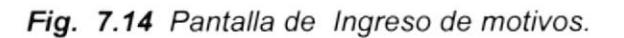

Una vez ingresados los datos procedemos a Grabar mediante el botón

Luego el sistema no informará que todo se ha realizado con

 $Fix$ ito

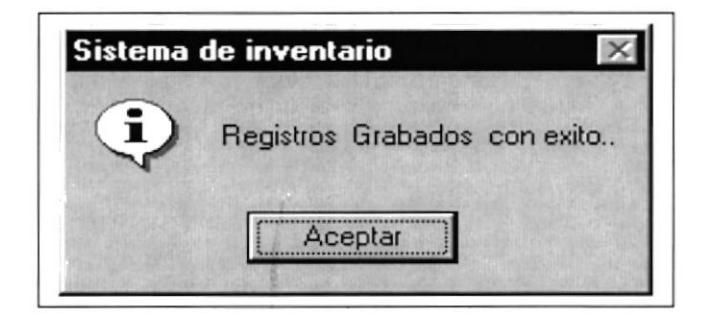

Fig. 7.15 Mensaje del Sistema.

#### 7.3.3. ELIMINACIÓN DE MOTIVOS.

pasos: Así mismo como en los casos anteriores, seguiremos los siguientes

Seleccionamos el registro o la fila que queremos eliminar y presionamos el botón X , enseguida aparece un mensaje de advertencia.

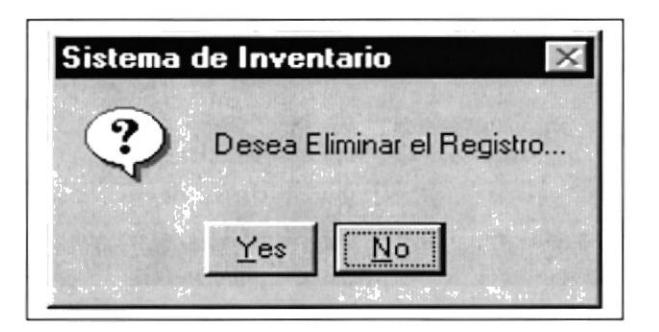

Fig. 7.16 Mensaje del Sistema

- Al dar click en el botón YES confirmará la eliminación y desaparece el registro del spread. En caso contrario cancelará la eliminación y no se efectuará ningún cambio.
- También podemos realizar estas operaciones con el menú Archivo que tiene la pantalla de Registro de Motivos, al seleccionar cada opción el procedimiento será exactamente igual como los botones.

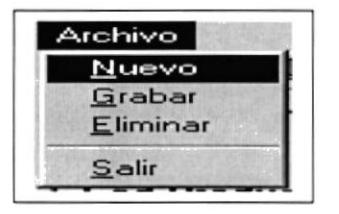

Fig. 7.17 Menú Archivo. Para salir de la pantalla se presiona el botón salir  $\Pi$ 

#### 7.4. PRODUCTOS.

Registramos todos los productos que existen en la bodega o en la papelería. Estos productos se registrarán una sola vez.

#### 7.4.1. ABRIR PRODUCTOS.

Para abrir la pantalla de productos se siguen los siguientes pasos:

Seleccionamos Productos de la Opción Registro de datos del menú principal, sequidamente se presenta la pantalla de registro de productos. Fig. 7.18.

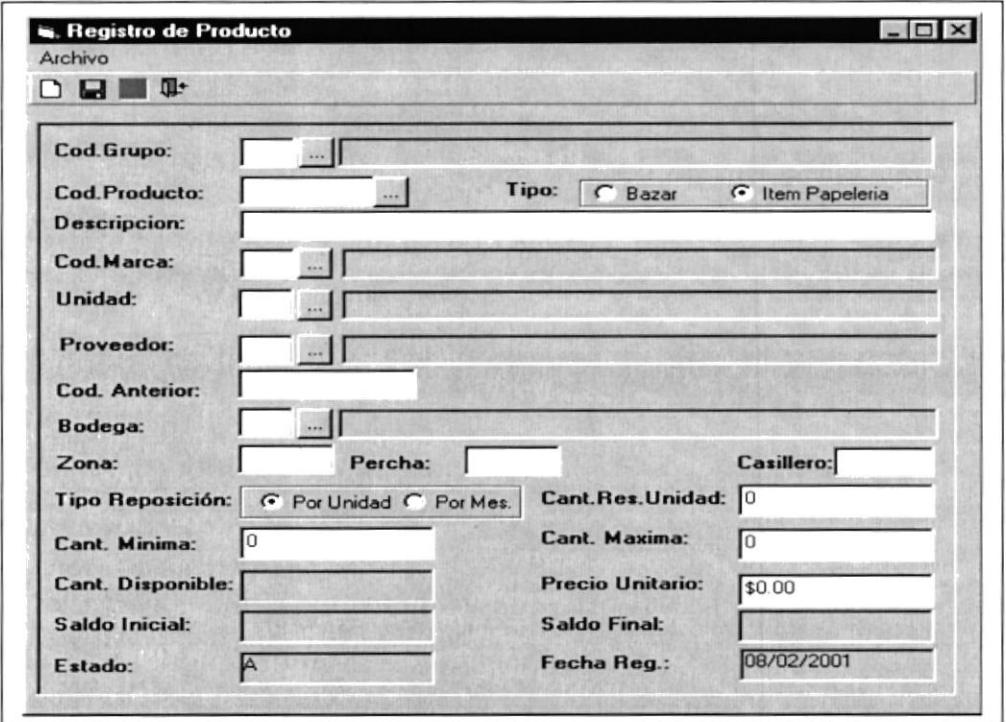

Fig. 7.18 Pantalla de Registro de productos.

#### 7.4.2. INGRESAR NUEVO PRODUCTO.

Para ingresar un nuevo producto seguiremos los siguientes pasos:

- $\mathbf{L}$ Cuando presionamos el botón y se limpiarán los campos de ۰. ingreso de datos, y aparecerá una pantalla igual a la de la Fig. 7.18.
- Una vez ingresados los datos se procede a grabar la información.

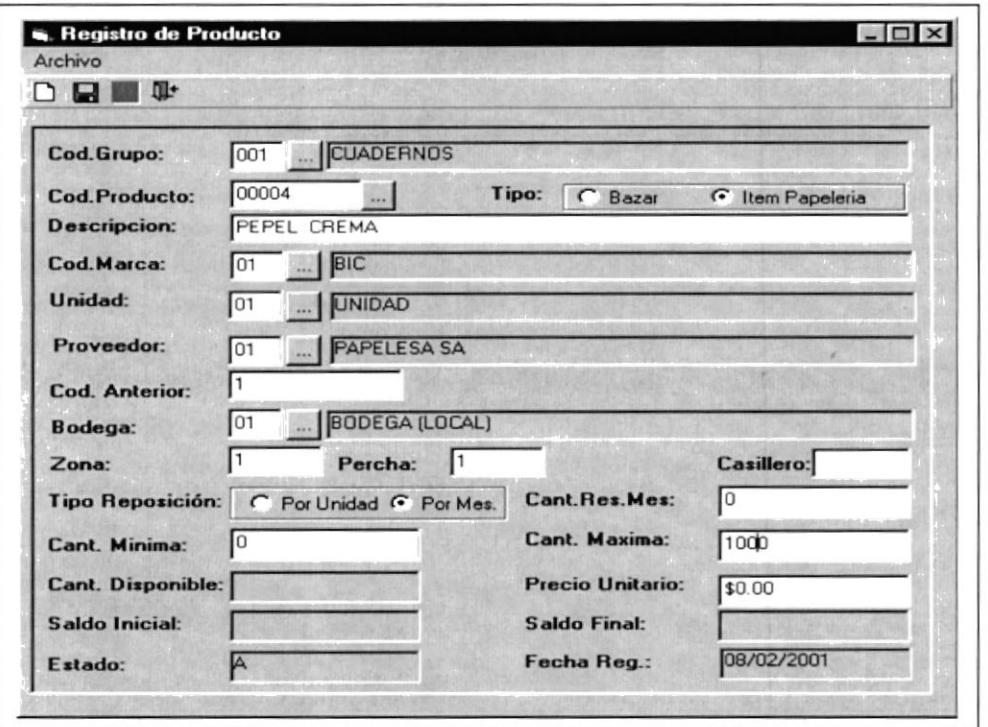

Fig. 7.19 Pantalla de Registro de productos.

Luego presionamos en botón , si todo esta correcto, el sistema nos presentará un mensaje como se muestra a continuación.

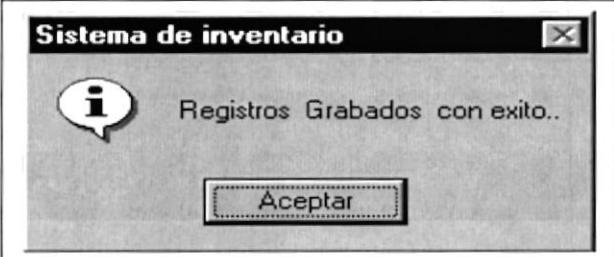

Fig. 7.20 Mensaje del Sistema.

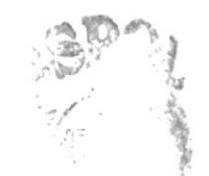

#### 7.4.3. ELIMINAR UN PRODUCTO.

Para eliminar un producto primeramente consultamos el producto.

Para consultar el producto utilizamos los siguientes pasos.

En cada sección de ingreso de datos, se encuentran unos botones de ayuda para el usuario estos botones se encuentran ubicados en

la parte derecha de cada código de entrada. Al presionar este botón nos aparecerá una pantalla de consulta.

En el caso de consulta de Productos aparece la siguiente pantalla.

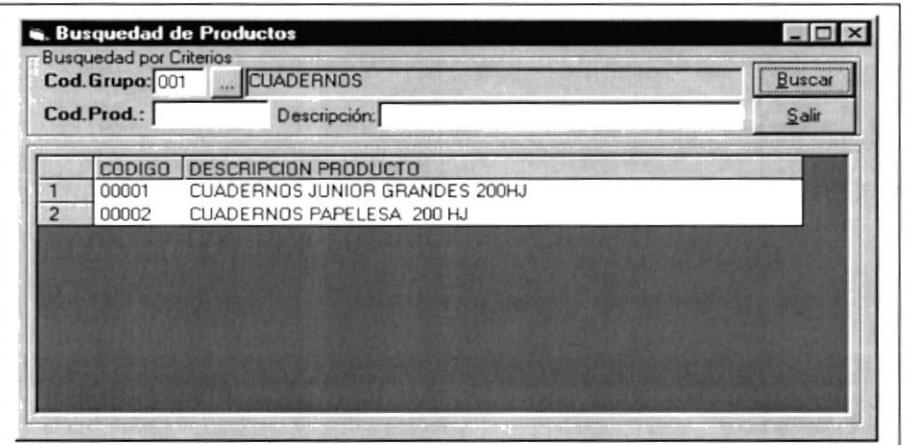

Fig. 7.21 Búsqueda de Productos.

Al dar doble click en el producto deseado automáticamente se cargarán los datos respectivos de ese producto como se ve en la Fig. 7.19.

Para las demás consultas es una sola pantalla general que trae los datos de acuerdo al botón que presiona el usuario.

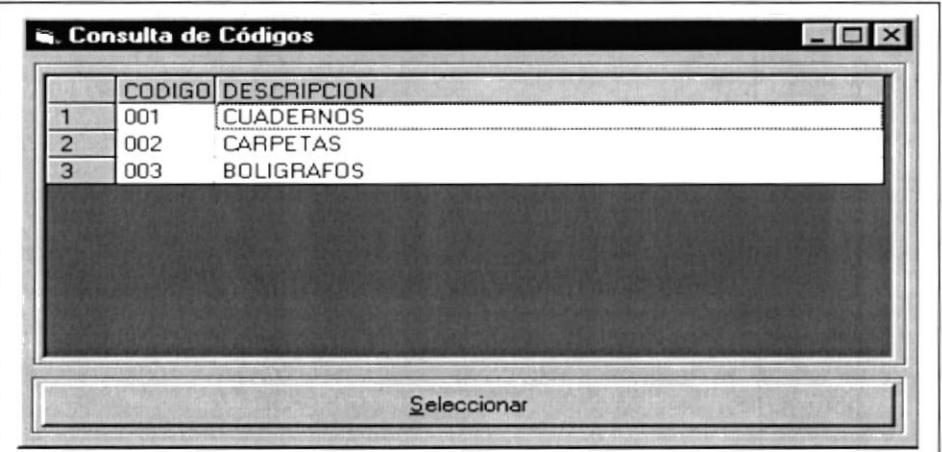

Fig. 7.22 Consulta de Códigos.

luego presionamos el botón  $\mathsf{X}$  y nos aparecerá un mensaje de

advertencia diciendo si queremos eliminar en producto.

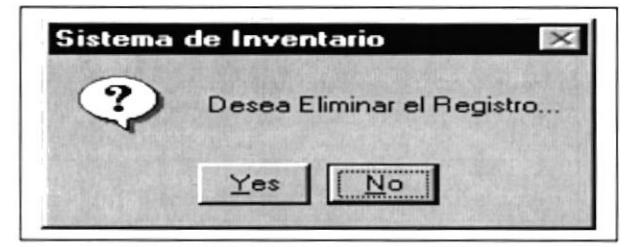

Fig. 7.23 Mensaje del Sistema.

■ Una vez que esta eliminado el estado del producto cambiará automáticamente de  $A =$ activo a  $E =$  Eliminado.

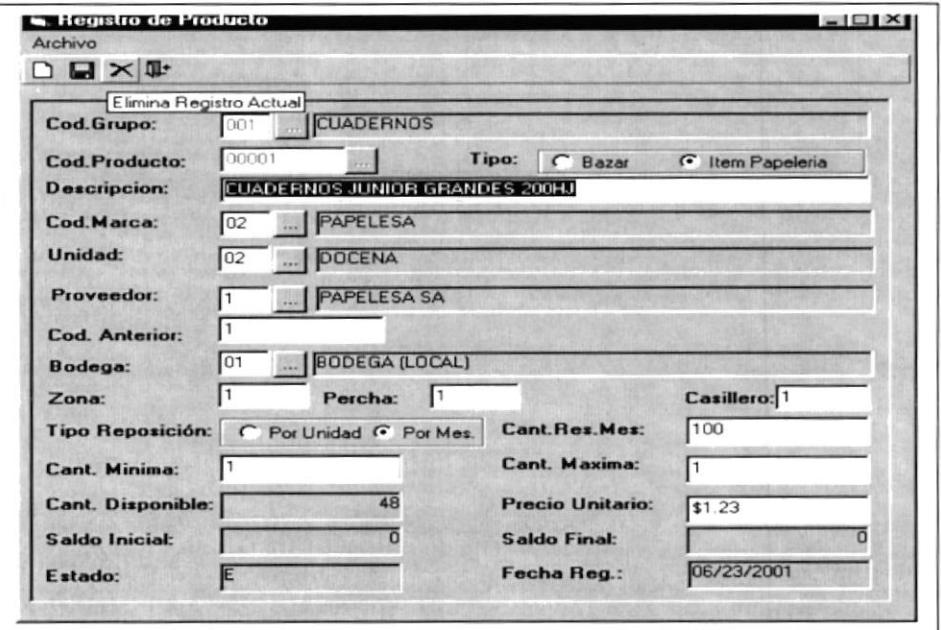

Fig. 7.24 Pantalla de Eliminación de productos.

- Al dar click en el botón YES confirmará la eliminación y desaparece el registro del spread. En caso contrario cancelará la eliminación y no se efectuará ningún cambio.
- También podemos realizar estas operaciones con el menú Archivo que ٠ tiene la pantalla de Registro de Productos, al seleccionar cada opción el procedimiento será exactamente igual como los botones.

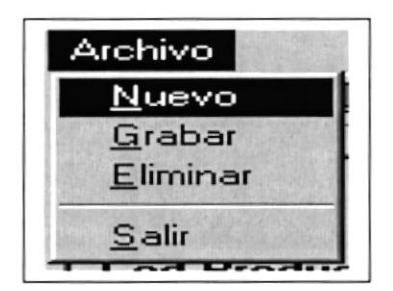

Fig. 7.25 Menú Archivo.

Para salir de la pantalla se presiona el botón salir.

#### 7,5. USUARIOS DE APROBACIÓN.

Se registrarán todos los usuarios que aprobarán movimientos que realizan en el sistema de inventario. todos los

#### 7.5.1. ABRIR USUARIOS DE APROBACIÓN,

Para abrir la pantalla de usuarios de aprobación se siguen los siguientes pasos:

- Se selecciona la opción de Registro de Datos del menú principal, seguidamente de un click en opción de usuarios de Aprobación.
- Aparecerá la pantalla siguiente: Fig. 7.26.

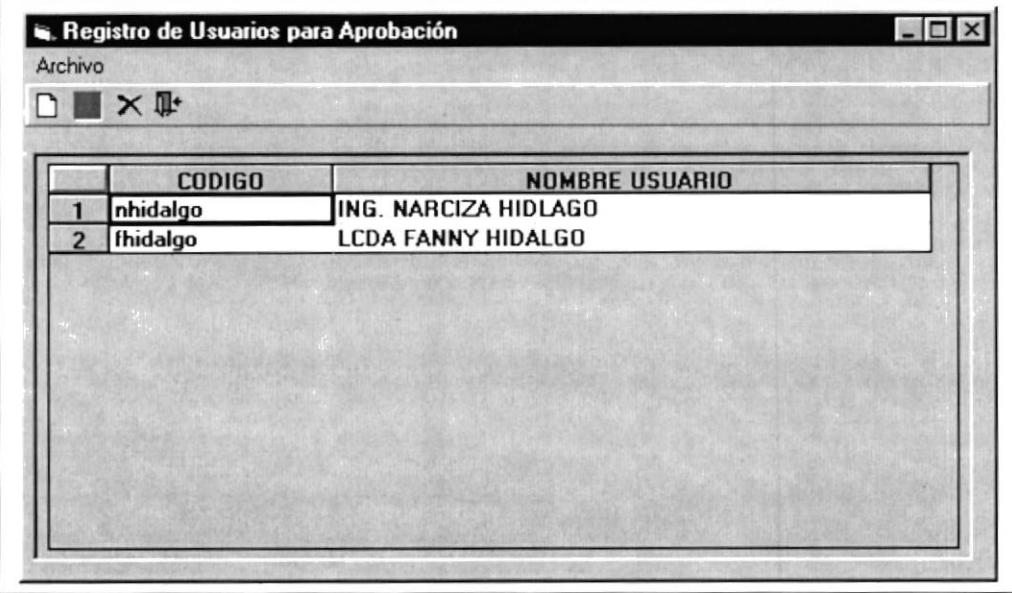

Fig. 7.26 Pantalla de Registro de usuarios de Aprobación.

#### 7.5.2. INGRESAR UN NUEVO REGISTRO

Siga los siguientes pasos

Para ingresar un nuevo registro o un nuevo usuario presionamos  $\blacksquare$ de la barra de herramientas.

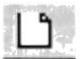

 $\blacksquare$ Se incrementará en el Spread de la pantalla de Usuarios de Aprobación un registro en blanco listo para recibir los nuevos datos.

| Ingresa Nuevo Registro<br><b>CODIGO</b> | <b>NOMBRE USUARIO</b><br>ING, NARCIZA HIDLAGO |
|-----------------------------------------|-----------------------------------------------|
| nhidalgo<br>fhidalgo                    | <b>LCDA FANNY HIDALGO</b>                     |
|                                         |                                               |
|                                         |                                               |
|                                         |                                               |
|                                         |                                               |
|                                         |                                               |

Fig. 7.27 Pantalla de Ingreso de usuarios de Aprobación.

- Una vez ingresados los datos procedemos a guardar la información a través del botón
- Si todo fue OK se presentará un mensaje informando el resultado de la  $\blacksquare$ operación. En este caso Grabados con éxito.

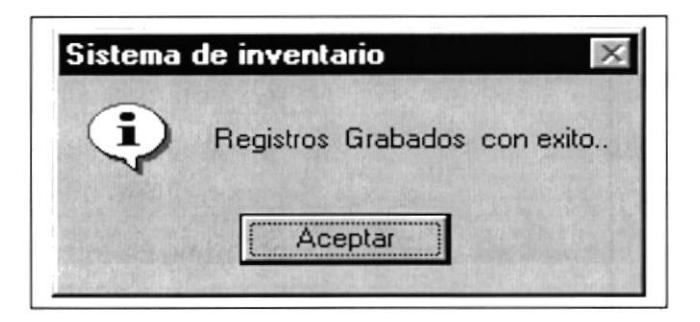

Fig. 7.28 Mensaje del Sistema.

#### 7.5.3. ELIMINAR UN REGISTRO.

Para la eliminación de un registro se sigue los siguientes pasos:

- Se selecciona el registro que desea eliminar, seleccionándolo por completo.
- Se presiona el botón  $\mathbf{\times}$ advertencia.

y luego aparecerá un mensaje de

Como se muestra a continuación

| Elimina Registro Actual<br><b>NOMBRE USUARIO</b><br><b>CODIGO</b><br>nhidalgo<br>ING, NARCIZA HIDLAGO |  |
|----------------------------------------------------------------------------------------------------|--|
|                                                                                                    |  |
|                                                                                                    |  |
|                                                                                                    |  |
| LCDA FANNY HIDALGO<br>fhidalgo                                                                        |  |
| DD                                                                                                    |  |
|                                                                                                    |  |
|                                                                                                    |  |
|                                                                                                    |  |
|                                                                                                    |  |
|                                                                                                    |  |
|                                                                                                    |  |
|                                                                                                    |  |

Fig. 7.29 Pantalla de Eliminación de usuarios de Aprobación.

El mensaje de advertencia:

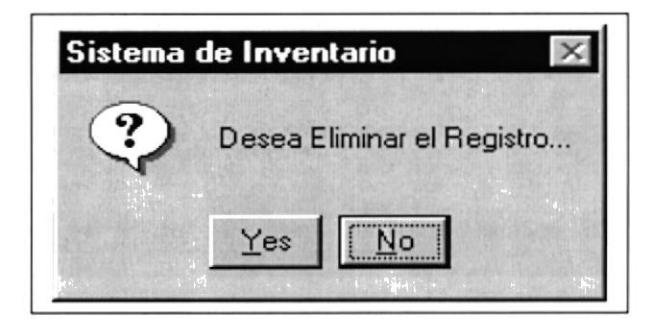

Fig. 7.30 Mensaje del Sistema.

- Al dar click en el botón YES, confirmará la eliminación y desaparece el  $\blacksquare$ registro del spread. En caso contrario cancelará la eliminación y no se efectuará ningún cambio.
- También podemos realizar estas operaciones con el menú Archivo que tiene la pantalla de Registro de Usuarios para Aprobación, al seleccionar cada opción el procedimiento será exactamente igual como los botones.

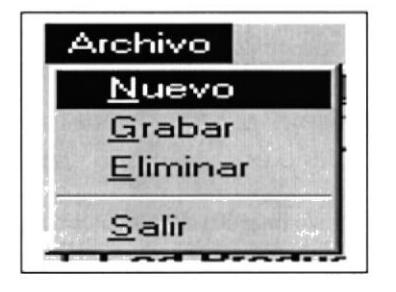

Fig. 7.31 Menú Archivo.

Para salir de la pantalla se presiona el botón salir.

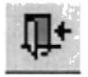

#### 7,6. USUARIOS PARA RECIBIR.

Se registrarán todos los usuarios que reciben todos los movimientos que realizan en el sistema de inventario.

#### 7.6.1. ABRIR USUARIOS PARA RECIBIR.

Para abrir la pantalla de usuarios para recibir se siguen los siguientes pasos:

- Se selecciona la opción de Registro de Datos del menú principal,  $\blacksquare$ seguidamente de un click en opción de usuarios para Recibir.
- Aparecerá la pantalla siguiente: Fig. 7.32.

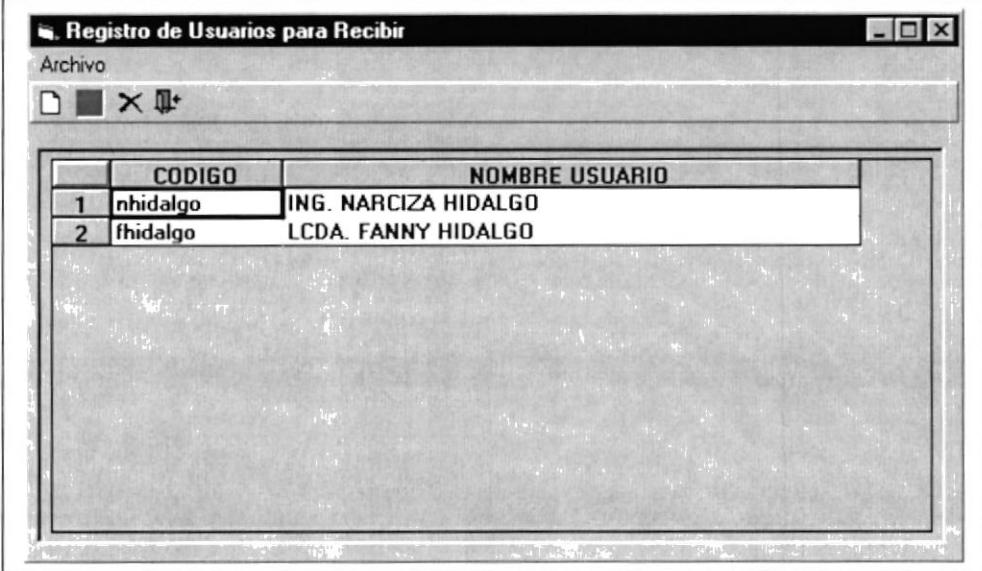

Fig. 7.32 Pantalla de Registro de usuarios para Recibir.

#### 7.6.2. INGRESAR UN NUEVO REGISTRO.

Siga los siguientes pasos:

Para ingresar un nuevo registro o un nuevo usuario presionamos  $\blacksquare$ de la barra de herramientas.

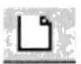

Se incrementará en el Spread de la pantalla de Usuarios para Recibir un  $\blacksquare$ registro en blanco listo para recibir los nuevos datos.

|   | $\blacksquare \times \blacksquare$<br>Ingresa Nuevo Registro |                       |
|---|--------------------------------------------------------------|-----------------------|
|   | <b>CODIGO</b>                                                | <b>NOMBRE USUARIO</b> |
|   | nhidalgo                                                     | ING. NARCIZA HIDALGO  |
| 3 | fhidalgo                                                     | LCDA. FANNY HIDALGO   |
|   |                                                              |                       |
|   |                                                              |                       |
|   |                                                              |                       |
|   |                                                              |                       |
|   |                                                              |                       |

Fig. 7.33 Pantalla de Ingreso de usuarios para Recibir.

- Una vez ingresados los datos procedemos a guardar la información <sup>a</sup> través del botón
- Si todo fue OK se presentará un mensaje informando el resultado de la operación. En este caso Grabados con éxito.

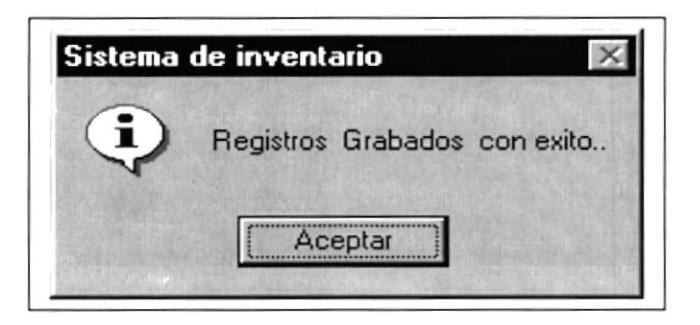

Fig. 7.34 Mensaje del Sistema.

#### 7.6.3. ELIMINAR UN REGISTRO.

Para la eliminación de un registro se sigue los siguientes pasos:

- Se selecciona el registro que desea eliminar, seleccionándolo por completo.
- Se presiona el botón  $\mathbb{X}$ advertencia.

y luego aparecerá un mensaje de

Como se muestra a continuación:

| D 图 X 社       |                                                  |  |
|---------------|--------------------------------------------------|--|
| <b>CODIGO</b> | Elimina Registro Actual<br><b>NOMBRE USUARIO</b> |  |
| nhidalgo      | ING. NARCIZA HIDALGO                             |  |
| fhidalgo<br>2 | LCDA. FANNY HIDALGO                              |  |
| 3             |                                                  |  |
|               |                                                  |  |
|               |                                                  |  |
|               |                                                  |  |
|               |                                                  |  |
|               |                                                  |  |
|               |                                                  |  |

Fig. 7.35 Pantalla de Eliminación de usuarios para Recibir.

El mensaje de advertencia:

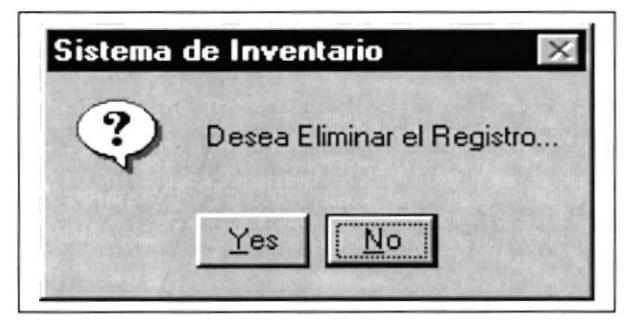

Fig. 7.36 Mensaje del Sistema.

- Al dar click en el botón YES, confirmará la eliminación y desaparece el  $\blacksquare$ registro del spread. En caso contrario cancelará la eliminación y no se efectuará ningún cambio.
- También podemos realizar estas operaciones con el menú Archivo que tiene la pantalla de Registro de Usuarios para Recibir, al seleccionar cada opción el procedimiento será exactamente igual como los botones.

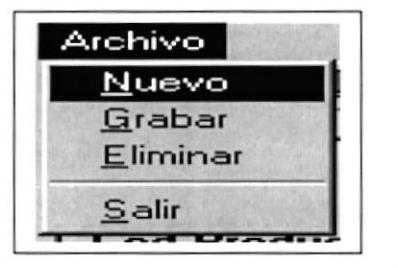

Fig. 7.37 Mensaje del Sisfema.

Para salir de la pantalla se presiona el botón salir

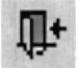

#### $7.7.$ **BODEGAS.**

Se registrarán todas las bodegas donde se encontrarán los productos de la papelería, en este caso solo existirá una sola bodega:

#### 7.7.1. ABRIR BODEGAS

Para visualizar la pantalla de registro de realice los bodegas siguientes pasos:

- Seleccione la opción Registro de datos del menú principal, y luego haga . click en la opción bodegas.
- Aparecerá la pantalla de Registro de Bodegas siguiente:

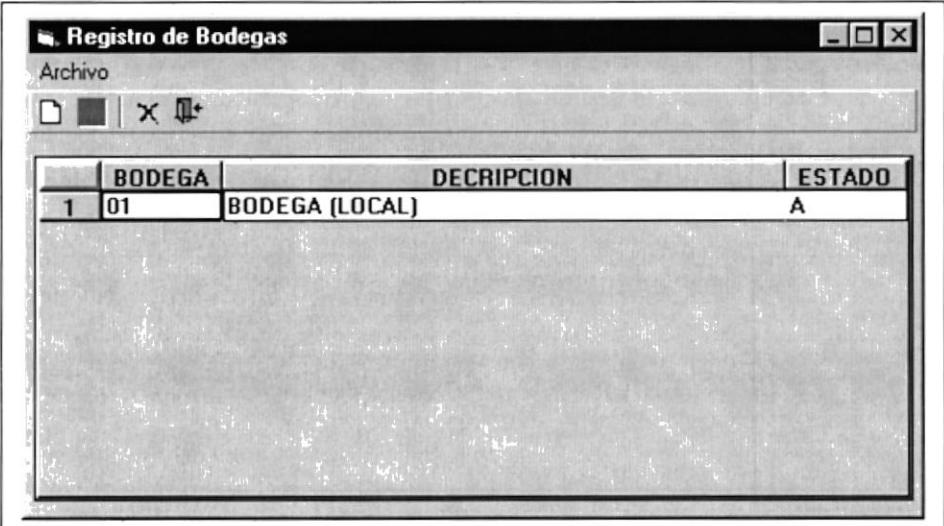

Fig. 7.38 Pantalla de registro de Bodegas.

#### 7.7.2. INGRESO DE UN NUEVO REGISTRO.

ingresar un nuevo registro o nueva bodega seguimos los Para siguientes pasos:

ப Primeramente presionamos el botón y seguidamente aparecerá un registro en blanco para ingresar los nuevos datos, en este caso nuevas bodegas.

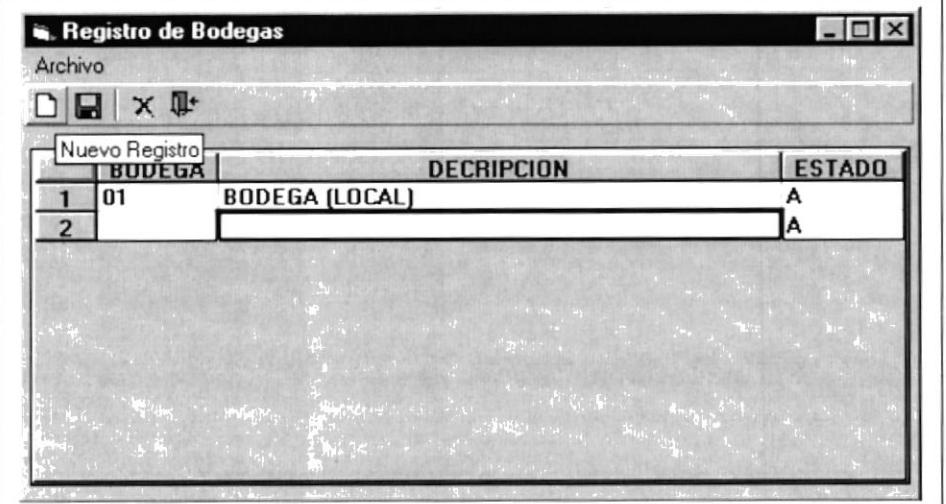

Fig. 7.39 Pantalla de registro de nuevas Bodegas.

Una vez que se ha ingresado los datos presionamos el botón  $\Box$ 

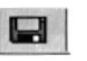

Seguidamente aparecerá un mensaje como se muestra a continuación:

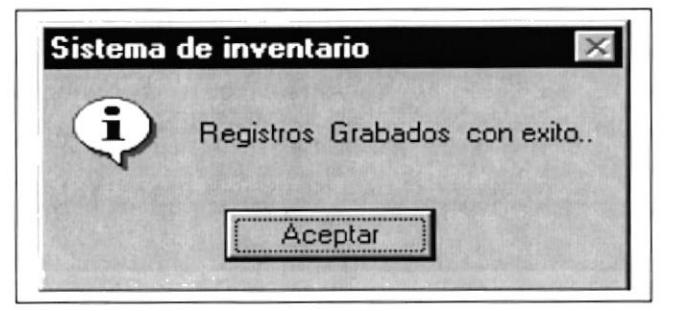

Fig. 7.40 Mensaje del Sistema.

#### 7.7.3. ELIMINACIÓN DE UN REGISTRO.

Para efectuar la eliminación seguimos los siguientes pasos:

Seleccionamos el registro por completo y luego presionamos X Fig. 7.42.

ver

Aparecerá un mensaje de advertencia como el siguiente:

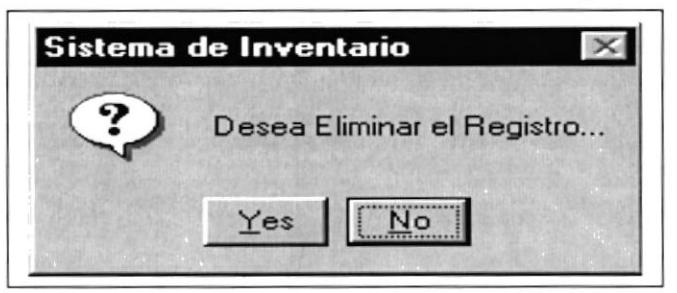

Fig. 7.41 Mensaje del Sistema.

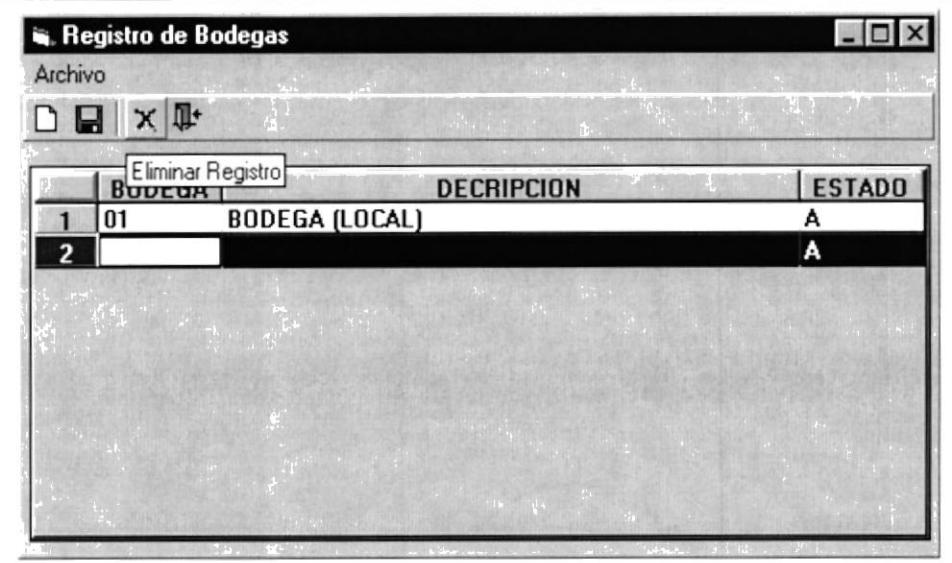

Fig. 7.42 Pantalla de Eliminación de Bodegas.

- Al dar click en el botón YES, confirmará la eliminación y desaparece el registro del spread. En caso contrario cancelará la eliminación y no se efectuará ningún cambio.
- También podemos realizar estas operaciones con el menú Archivo que  $\blacksquare$ tiene la pantalla de Registro de bodegas, al seleccionar cada opción el procedimiento será exactamente igual como los botones.

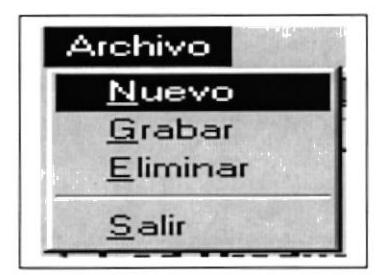

Fig. 7.43 Menú Archivo.

Para salir de la pantalla se presiona el botón salir.

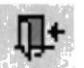

#### 7,8. MARCAS.

Se registra las diferentes marcas de los productos existentes en la Papelería.

#### 7.8.1. ABRIR MARCAS.

Para ejecutar la pantalla de Registro de Marcas se llevan a cabo los siguientes pasos:

- Seleccionamos de la Opción Registro de Datos del menú principal la opción Marcas.
- Se presentará la pantalla de Registro de Marcas. Yer Fig. 7.44

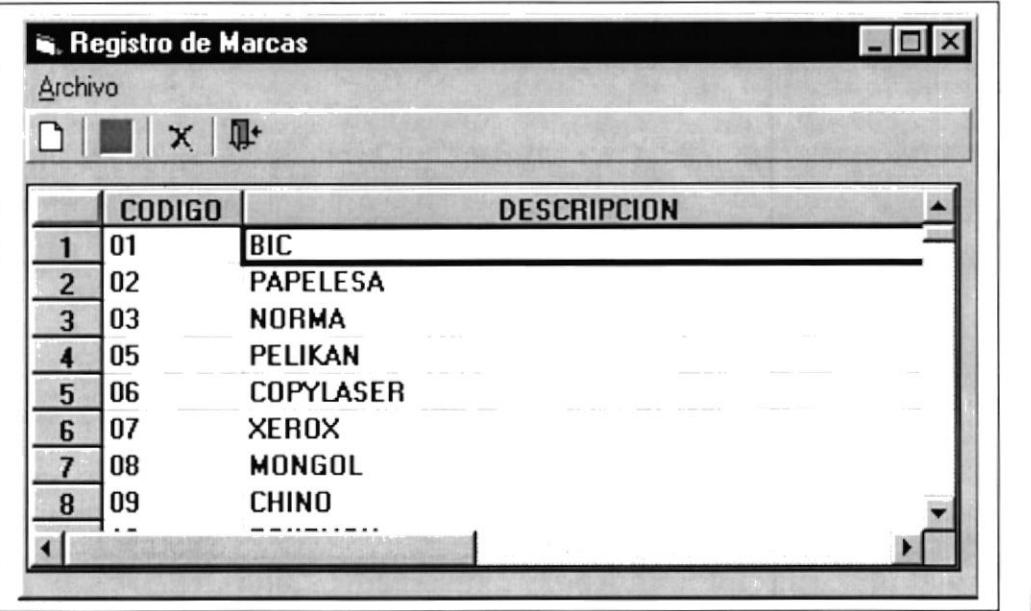

Fig. 7.44 Pantalla de Registro de Marcas.

#### 7.8.2. INGRESAR UN NUEVO REGISTRO.

Para ingresar un nuevo registro seguimos los siguientes pasos:

**Presionamos** o damos click en el botór **L**<br> **Presionamos** o damos click en el botór **L**<br> **L**<br> **L** incrementará un registro en blanco para el ingreso de nuevos datos <sup>o</sup> nuevas marcas. Ver Fig. 7.45.

| Registro de Marcas |                     |  |
|--------------------|---------------------|--|
| Archivo            |                     |  |
| 8                  | $\mathbf{x}$        |  |
| Nuevo Registro     | <b>DESCRIPCION</b>  |  |
| 18<br>17           | SNOWMAN             |  |
| 19<br>18           | <b>ROTRING</b>      |  |
| 20<br>19           | <b>PIZZINI</b>      |  |
| 21<br>20           | <b>ENERGEISER</b>   |  |
| 22<br>21           | PAPERMATE RETRACTIL |  |
| 22<br>23           | PAPERMATE           |  |
| 24<br>23           | <b>VENUS</b>        |  |
| 24                 |                     |  |
|                    |                     |  |
|                    |                     |  |

Fig. 7.45 Pantalla de Ingreso de nuevas de Marcas.

Una vez que se ha ingresado los datos presionamos el botón **La** 

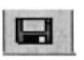

Seguidamente aparecerá un mensaje como se muestra a continuación:

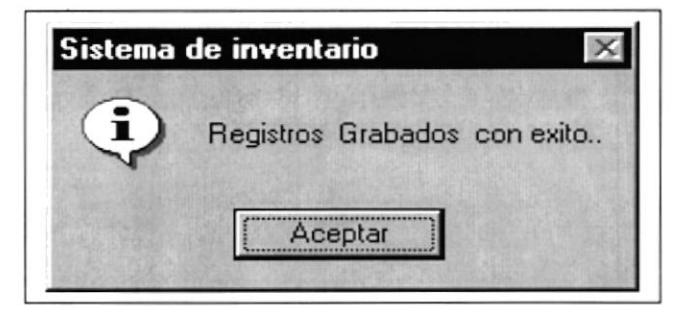

Fig. 7.46 Mensaje del Sistema.

#### 7.8.3. ELIMINACIÓN DE UN REGISTRO.

Para efectuar la eliminación seguimos los siguientes pasos:

Seleccionamos el registro por completo y luego presionamos  $\mathsf{X}$  $\blacksquare$ Fig. 7.48

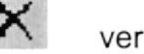

Aparecerá un mensaje de advertencia como el siguiente: ٠

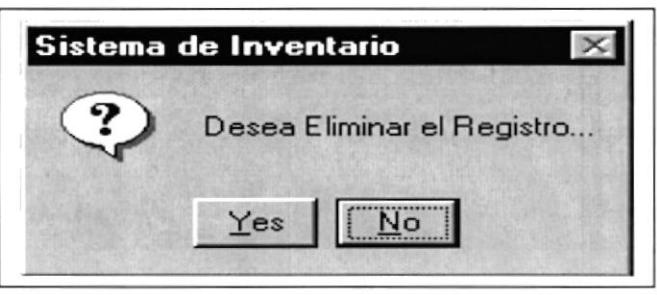

Fig. 7.47 Mensaje del Sistema.

|         | Registro de Marcas |                                                | $ \Box$ $\times$ |
|---------|--------------------|------------------------------------------------|------------------|
| Archivo |                    |                                                |                  |
|         | $\mathbf{x}$<br>Ы  | 叶                                              |                  |
|         |                    | <b>CODILLO</b> Registros<br><b>DESCRIPCION</b> |                  |
| 17      | 18                 | SNOWMAN                                        |                  |
| 18      | 19                 | ROTRING                                        |                  |
| 19      | 20                 | <b>PIZZINI</b>                                 |                  |
| 20      | 21                 | <b>ENERGEISER</b>                              |                  |
| 21      | 22                 | PAPERMATE RETRACTIL                            |                  |
| 22      | 23                 | PAPERMATE                                      |                  |
| 23      | 24                 | <b>VENUS</b>                                   |                  |
| 24      |                    |                                                |                  |
|         |                    |                                                |                  |
|         |                    |                                                |                  |

Fig. 7.48 Pantalla de Eliminación de Marcas.

- Al dar click en el botón YES, confirmará la eliminación y desaparece el registro del spread. En caso contrario cancelará la eliminación y no se efectuará ningún cambio.
- También podemos realizar estas operaciones con el menú Archivo que  $\blacksquare$ tiene la pantalla de Registro de marcas, al seleccionar cada opción el procedimiento será exactamente igual como los botones.

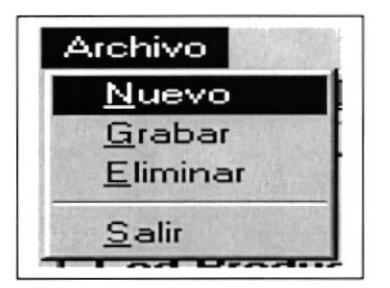

Fig. 7.49 Menú Archivo.

Para salir de la pantalla se presiona el botón salir.  $\blacksquare$ 

#### 7.9. PROVEEDORES.

En esta pantalla ingresaremos todos los proveedores de la papelería.

#### 7.9.1. ABRIR PROVEEDORES.

Para ejecutar la pantalla de Registro de Proveedores se realiza lo siguiente:

- Primeramente seleccionamos la opción Proveedor de Registro de Datos del menú principal.
- Nos aparecerá la siguiente pantalla.

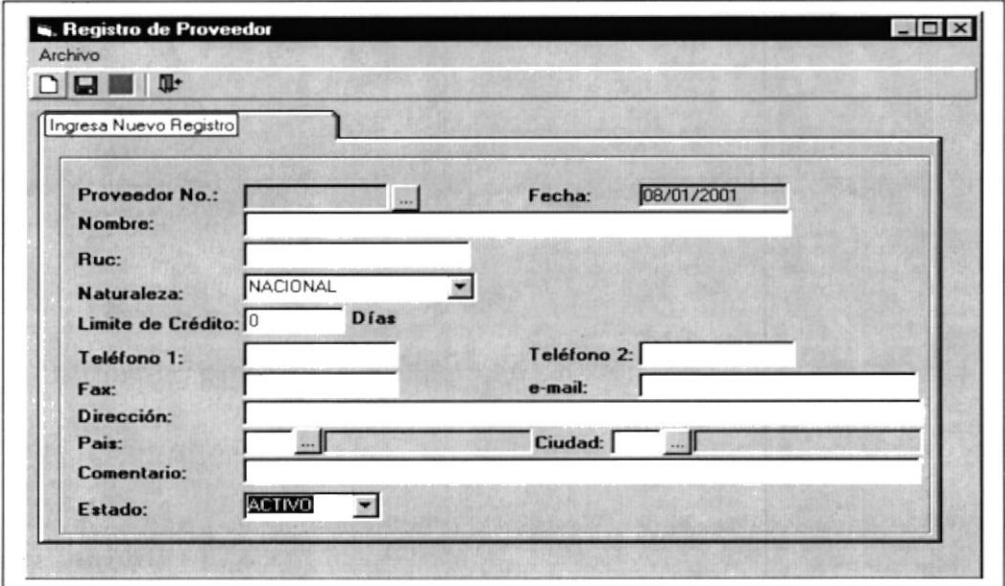

Fig. 7.50 Pantalla de Proveedores.

#### 7.9.2. INGRESAR UN NUEVO PROVEEDOR.

- · Una vez que tenemos la pantalla lista, procedemos a ingresar el proveedor con su respectiva información.
- Luego presionamos el botón y como en los casos anteriores si el usuario ingresó correctamente los datos el sistema nos da un mensaje satisfactorio.

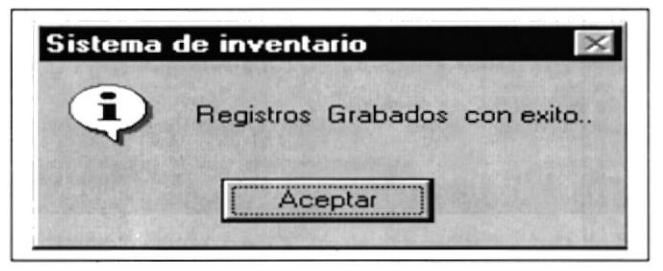

Fig. 7.51 Mensaje del Sistema.

v

I

#### 7.9.3. ELIMINAR UN PROVEEDOR

Para eliminar un proveedor tenemos que consultarlo mediante el siguiente procedimiento:

Damos click en el Botón Ayuda de consulta de códigos  $\mathbf{r}$ aparecerá una pantalla con todos los proveedores existentes.

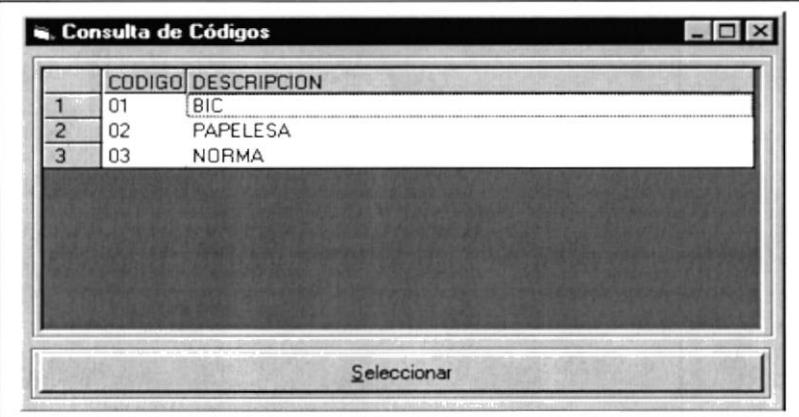

Fig. 7.52 Consulta de Códigos.

Luego damos doble click y los datos generales de ese proveedor se cargarán automáticamente

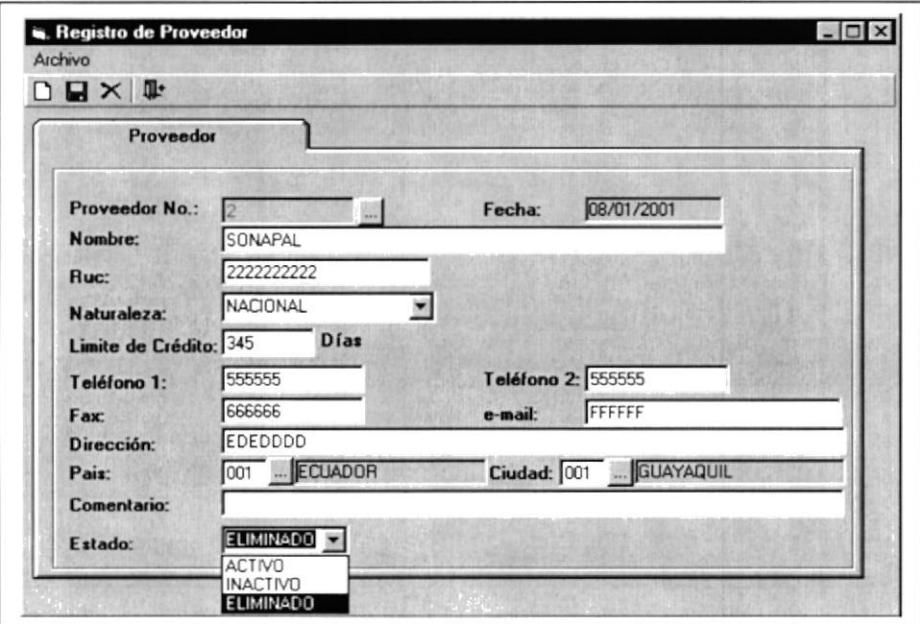

Fig. 7.53 Pantalla de Proveedor

Seleccionamos el estado del Combo Estado de la pantalla y grabamos<br>presionando el botón **de la c**ología y luego aparecerá el mensaje siguiente:  $\blacksquare$ presionale intervential de botón les interventiales interventiales interventiales interventiales interventiales

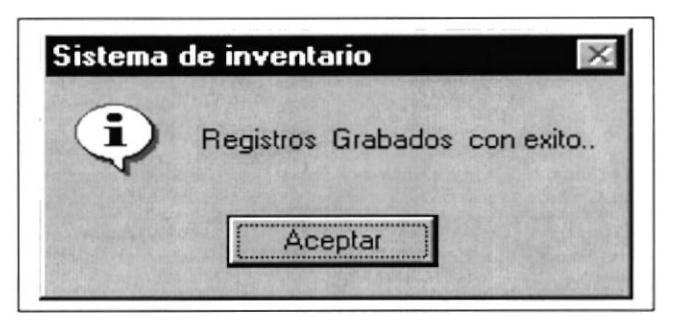

Fig. 7.54 Mensaje del Sisfema.

- Al dar click en el botón YES, confirmará la eliminación y desaparece el  $\blacksquare$ registro del spread. En caso contrario cancelará la eliminación y no se efectuará ningún cambio.
- También podemos realizar estas operaciones con el menú Archivo que  $\blacksquare$ tiene la pantalla de Registro de Proveedores, al seleccionar cada opción el procedimiento será exactamente igual como los botones.

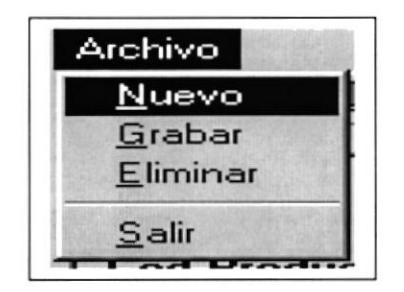

Fig. 7.55 Mensaje del Sisfema.

- Para salir de la pantalla se presiona el botón salir.

#### 7.10. PAISES / CIUDADES.

Se registrará los paises y ciudades donde pertenecen los proveedores de la papelería.

#### 7.10.1. ABRIR PAÍSES / CIUDADES.

Para ejecutar la pantalla de países / ciudades tenemos que seguir los siguientes pasos:

- Seleccionamos Paises / Ciudades de la opción Registro de Datos del menú principal.
- Aparecerá la siguiente pantalla:

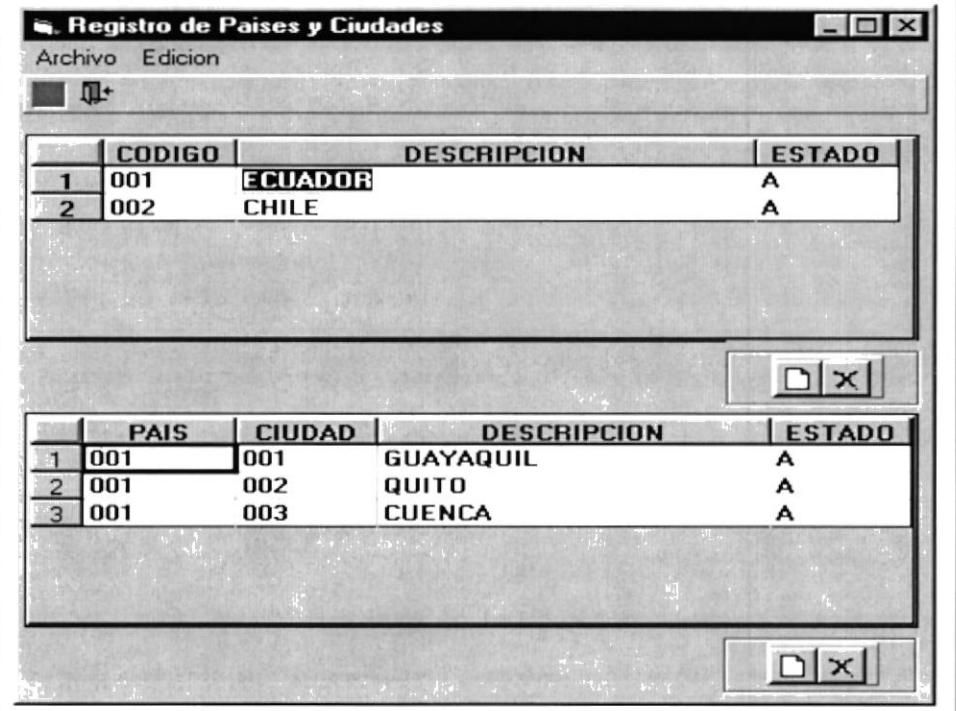

Fig. 7.56 Pantalla de Países / Ciudades.

#### 7.10.2. NUEVO PAíSES/CIUDADES.

Para registrar un nuevo país se realiza lo siguiente:

- **Presionamos el botón U** del spread de países.
- Se incrementará automáticamente un registro en blanco en el spread de países. Fig. 7.57.

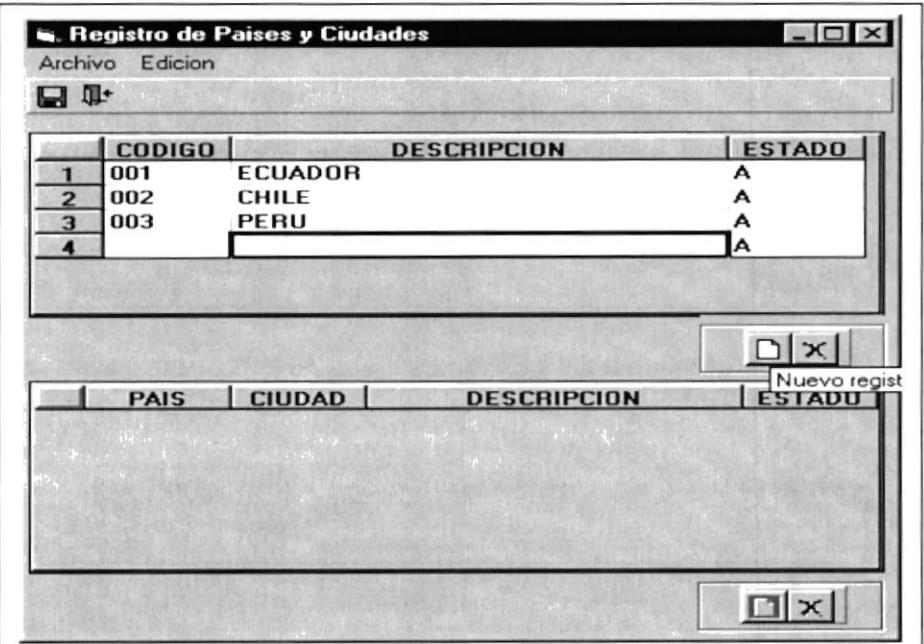

Fig. 7.57 Pantalla ingreso de Paises / Ciudades.

Una vez que ingreso el nuevo país procedemos a grabar.  $\Box$ 

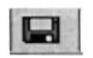

Si todo se efectuó correctamente el sistema mostrará un mensaje de satisfacción:

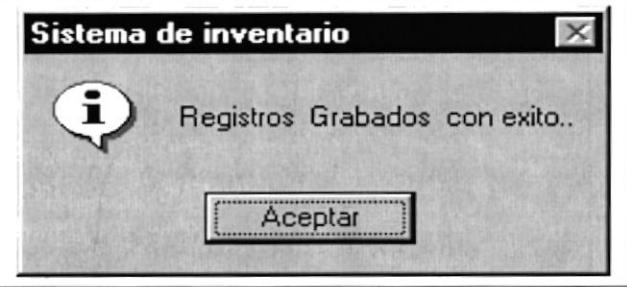

Fig. 7.58 Mensaje del Sistema.

Para ingresar una nueva Ciudad se realiza lo siguiente:

- Se da doble click en el País que desea consultar y automáticamente  $\blacksquare$ se efectúa una consulta en el spread de ciudades, como se muestra en la siguiente figura. Fig. 7.59.
- Presionamos el botón | del spread de ciudades.
- Se incrementará automáticamente un registro en blanco en el spread de ciudades. Fig. 7.59.

H

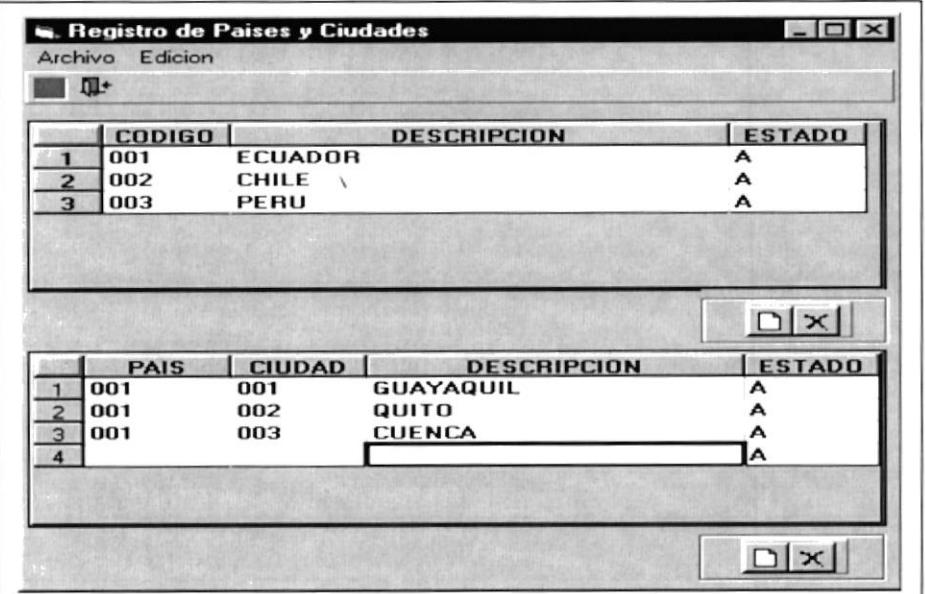

Fig. 7.59 Pantalla ingreso de Países / Ciudades.

- Una vez que ingreso la nueva ciudad procedemos a grabar.
- Si todo se efectuó correctamente el sistema mostrará un mensaje de satisfacción:

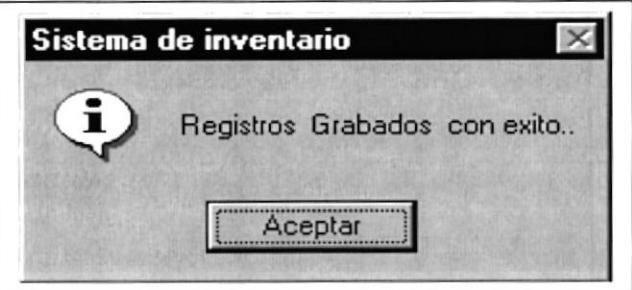

Fig. 7.60 Mensaje del Sistema.

#### 7.10.3. ELIMINAR PAÍSES / CIUDADES.

Para eliminar un país seguir los siguientes pasos:

- Se selecciona el registro del país que desea eliminar. Fig. 7.61
- Presionamos el botón × y el sistema emite el mensaje siguiente:

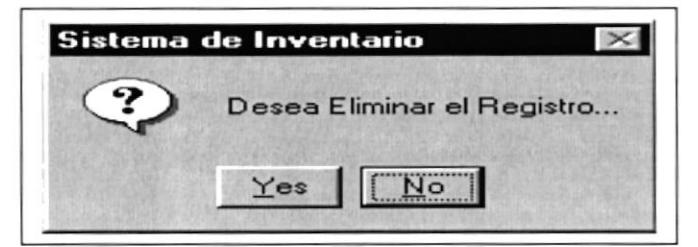

Fig. 7.61 Mensaje del Sistema.

Capítulo 7 - Página: 30

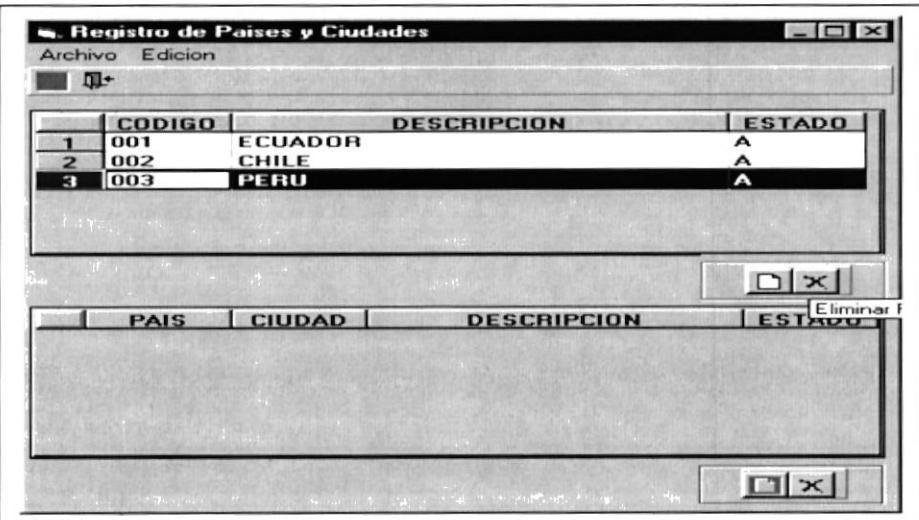

Fig. 7.62 Pantalla Eliminación de Paises / Ciudades.

- Al dar click en el botón YES, confirmará la eliminación y desaparece el registro del spread. En caso contrario cancelará la eliminación y no se efectuará ningún cambio.
- También podemos realizar estas operaciones con el menú Archivo que tiene la pantalla de Registro de Países / Ciudades, al seleccionar cada opción el procedimiento será exactamente igual como los botones.

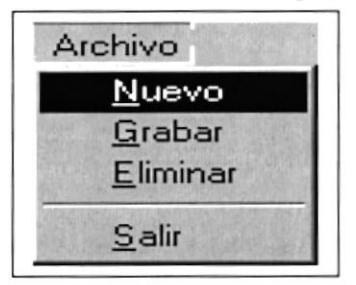

Fig. 7.63 Menú Archivo.

Para salir de la pantalla se presiona el botón salir

tr

Para eliminar una ciudad seguir los siguientes pasos:

- Se selecciona el registro de la ciudad que desea eliminar. Fig. 7.65
- **Presionamos el botón**  $\mathbb{X}$  y el sistema emite el mensaje siguiente:

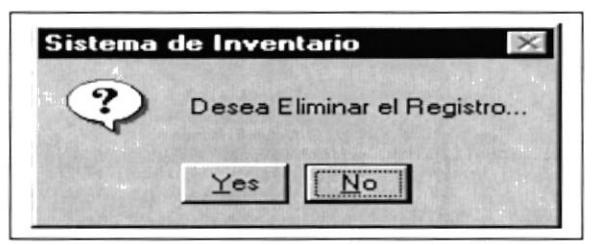

Fig. 7.64 Mensaje del Sistema.
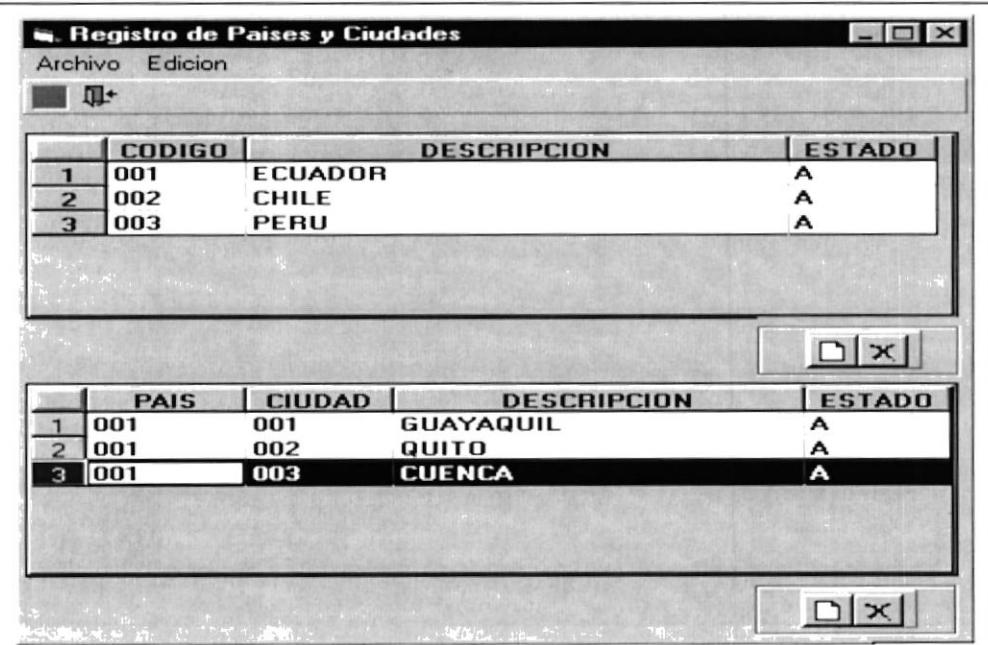

Fig. 7.65 Eliminación de Ciudades.

- Al dar click en el botón YES, confirmará la eliminación y desaparece el ٠ registro del spread. En caso contrario cancelará la eliminación y no se efectuará ningún cambio.
- También podemos realizar estas operaciones con el menú Edición que  $\blacksquare$ tiene la pantalla de Registro de PaÍses / ciudades, al seleccionar cada opción el procedimiento será exactamente igual como los botones.

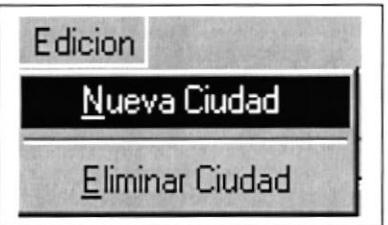

Fig. 7.66 Mensaje del Sistema.

Para salir de la pantalla se presiona el botón salir. &

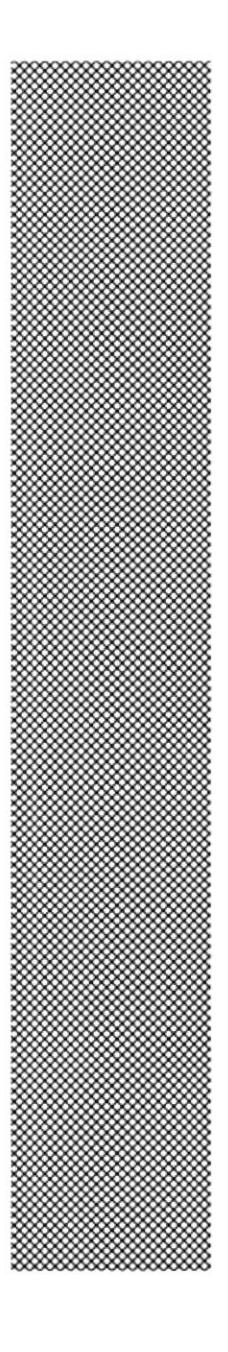

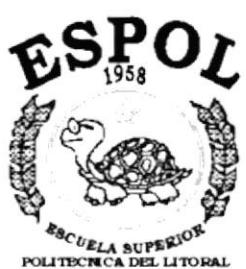

CAPÍTULO 8 **MENÚ MOVIMIENTOS** 

**ESCUELA SUPERION**<br>POLITECNICA DEL LITORAL<br>Gusysquil - Equador

# S. MENÚ MOVIMIENTOS.

En esta opción registraremos todos los movimientos que se realizan en la papeleria. Estos son:

- lngresos a Bodega.

Los ingresos se realizan por compras, promociones, donaciones etc

- Egresos a Bodega.

Los egresos se realizan por ventas, promociones, donaciones etc.

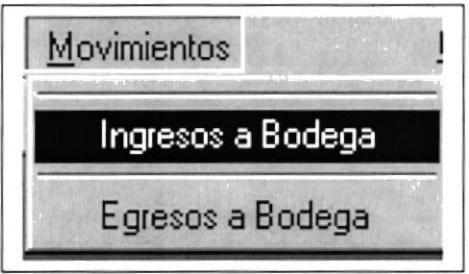

Fig. 8.1. Menú Movimientos.

# 8.1 INGRESOS A BODEGA.

Se registrarán los ingresos a bodega, esto es movimientos por cada producto, los cuales serán por compras básicamente, otros ingresos como por ejemplo donaciones y promociones que los proveedores dan a la papeleria.

#### 8.1.1. ABRIR INGRESOSA BODEGA.

Para ejecutar la pantalla de lngresos a Bodega tenemos que realizar los siguiente:

- Primeramente seleccionamos movimientos del menú principal, luego damos clickk en la opción lngresos a Bodega.
- Seguidamente nos aparecerá la pantalla de ingresos a bodega. Ver Fig 8.2.
- En esta pantalla el usuario esta en libertad de realizar el movimiento respectivo, cuando haga dicho movimiento y graba la información se actualizará automáticamente la cantidad disponible mas la cantidad de ingreso de la pantalla.

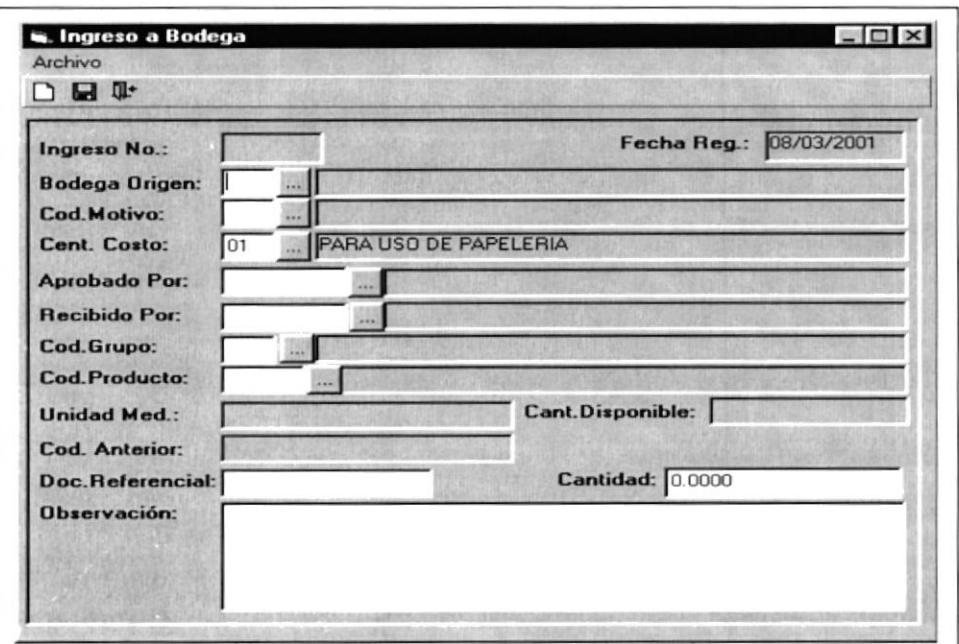

Fig. 8.2. Ingresos a Bodega.

#### 8.1.2. INGRESAR MOVIMIENTOS A BODEGA.

Para ingresar un movimiento en la pantalla presionamos el D botón para limpiar los campos de entrada de datos y procedemos a ingresar la información. Fig. 8.3

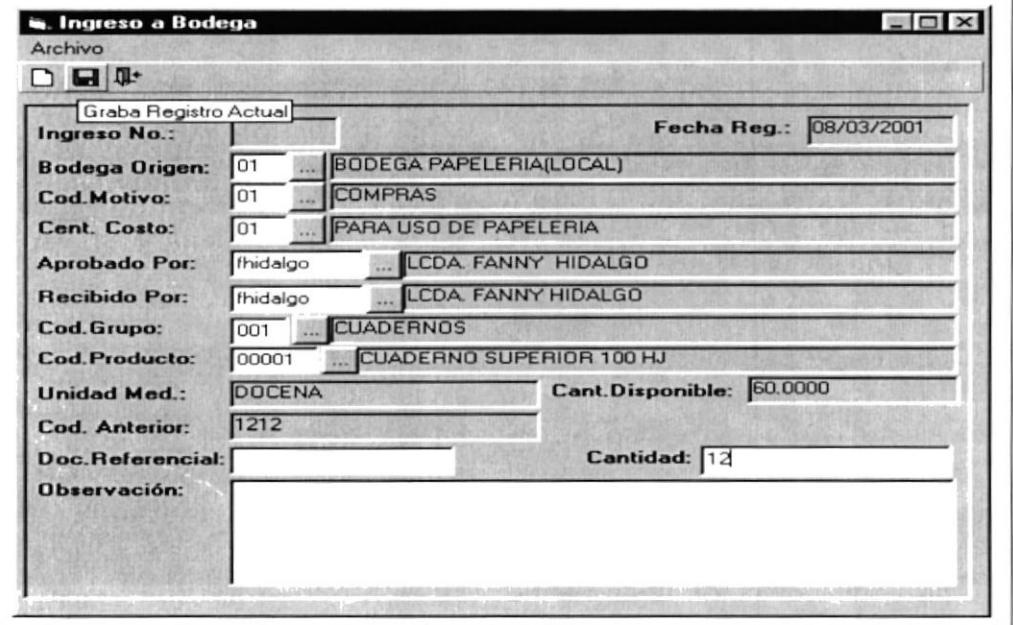

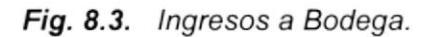

Para ingresar la información el usuario tendrá dos maneras de hacerlo:

Podrá ingresar el código directamente  $\sqrt{01}$ y aparecerá ٠  $\ldots$ automáticamente la descripción:

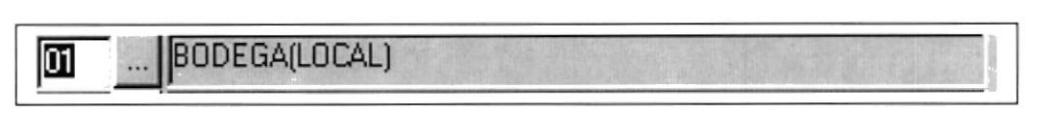

La otra manera es presionando el botón entonces Se presentará otra pantalla de consulta donde usted seleccionará el registro deseado.

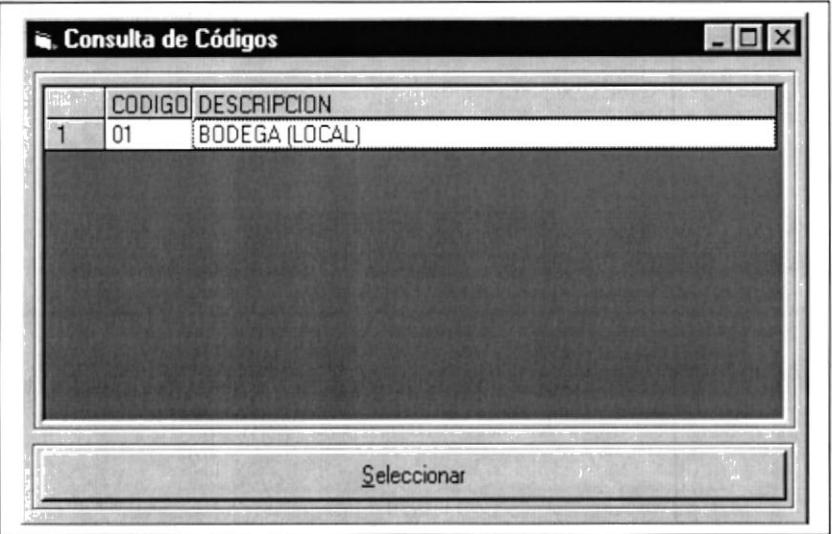

Fig. 8.4. Consulta de Códigos.

De la misma manera se ingresa los demás datos y se consulta los códigos a través de la pantalla anterior, en todos los campos que contengan el botón de ayuda.

Una vez ingresada la información correctamente presionamos 8 grabar los cambios y el sistema nos presentará un mensaje como se muestra a continuación:

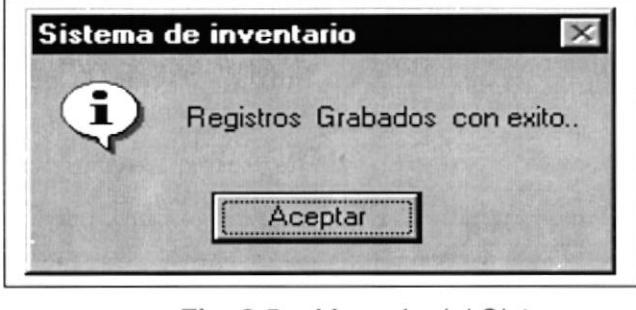

Fig. 8.5. Mensaje del Sistema.

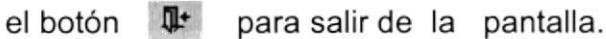

Use

De la misma manera podemos realizar las mismas operaciones de la barra de herramientas, a través de la opción Archivo que tiene la pantalla de lngresos a Bodega.

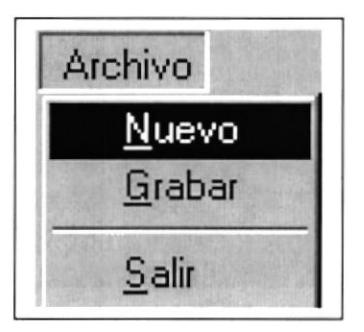

Fig. 8.6. Menú Archivo.

# 8.2. EGRESOS A BODEGA.

Se registrarán los egresos a bodega, los cuales serán por ventas básicamente, también por otros egresos como por ejemplo donaciones y promociones que la papelería da a los clientes.

#### 8.2.1. ABRIR EGRESOSA BODEGA.

Para ejecutar la pantalla de Egresos a Bodega tenemos que realizar lo siguiente:

- Primeramente seleccionamos movimientos del menú principal, luego damos clickk en la opción Egresos a Bodega.
- . Seguidamente nos aparecerá la pantalla de Egresos a bodega. Ver Fig. 8.7.
- En esta pantalla el usuario esta en libertad de realizar el movimiento respectivo, cuando haga dicho movimiento y graba la información se actualizará automáticamente la cantidad disponible menos la cantidad de egreso de la pantalla, siempre y cuando la cantidad de egreso sea menor o igual que la cantidad disponible, caso contrario el sistema no Ie permitirá grabar, presentará un mensaje de error. Donde le informa que no puede realizar dicha transacción.

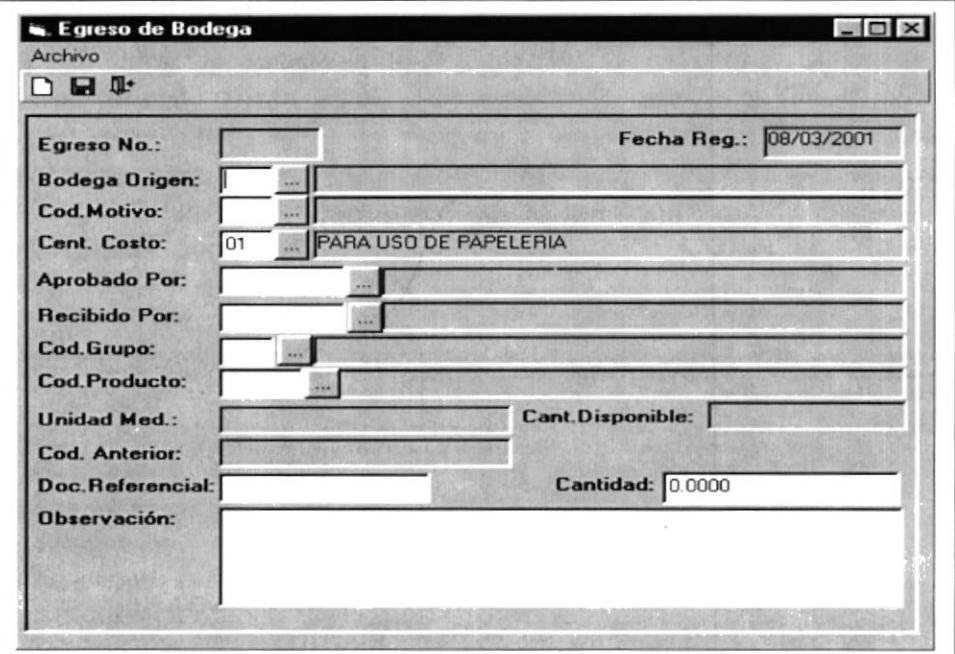

Fig. 8.7. Egresos a Bodega

#### 8.2.2. EGRESOS A BODEGA.

Para registrar un egreso en la pantalla presionamos el botón para limpiar los campos de entrada de datos y procedemos a ingresar la información. Fig. 8.8

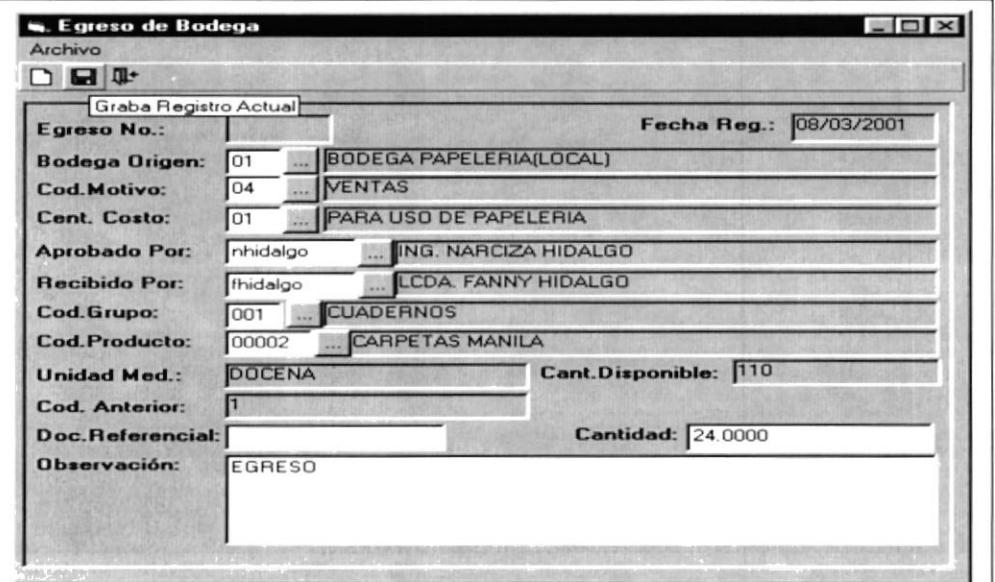

Fig. 8.8. Egresos a Bodega.

Para ingresar la información el usuario tendrá dos maneras de hacerlo:

Podrá ingresar el código directamente  $\sqrt{01}$ y aparecerá automáticamente la descripción:

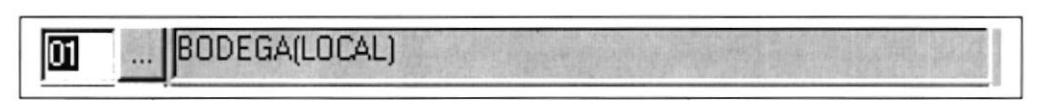

La otra manera es presionando el botón entonces se presentará otra pantalla de consulta donde usted seleccionará el registro deseado.

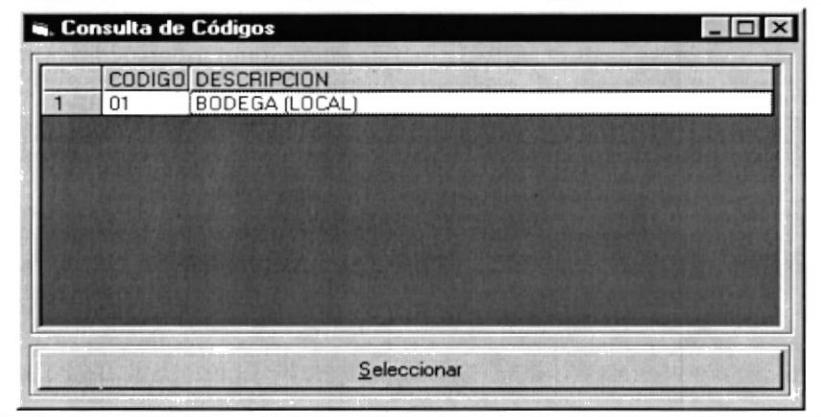

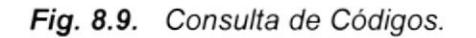

De la misma manera se ingresa los demás datos y se consulta los<br>s a través de la pantalla anterior, en todos los campos que códigos a través de la pantalla anterior, en todos los campos que contengan el botón de ayuda.

Una vez ingresada la información correctamente presionamos  $\Box$ grabar los cambios y el sistema nos presentará un mensaje como se muestra a continuación:

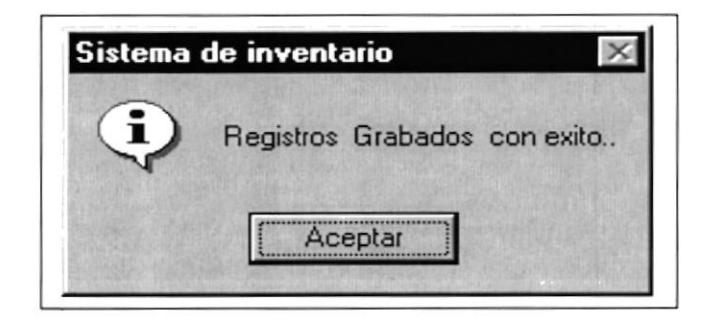

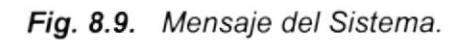

Use el botón  $\P$  para salir de la pantalla.

De la misma manera podemos realizar las mismas operaciones de la barra de herramientas, a través de la opción Archivo que tiene la pantalla de Egresos a Bodega.

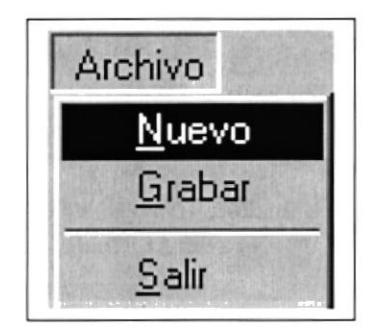

Fig. 8.10. Menú Archivo.

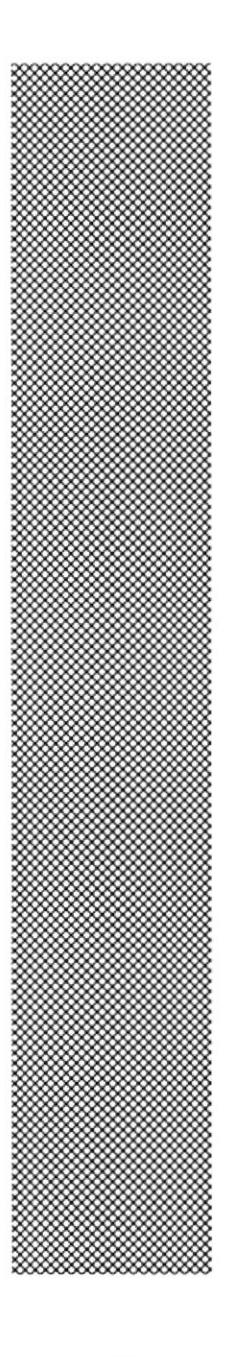

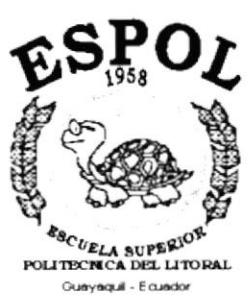

CAPÍTULO 9 **MENÚ PROCESOS** 

# 9. MENÚ PROCESOS.

Este menú nos permite realizar el respaldo a la tabla de **Movimientos**.

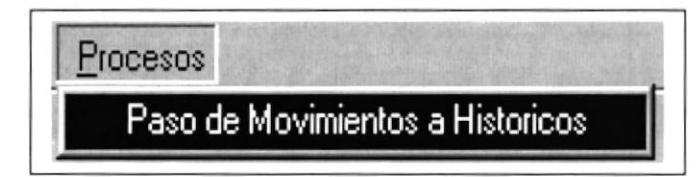

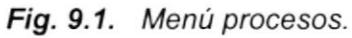

#### 9.I. ABRIR PASO DE MOVIMIENTOS A HISTÓRICOS.

Esta opción nos permite realizar el respaldo de todos los movimientos a una tabla temporal.

En esta opción no se presenta ninguna pantalla, el proceso es automático, cuando hacemos clickkk el sistema nos presentará un mensaje de advertencia como se muestra a continuación:

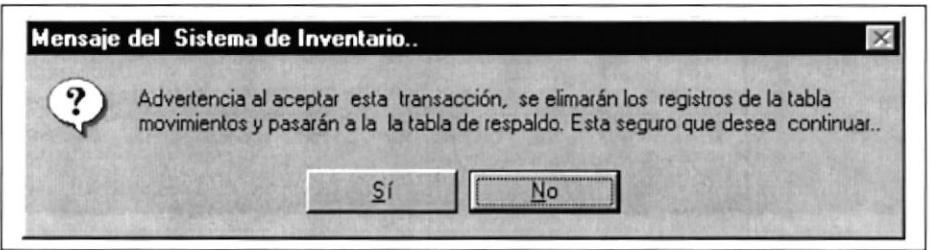

Fig. 9.2. Mensaje del Sistema.

Si damos clickkk en Si se ejecutará el proceso de respaldo, en donde se migrará la tabla de movimientos principal a una tabla temporal de movimientos, los movimientos de la tabla principal desaparecen y la tabla queda limpia para ser llenada con nueva información, este proceso se realizará cada año.

Si la operación se realizó con éxito mostrará el siguiente mensaje

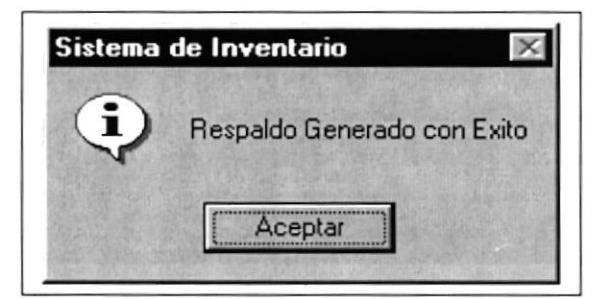

Fiq.9.3. Mensaje del Sisfema.

Caso contrario no se efectuará ningún proceso

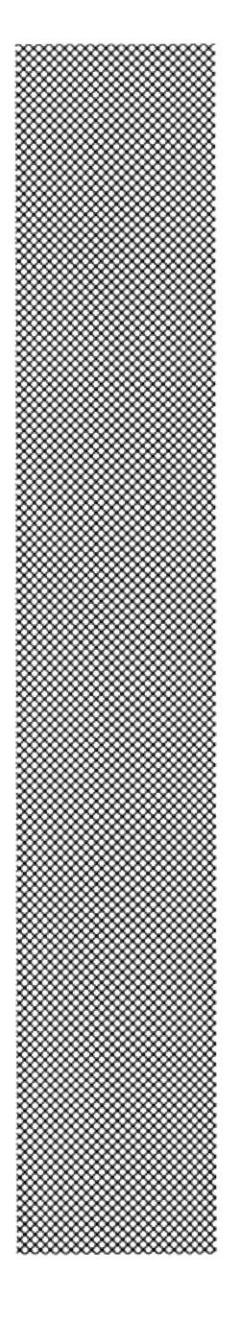

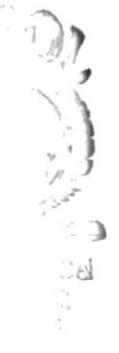

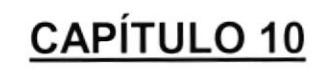

MENÚ<br>CONSULTAS/REPORTES

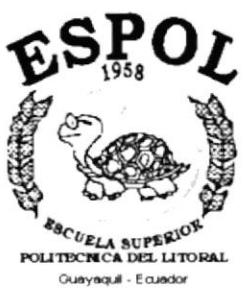

# 10. MENÚ CONSULTAS/REPORTES.

Nos permite realizar consultas por pantalla e impresora de algunos reportes descritos a continuación:

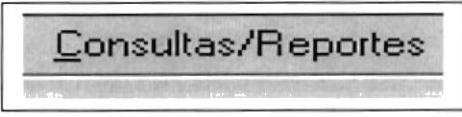

Fig. 10.1. Menú Consultas / Reportes.

#### .I0.1. ABRIR CONSULTAS / REPORTES.

Para activar la pantalla de consultas / Reportes damos clickk en consultas / Reportes del menú principal y automáticamente se presentará la pantalla siguiente:

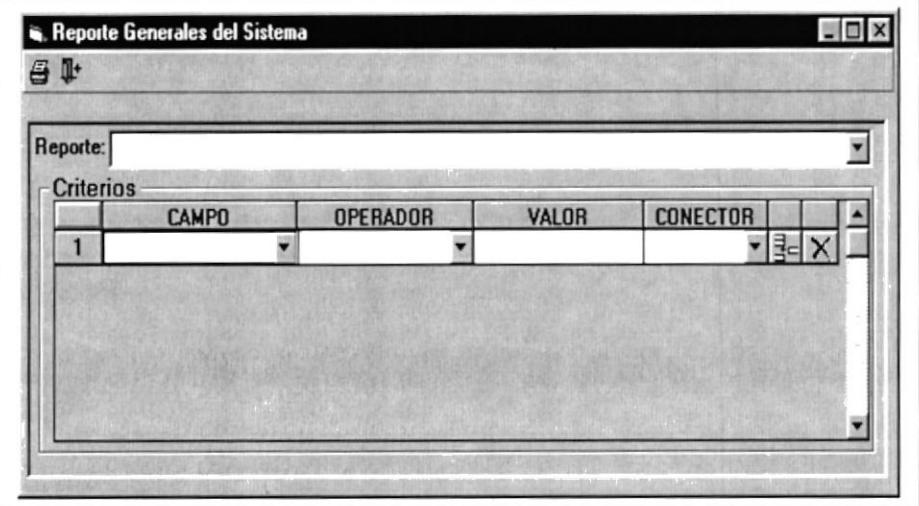

Fig. 10.2. Reportes Generales del Sisfema.

Para seleccionar los reportes tenemos que realizar los siguientes pasos:

Damos clickk en el combo Reportes y automáticamente se desplazarán hacia abajo todos los nombres de los reportes disponibles en el sistema de lnventario.

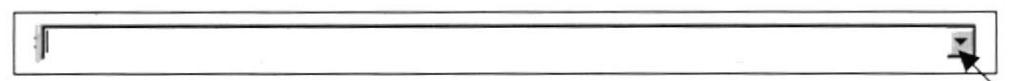

- Una vez que damos clickk aparecerá lo siguiente:

| Reporte:                                                                               |  |
|----------------------------------------------------------------------------------------|--|
| Criter 01 REPORTE DE CODIGOS DE GRUPOS<br>02 REPORTE DE CODIGOS DE ITEMS               |  |
| 03 REPORTE DE ITEMS PARA REPOSICION                                                    |  |
| 04 REPORTE DE ITEMS CANTIDAD DISPONIBLE<br>05 REPORTE DE MOVIMIENTOS POR FECHAS        |  |
| OG REPORTE DE MOVIMIENTOS POR ITEMS                                                    |  |
|                                                                                        |  |
| 07 REPORTE DE MOVIMIENTOS POR MOTIVOS<br>08 REPORTE DE MOVIMIENTOS POR CENTRO DE COSTO |  |

Fig. 10.3. Reportes Generales del sistema.

Entre los diferentes reportes que tiene disponible el Sistema de lnventario tenemos los siguientes:

- . Reporte de códigos de Grupos.
- . Reporte de códigos de ltems.
- . Reporte de ltems para reposición.
- ' Reporte de ltems cant¡dad disponible.
- . Reporte de movimientos por fechas.
- **Reporte de movimientos por Items.**
- . Reporte de movimientos por motivos.
- . Reporte de movimientos por centro de costos.
- . Reporte de Histórico de Kárdex.
- . Reporte de general de proveedores.

#### REPORTE DE CÓDIGOS GRUPOS.

Este reporte presenta un listado con todos los grupos existentes en la papelería.

Para ejecutar el reporte tiene que llenar algunos criterios en el spread de cada reporte, en este caso se llenará los siguientes datos:

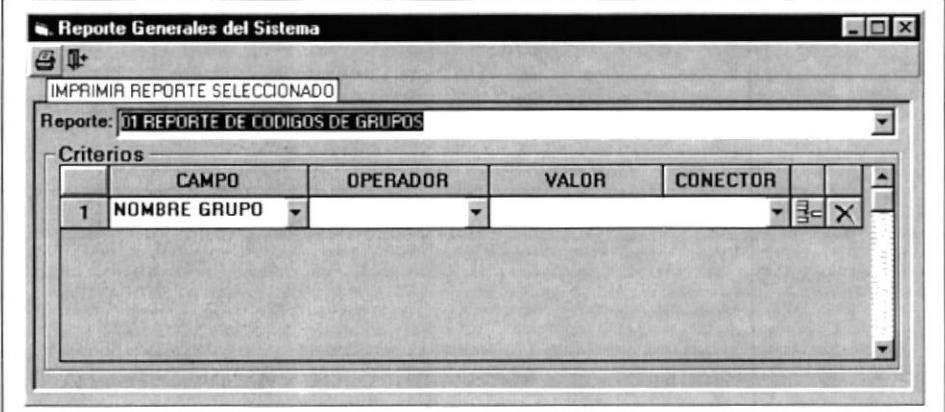

Fig. 10.4. Reportes Generales del sistema.

-l El usuario tiene que seleccionar el campo, en este caso la palabra código de grupo:

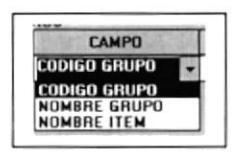

Luego tiene que-seleccionar el Operador para condicionar-la búsqueda.

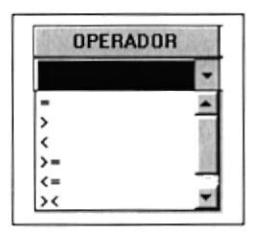

Por último el valor en este caso el valor o número de grupo que desea buscar.

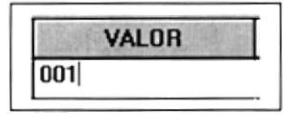

- El resultado de la condición de búsqueda sería presenta el grupo = 001,  $\blacksquare$ traerá solo el grupo 001, en caso de que quiera un reporte general seria código de grupo >= 001, entonces presentará todos los grupos existentes.
- Finalmente presionamos el botón  $\overline{\mathfrak{S}}$ pantalla. Ver Fig. 10.5. y se imprimirá el reporte en la
- Para adicionar una línea mas al spread para incrementar una condición más si fuese el caso presionamos el botón = -1  $\exists$ =l
- Para eliminar esa condición seleccionamos toda la línea y presionamos X

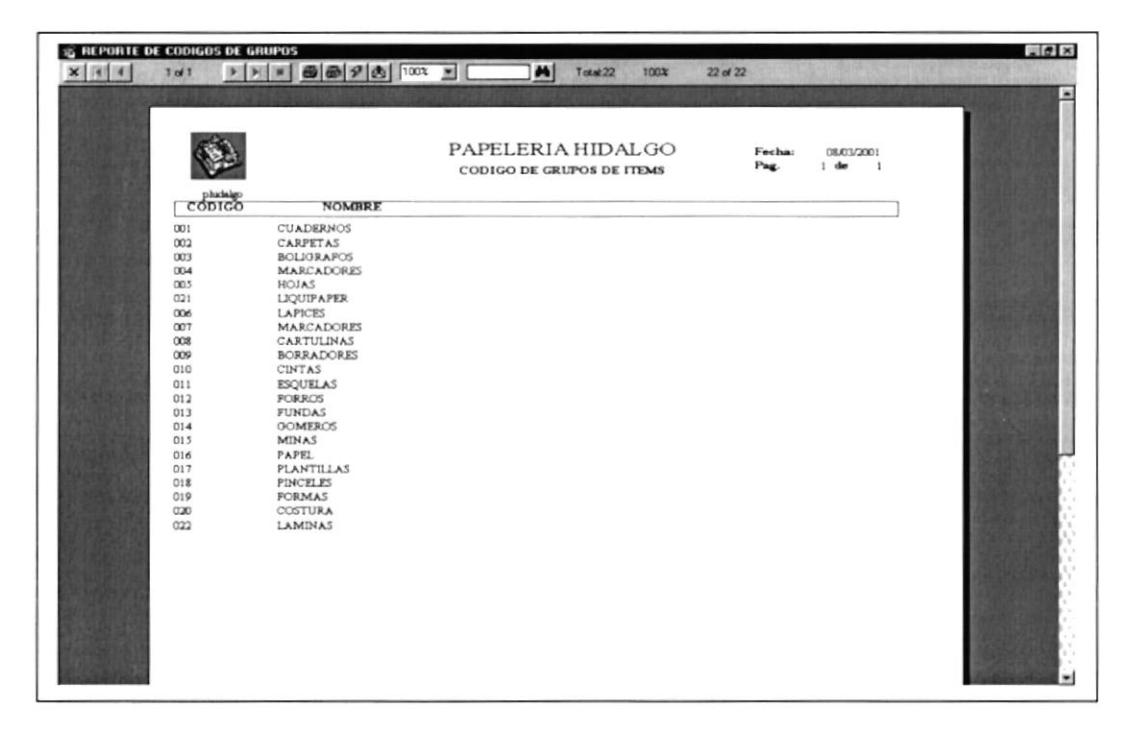

Fig. 10.5. Reporte de códigos de Grupo.

#### REPORTE DE CODIGOS ITEMS.

Este reporte presenta un listado de todos los ltems de la papelería con sus respectivos grupos.

Para ejecutar este reporte se sigue los siguientes pasos

- 1. Damos clickk en el reporte seleccionado en el combo de reportes de la pantalla de Reportes Generales.
- 2. Una vez seleccionado el reporte se llenarán como en el caso anterior la condición de búsqueda. Como se ve en la siguiente pantalla.

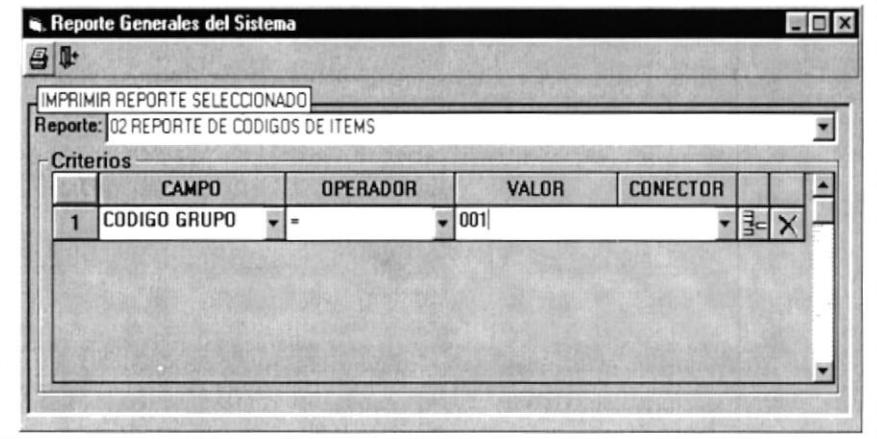

Fig. 10.6. Reporte de códigos de Items.

- 3. Seleccionamos el código de grupo de la columna CAMPO, el operador de la columna OPERADOR , el valor de la columna VALOR, y si fuera necesario el CONECTOR de la columna conector, para adicionar una fila más a la condición.
- 4. Una vez armada la condición presionamos el  $\mathfrak{g}$ imprimir el reporte seleccionado. para
- 5. Si todo fue OK se presentará por pantalla el reporte siguiente:

| photoa<br><b>GRUPO</b> | 001 CUADERNOS                  | PAPELERIA HIDALGO<br>CATALAGO DE ITEMS |              | Facha:<br>Pag. | 08/03/2001<br>$1$ die<br>$\overline{a}$ |
|------------------------|--------------------------------|----------------------------------------|--------------|----------------|-----------------------------------------|
| CODIGO                 | <b>NOMBRE</b>                  | <b>UNIDAD</b>                          | CANT.MIN.    | PREC VEN.      | CANT.DISP.                              |
|                        | 00001 CUADERNO SUPERIOR 100 HJ | <b>DOCENA</b>                          | $10^{-1}$    | 1,25           | 60.00                                   |
|                        | 00002 CARPETAS MANILA          | <b>DOCENA</b>                          | 12           | 1.3            | 11000                                   |
|                        | 00003 CUADERNOS CUADROS 200 HJ | <b>DOCENA</b>                          | $\circ$      | 12             | 34.00                                   |
|                        | 00004 CUADERNOS ORAPADOS 60 HJ | <b>DOCENA</b>                          | $\mathbf{r}$ | 1.3            | 24.00                                   |
|                        |                                |                                        |              |                |                                         |

Fig. 10.7. Reporte de códigos de Items.

#### REPORTE OE CÓDIGOS ITEMS PARA REPOSICIÓN.

En este reporte presentaremos todos los Items cuya cantidad disponible es igual a cero o la cantidad mínima de reposición llegó a su limite.

Para ejecutar este reporte se arma la condición como se explico en los casos anteriores, para que finalmente quede la siguiente pantalla:

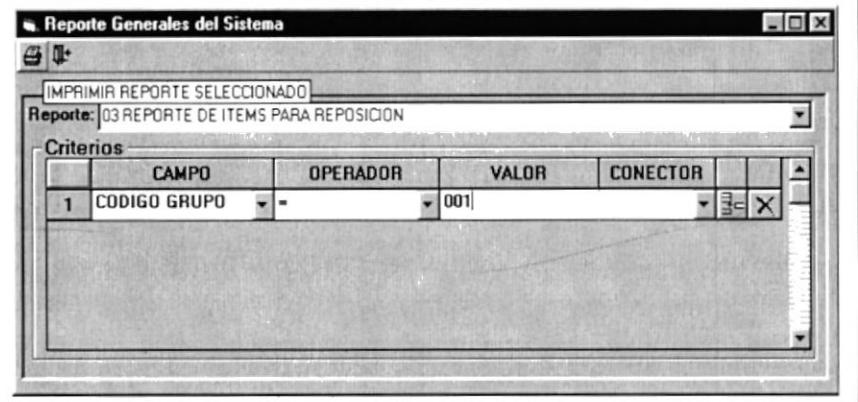

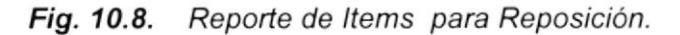

Una vez armada la condición presionamos el botón **G** para imprimir el reporte seleccionado.

Si todo fue OK se presentará por pantalla el reporte siguiente:

| $\times$ $ $ $\left $ $\right $ $\left $ $\right $ |                | $\mathbf{F} \mathbf{H} = \mathbf{B} \mathbf{F} \mathbf{A} \mathbf{B} \mathbf{F} \mathbf{A}$ | $\frac{1}{2}$                | Total 9            | 100%         | 90/36             |        |                          | $= 0 x$                        |
|----------------------------------------------------|----------------|---------------------------------------------------------------------------------------------|------------------------------|--------------------|--------------|-------------------|--------|--------------------------|--------------------------------|
|                                                    | 2 <sub>0</sub> |                                                                                             |                              |                    |              |                   |        |                          |                                |
|                                                    |                |                                                                                             |                              |                    |              |                   |        |                          |                                |
|                                                    |                |                                                                                             | PAPELERIA HIDALGO            |                    |              |                   | Fecha: | 08/03/2001               |                                |
|                                                    |                |                                                                                             |                              |                    |              |                   | Pag.   | $2$ de<br>$\overline{1}$ |                                |
| phidalgo                                           |                |                                                                                             | <b>ITEMS PARA REPOSICION</b> |                    |              |                   |        |                          |                                |
| GRLPO:                                             | 006            | <b>LAPICES</b>                                                                              |                              |                    |              |                   |        |                          |                                |
| CODICO                                             |                | <b>NOMBRE</b>                                                                               |                              | <b>CANT.MINIMA</b> |              | <b>DISPONIBLE</b> |        | <b>DIFERENCIA</b>        | <b>UNIDAD</b>                  |
| 00013                                              |                | LAPIZ, BICOLOR MITSURITSHI                                                                  |                              |                    | $\circ$      | 0.00              |        | $\bf 0$                  | <b>DOCENA</b>                  |
| 00014                                              |                | LAPICES DE COLORES CARIOCA PEQUENO                                                          |                              |                    | o            | 0.00              |        | $\alpha$                 | <b>DOCENA</b>                  |
| 00015                                              |                | LAPICES CARIOCA GRANDE                                                                      |                              |                    | $\circ$<br>ö | 000<br>0.00       |        | $\circ$                  | <b>DOCENA</b>                  |
| 00016<br>00017                                     |                | LAPICES DE COLORES BIC PEQUENO<br>LAPIZ MECANICO BIC 05                                     |                              |                    | ö            | 000               |        | $\alpha$<br>ö            | <b>DOCENA</b><br><b>DOCENA</b> |
| 00018                                              |                | LAPIZ MECANICO PENTEL                                                                       |                              |                    | $\Omega$     | 0.00              |        | $\alpha$                 | <b>DOCENA</b>                  |
| 00019                                              |                | LAPIZ MECANICO FABER POLY                                                                   |                              |                    | ö            | 0.00              |        | ö                        | <b>DOCENA</b>                  |
| 000020                                             |                | LAPIZ MECANICO POINTER 05                                                                   |                              |                    | $\Omega$     | 0.00              |        | $\cup$                   | <b>DOCENA</b>                  |
|                                                    |                |                                                                                             |                              |                    |              |                   |        |                          |                                |
|                                                    |                |                                                                                             |                              |                    |              |                   |        |                          |                                |
|                                                    |                |                                                                                             |                              |                    |              |                   |        |                          |                                |
|                                                    |                |                                                                                             |                              |                    |              |                   |        |                          |                                |
|                                                    |                |                                                                                             |                              |                    |              |                   |        |                          |                                |
|                                                    |                |                                                                                             |                              |                    |              |                   |        |                          |                                |
| 图 11                                               |                |                                                                                             |                              |                    |              |                   |        |                          | まにおる。                          |

Fig. 10.9. Reporte de Items para Reposición.

#### REPORTE DE ITEMS CANTIDAD DISPONIBLE.

En este reporte se presentará un listado de todos los ltems con su respectiva cantidad disponible, esta información se presentará por quiebre de grupos, es decir cada grupo con sus respectivos ltems.

Una vez que seleccionamos el reporte se presentará la siguiente pantalla:

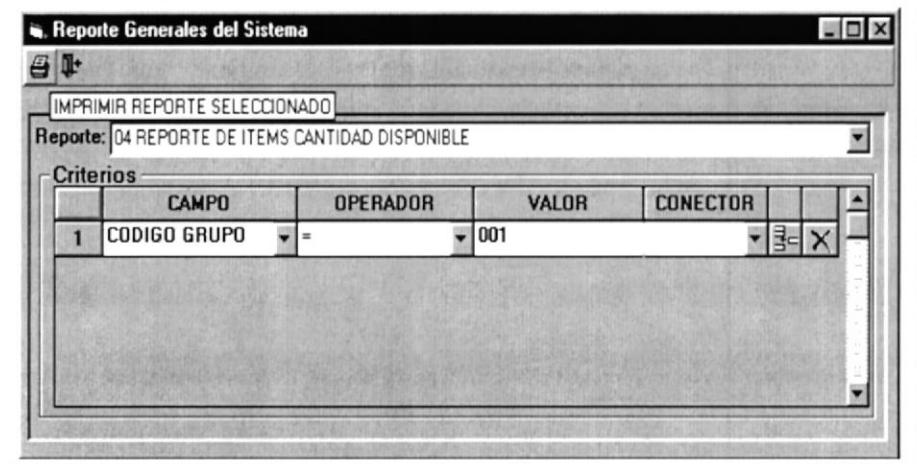

Fig. 10.10. Reporte de Items Cantidad Disponible.

En este reporte armamos la condición de búsqueda igual que en los reportes anteriores.

Para ejecutar el reporte seleccionamos el botón el y aparecerá el reporte seleccionado. Siempre y cuando el código de grupo exista el sistema, el reporte será como se ve en el ejemplo siguiente:

| 4 <sub>0</sub>          | <b>25. REPORTE DE ITEMS CANTIDAD DISPONIBLE</b><br>$\blacktriangleright \hspace{0.1cm} \blacktriangleright \hspace{0.1cm} \blacktriangleright \hspace{0.1cm} \blacktriangleright \hspace{0.1cm} \blacksquare \hspace{0.1cm} \blacksquare \hspace{0.1cm} \blacksquare \hspace{0.1cm} \blacksquare \hspace{0.1cm} \blacksquare \hspace{0.1cm} \blacksquare \hspace{0.1cm} \blacksquare \hspace{0.1cm} \blacksquare \hspace{0.1cm} \blacksquare \hspace{0.1cm} \blacksquare \hspace{0.1cm} \blacksquare \hspace{0.1cm} \blacksquare$ |                             | M | $T$ otak $36$     | 100%             | 36 of 36       |                               |
|-------------------------|----------------------------------------------------------------------------------------------------|-----------------------------|---|-------------------|------------------|----------------|-------------------------------|
| phrinige                |                                                                                                    | REPORTE DE ITEMS DISPONIBLE |   | PAPELERIA HIDALGO |                  | Fecha:<br>Pag. | 08/03/2001<br>4 <sub>de</sub> |
| <b>GRUPO:</b><br>CODICO | <b>LAPICES</b><br>006<br><b>NOMBRE</b>                                                                                                    |                             |   |                   | CANT. DISPONIBLE |                | <b>UNIDAD</b>                 |
|                         |                                                                                                    |                             |   |                   |                  |                | <b>DOCENA</b>                 |
|                         | 00001 LAPICES CHINO<br>00002 LAPICES CHONG                                                                                                    |                             |   |                   | 10.00<br>10.00   |                | <b>DOCENA</b>                 |
|                         | 00003 LAPICES PICOLIN                                                                                                    |                             |   |                   | 7.00             |                | <b>DOCENA</b>                 |
|                         | 00004 LAPIZ DALMATA                                                                                                    |                             |   |                   | 14.00            |                | <b>DOCENA</b>                 |
|                         | 00005 LAPICES STEADTLER HB                                                                                                    |                             |   |                   | 21.00            |                | <b>DOCENA</b>                 |
|                         | 00007 LAPICES STEADTLER 2B                                                                                                    |                             |   |                   | 24.00            |                | <b>DOCENA</b>                 |
|                         | 00006 LAPIZ STEADTLER 3 H                                                                                                    |                             |   |                   | 11.00            |                | <b>DOCENA</b>                 |
|                         | 00008 LAPIZ STEADTLER 3B                                                                                                    |                             |   |                   | 10.00            |                | <b>DOCENA</b>                 |
|                         | 00009 LAPIZ STEADTLER B                                                                                                    |                             |   |                   | 36.00            |                | <b>DOCENA</b>                 |
|                         | 00010 LAPIZ STEDATLER 8B                                                                                                    |                             |   |                   | 24.00            |                | <b>DOCENA</b>                 |
|                         | 00011 LAPIZ CARPINTERO                                                                                                    |                             |   |                   | 12.00            |                | <b>DOCENA</b>                 |
|                         | 00013 LAPIZ BICOLOR MITSUBITSHI                                                                                                    |                             |   |                   | 0.00             |                | <b>DOCENA</b>                 |
|                         | 00014 LAPICES DE COLORES CARIOCA PEQUENO                                                                                                    |                             |   |                   | 0.00             |                | <b>DOCENA</b>                 |
|                         | 00015 LAPICES CARIOCA GRANDE                                                                                                    |                             |   |                   | 0.00             |                | <b>DOCENA</b>                 |
|                         | 00016 LAPICES DE COLORES BIC PEQUENO                                                                                                    |                             |   |                   | 0.00             |                | <b>DOCENA</b>                 |
|                         | 00017 LAPIZ MECANICO BIC 05                                                                                                    |                             |   |                   | 0.00             |                | <b>DOCENA</b>                 |
|                         | 00018 LAPIZ MECANICO PENTEL                                                                                                    |                             |   |                   | 0.00             |                | <b>DOCENA</b>                 |
|                         | 00019 LAPIZ MECANICO FABER POLY                                                                                                    |                             |   |                   | 0.00             |                | <b>DOCENA</b>                 |
|                         | 00020 LAPIZ MECANICO POINTER 05                                                                                                    |                             |   |                   | 0.00             |                | <b>DOCENA</b>                 |

Fig. 10.11. Reporte de Cantidad Disponible.

#### **REPORTE DE MOVIMIENTOS POR FECHAS.**

Este reporte presenta todos los movimientos que se han realizado a un determinado producto en una fecha determinada.

Para ejecutar este reporte seguir los siguientes pasos:

- 1. seleccionar el reporte del combo de reportes.
- 2. Una vez seleccionado se presenta la siguiente pantalla:

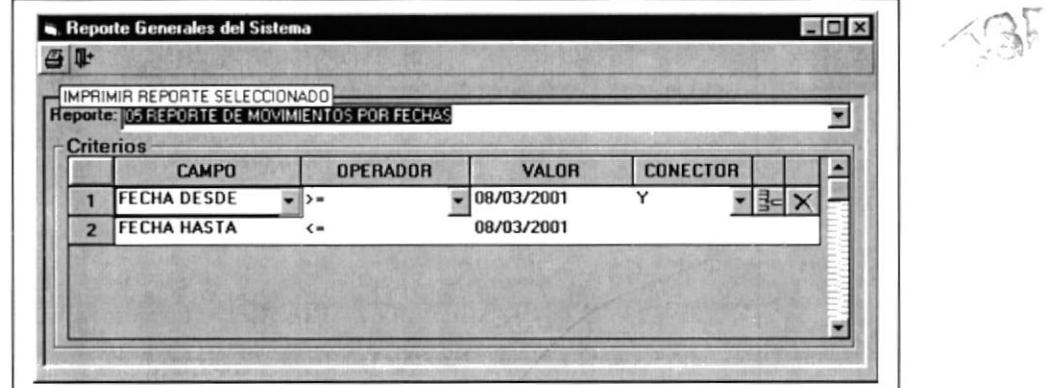

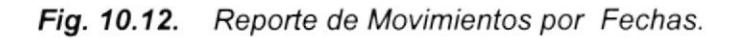

3. Para armar la condición de búsqueda el usuario debe ingresar el rango de fecha que quiere presentar en el reporte:

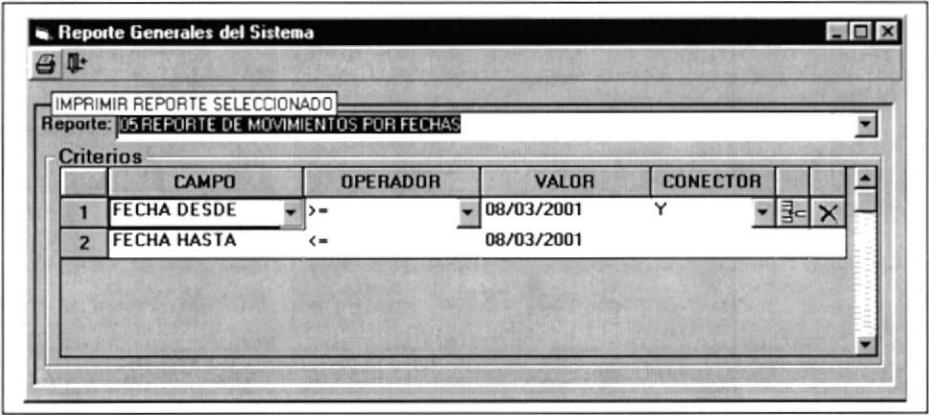

Fig. 10.13. Reporte de Movimientos por Fechas.

4. si el usuario quiere minimizar la búsqueda, tendrá que adicionar una línea más a la condición, para lo cual tiene que seleccionar un conector lógico en la columna de CONECTOR, si el usuario no selecciona uno y presiona el botón = se presentará el siguiente mensaje de error:

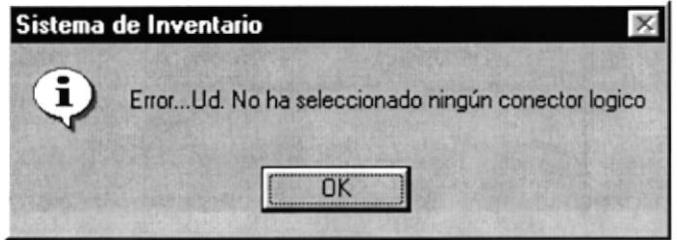

Fig. 10.14. Mensaje del Sistema.

5. dar clickk en OK y seleccione el conector y vuelva a presionar el botón para adicionar una fila más a la condición; a continuación se verá como la siguiente pantalla:

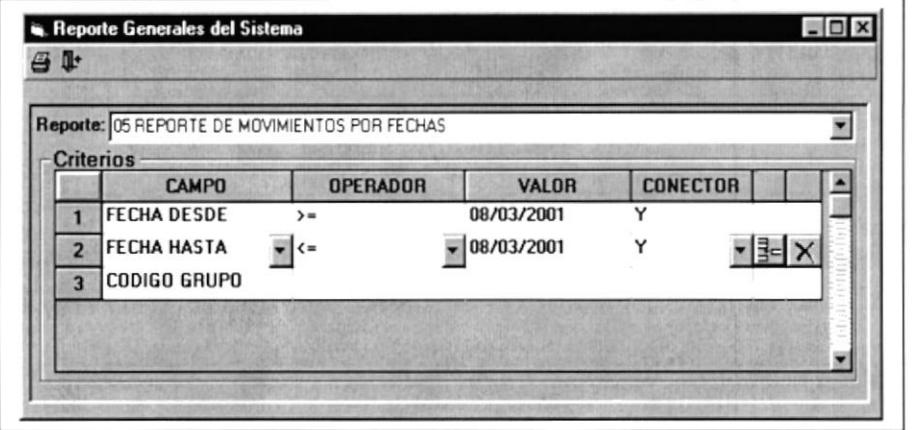

Fig. 10.15. Reporte de Movimientos por Fechas.

6. se ingresará el código de grupo y presionará el botór presentará por pantalla el reporte seleccionado, Ej.:

y se

| 143<br>x   4 4                         |        | $\mathbf{F}[\mathbf{H}]\equiv\mathbf{B}[\mathbf{B}]\mathbf{F}[\mathbf{B}]\quad\text{on}\quad\mathbf{F}$ |                      | 两<br>Total 55<br>1002            | 95 of 55                          |                        |                             |                                  |
|----------------------------------------|--------|----------------------------------------------------------------------------------------------------|----------------------|----------------------------------|-----------------------------------|------------------------|-----------------------------|----------------------------------|
|                                        |        |                                                                                                    |                      |                                  |                                   |                        |                             |                                  |
|                                        |        |                                                                                                    |                      |                                  |                                   |                        |                             |                                  |
|                                        |        |                                                                                                    |                      | REPORTE POR FECHA DE MOVIMIENTOS | PAPELERIA HIDALGO                 |                        |                             |                                  |
| phichalant                             |        |                                                                                                    |                      |                                  | DESDE 07/03/2001 HASTA 08/03/2001 |                        |                             |                                  |
| <b>GRUPO</b>                           | CODIGO | <b>NOMBRE ITEM</b>                                                                                      |                      | <b>CANTIDAD</b>                  | <b>UNIDAD</b>                     | <b>APROBADO</b>        | <b>RECIBIDO</b>             | <b>MOTI</b>                      |
| <b>FECHA:</b><br><b>EGRESOS</b>        |        | 07/16/2001 02:45 13p                                                                                    |                      |                                  |                                   |                        |                             |                                  |
| 001                                    |        | 00001 CUADERNO SUPERIOR 100 HJ<br>TOTAL CANT. EGRESOS                                                   | ı                    | 1.00                             | <b>DOCENA</b>                     | nhadalgo               | flucialgo                   | <b>COMPRAS</b>                   |
| <b>INGRESOS</b>                        |        |                                                                                                    |                      |                                  |                                   |                        |                             |                                  |
| 001                                    |        | 00001 CUADERNO SUPERIOR 100 HJ                                                                          |                      | 12.00                            | <b>DOCENA</b>                     | celabda                | <b>Outside:</b>             | COMPRAS                          |
| 001                                    |        | 00001 CUADERNO SUPERIOR 100 HJ<br>TOTAL CANT. INGRESOS                                                  | $\overline{ }$       | 1100                             | <b>DOCENA</b>                     | <b>Charles</b>         | flucialgo                   | <b>COMPRAS</b>                   |
| FECHA:<br><b>EGRESOS</b><br>001<br>001 |        | 07/17/2001 01:00 27p<br>00001 CUADERNO SUPERIOR 100 HJ<br><b>GOOD CARPETAS MANILA</b>                   |                      | 20 00<br>15.00                   | <b>DOCENA</b><br><b>DOCENA</b>    | nhade.lgo<br>nhadealgo | fludelep<br><b>Outside:</b> | <b>COMPRAS</b><br><b>COMPRAS</b> |
|                                        |        | TOTAL CANT. EGRESOS                                                                                     | $\mathbf{r}$         |                                  |                                   |                        |                             |                                  |
| <b>INGRESOS</b>                        |        |                                                                                                    |                      |                                  |                                   |                        |                             |                                  |
| 001                                    |        | 00002 CARPETAS MANILA                                                                                   |                      | 12500                            | <b>DOCENA</b>                     | <b>Chacked</b>         | flucialen                   | <b>COMPRAS</b>                   |
|                                        |        | TOTAL CANT. INGRESOS                                                                                    | $\mathbf{1}$         |                                  |                                   |                        |                             |                                  |
| <b>FECHA:</b><br><b>EGRESOS</b>        |        | 07/23/2001 03:58 17p                                                                                    |                      |                                  |                                   |                        |                             |                                  |
| 001                                    |        | 00001 CUADERNO SUPERIOR 100 HJ                                                                          |                      | 11.00                            | <b>DOCENA</b>                     | nhadelaro              | flodelign                   | DON ACIO!                        |
| 003                                    |        | 00001 BAC PREMIUN<br>TOTAL CANT. EGRESOS                                                                | $\ddot{\phantom{a}}$ | 10.00                            | <b>DOCENA</b>                     | nisdalen               | fludelen                    | <b>COMPRAS</b>                   |
|                                        |        |                                                                                                    |                      |                                  |                                   |                        |                             |                                  |
| <b>INGRESOS</b>                        |        |                                                                                                    |                      |                                  |                                   |                        |                             |                                  |
| DO <sub>1</sub>                        |        | 00001 CUADERNO SUPERIOR 100 HJ                                                                          |                      | 25.00                            | <b>DOCENA</b>                     | Oudalgo                | <b>flatelett</b>            | <b>COMPRAS</b>                   |
| 001                                    |        | 00001 CUADERNO SUPERIOR 100 HJ                                                                          |                      | 1200                             | <b>DOCENA</b>                     | (hodnke)               | flucialgo<br><b>AT 27</b>   | <b>COMPRAS WI</b>                |

Fig. 10.16. Reporte de Movimientos por fechas.

#### REPORTE DE MOVIMIENTOS POR ITEMS.

Este reporte en cambio presentará los todos los movimientos pero por Items, es decir se imprimirá como cabecera el Item y a continuación todos sus movimientos:

Para ejecutar el reporte se sigue los mismos pasos que en el reporte anterior.

Una vez ejecutado quedará la siguiente pantalla:

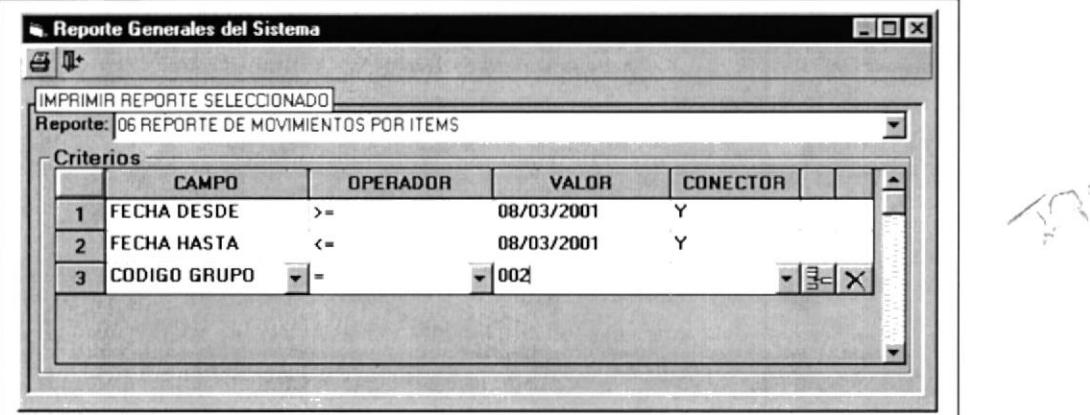

Fig. 10.17. Reporte de Movimientos por Items.

Una vez ingresado el grupo presione el botón  $\overline{48}$  y se ejecutará el reporte seleccionado:

| $\times$ 3 4 4 | 1.45                |       |        | $E[H] = \left[\begin{array}{c c c c} B & B & C & D & C\end{array}\right] \left[\begin{array}{cc c c c} \text{C} & \text{C} & \text{C} & \text{C} \end{array}\right]$ |              | M<br>Total 55   | 100%            | 55 of 55                          |                  |                                |
|----------------|---------------------|-------|--------|----------------------------------------------------------------------------------------------------|--------------|-----------------|-----------------|-----------------------------------|------------------|--------------------------------|
|                |                     |       |        |                                                                                                    |              |                 |                 |                                   |                  |                                |
|                |                     |       |        |                                                                                                    |              |                 |                 |                                   |                  |                                |
|                |                     |       |        |                                                                                                    |              |                 |                 |                                   |                  |                                |
|                |                     |       |        |                                                                                                    |              |                 |                 | PAPELERIA HIDALGO                 |                  |                                |
|                |                     |       |        |                                                                                                    |              |                 |                 | REPORTE MOVIMIENTOS POR ITEM      |                  |                                |
|                |                     |       |        |                                                                                                    |              |                 |                 |                                   |                  |                                |
|                | phadelato           |       |        |                                                                                                    |              |                 |                 | DESDE 07/03/2001 HASTA 08/03/2001 |                  |                                |
|                | FECHA MOV CANTIDAD  |       |        | <b>UNIDAD</b>                                                                                                    | <b>SALDO</b> | TIP MOV.        |                 | MOTIVO DE MOVIMIENTO:             | <b>DOCUMENTO</b> | <b>APROBADO</b>                |
| GRUPO          |                     | 001   |        | <b>CUADERNOS</b>                                                                                                    |              |                 |                 |                                   |                  |                                |
|                | COD.ITEM:           | 00001 |        | CUADERNO SUPERIOR 100 HJ                                                                                                    |              |                 |                 |                                   |                  |                                |
|                | 16/07/2001 02:43:4  |       | 12.00  |                                                                                                    | 12.00        | <b>INORESO</b>  | <b>COMPRAS</b>  |                                   |                  | abiclaim:                      |
|                | 16/07/2001 02:45:1  |       | 100    |                                                                                                    | 11.00        | EORESO          | <b>COMPRAS</b>  |                                   |                  | abadealgo                      |
|                | 16/07/2001 03:29:4  |       | 11.00  |                                                                                                    | 22.00        | <b>INGRESO</b>  | <b>COMPRAS</b>  |                                   |                  | <b>Darley</b>                  |
|                | 17/07/2001 01:00:2  |       | 30.00  |                                                                                                    | 2.00         | <b>ROBESO</b>   | <b>COMPRAS</b>  |                                   |                  | nhatnigo                       |
|                | 23/07/2001 01:14:24 |       | 25.00  |                                                                                                    | 27.00        | <b>INGRESO</b>  | <b>COMPRAS</b>  |                                   |                  | <b>Dadnigo</b>                 |
|                | 23/07/2001 03:52:2  |       | 1200   |                                                                                                    | 39.00        | <b>INGRESO</b>  | <b>COMPRAS</b>  |                                   | 41242            | Dadnigo                        |
|                | 23/07/2001 03:58:1  |       | 11.00  |                                                                                                    | 28.00        | <b>BORESO</b>   | <b>DONACION</b> |                                   |                  | shahalgo                       |
|                | 24070001 10:55:4    |       | 30.00  |                                                                                                    | 48.00        | <b>INORRSO</b>  | <b>COMPRAS</b>  |                                   |                  | (hadnigs)                      |
|                | 34070001 10:56.2    |       | 8.00   |                                                                                                    | 40.00        | <b>BORESO</b>   | <b>COMPRAS</b>  |                                   | Ď                | nhichago                       |
|                | 30/07/2001 04:08:01 |       | 30.00  |                                                                                                    | 60.00        | <b>INORRSO</b>  | <b>COMPRAS</b>  |                                   | 34343            | Outleton                       |
|                | 01/08/2001 10:51:01 |       | 12.00  |                                                                                                    | 72.00        | <b>INCIRESO</b> | <b>COMPRAS</b>  |                                   |                  | Outsign                        |
|                | 01/08/2001 11:28:38 |       | 12.00  |                                                                                                    | 60.00        | <b>ROBESO</b>   | <b>VENTAS</b>   |                                   |                  | n/orlean:                      |
|                | COD.ITEM            | 00002 |        | CARPETAS MANILA                                                                                                    |              |                 |                 |                                   |                  |                                |
|                | 17/07/2001 01:01:34 |       | 125.00 |                                                                                                    | 125.00       | <b>INGRESO</b>  | <b>COMPRAS</b>  |                                   |                  | <b>Charle inn</b>              |
|                | 17/07/2001 01:02:1  |       | 15.00  |                                                                                                    | 110.00       | <b>RORESO</b>   | <b>COMPRAS</b>  |                                   |                  | ahatalgo                       |
|                | COD.ITEM:           | 00003 |        | CUADERNOS CUADROS 200 HJ                                                                                                    |              |                 |                 |                                   |                  |                                |
|                | 01/08/2001 11:21:04 |       | 34.00  |                                                                                                    | 24.00        | DACER ESC)      | <b>COMPRAS</b>  |                                   |                  | nhadeler                       |
|                | COD.ITEM:           | 00004 |        | CUADERNOS GRAPADOS 60 HJ                                                                                                    |              |                 |                 |                                   |                  |                                |
|                | 01/08/2001 11:21:25 |       | 34.00  |                                                                                                    | 24.00        | <b>INGRESO</b>  | <b>COMPRAS</b>  |                                   |                  | <b><i><u>Diedelino</u></i></b> |

Fig. 10.18. Reporte de Movimientos por Items.

#### a REPORTE DE MOVIMIENTOS POR MOTIVOS.

En este reporte mostraremos de la misma manera los movimientos de cada producto pero por motivos; en el sistema se registrarán ingresos <sup>y</sup> egresos con su respectivo motivo, recordemos algunos:

Por Ingresos.- Motivos: Compras, donaciones, promociones etc.

Por Egresos.- Motivos: ventas, donaciones, promociones etc.

Al seleccionar el reporte se tendrá la siguiente pantalla:

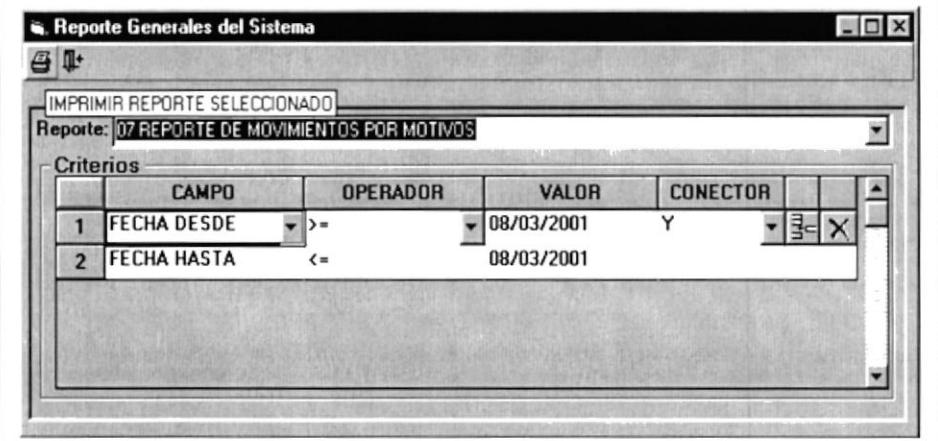

Fig. 10.19. Reporte de Movimientos por Motivos.

G.

Aquí el usuario solo tendrá que ingresar el rango de fecha:

Una vez ingresado el rango de fecha presionamos el botón

|                 |                  | <b>16 REPORTE DE MOVIMIENTOS POR CENTRO DE COSTO</b> |   |                 |                              |                                   | $   g   $ x |
|-----------------|------------------|------------------------------------------------------|---|-----------------|------------------------------|-----------------------------------|-------------|
| $-41 - 4$       | 1 <sub>d</sub> 2 | FINIFIED 전 2 2 0 1 100 X HI                          | × | Total 55        | 55 of 55<br>100%             |                                   |             |
|                 |                  |                                                      |   |                 |                              |                                   |             |
|                 |                  |                                                      |   |                 |                              |                                   |             |
|                 |                  |                                                      |   |                 |                              |                                   |             |
|                 |                  |                                                      |   |                 |                              |                                   |             |
|                 |                  |                                                      |   |                 |                              |                                   |             |
|                 |                  |                                                      |   |                 |                              | PAPELERIA HIDALGO                 |             |
|                 |                  |                                                      |   |                 |                              | REPORTE MOVIMIENTOS POR MOTIVO    |             |
|                 |                  |                                                      |   |                 |                              | DESDE 07/03/2001 HASTA 08/03/2001 |             |
|                 | o hadalan        |                                                      |   |                 |                              |                                   |             |
|                 | GRUPO CODIGO     | <b>NOMBRE ITEM</b>                                   |   | <b>CANTIDAD</b> | <b>UNIDAD</b>                | MOTIVO DE MOVIMIENTO:             | DO-         |
|                 | CENTRO DE COSTO: | D1                                                   |   |                 |                              |                                   |             |
| <b>EGRESOS</b>  |                  |                                                      |   |                 |                              |                                   |             |
|                 |                  |                                                      |   |                 |                              |                                   |             |
| 001             | 00001            | CUADERNO SUPERIOR 100 HJ                             |   |                 | 100 DOCENA                   | <b>COMPRAS</b>                    | 1           |
| 001             | 00001            | CUADERNO SUPERIOR 100 HJ                             |   |                 | 20.00 DOCENA<br>12.00 DOCENA | <b>COMPRAS</b><br><b>VENTAS</b>   |             |
| 001<br>006      | 00001<br>00001   | CUADERNO SUPERIOR 100 HJ<br>LAPICES CHINO            |   |                 | 100 DOCENA                   | <b>VENTAS</b>                     |             |
| 006             | 00003            | LAPICES PICOLIN                                      |   |                 | 5.00 DOCENA                  | <b>VENTAS</b>                     |             |
| CO6             | pppp3            | LAPICES STEADTLER HB                                 |   |                 | 3.00 DOCENA                  | <b>VENTAS</b>                     |             |
| CO <sub>6</sub> | coons            | LAPIZ STEADTLER IB                                   |   |                 | 200 DOCENA                   | <b>COMPRAS</b>                    |             |
| 021             | 00001            | LIQUIPAPER PAPERMATE PLUMA                           |   |                 | 200 DOCENA                   | <b>VENTAS</b>                     |             |
| 021             | 00002            | LIQUIPAPAPER BIC PLUMA                               |   |                 | 100 DOCENA                   | VENTAS                            |             |
| 021             | 00003            | LIQUIPAPER BROCHA BIC                                |   |                 | 200 DOCENA                   | <b>VENTAS</b>                     |             |
| 022             | 00001            | LAMINAS DE ACETATO TAMANO CARTA                      |   |                 | 400 DOCENA                   | VENTAS                            |             |
| 001             | 00002            | CARPETAS MANILA                                      |   |                 | 1500 DOCENA                  | COMPRAS                           | 1           |
| 001             | 00001            | CUADERNO SUPERIOR 100 HJ                             |   |                 | 11.00 DOCENA                 | <b>DONACION</b>                   |             |
| 003             | 00001            | <b>BIC PREMIUN</b>                                   |   |                 | 10.00 DOCENA                 | <b>COMPRAS</b>                    |             |
| 001             | 00001            | CUADERNO SUPERIOR 100 HJ                             |   |                 | 8.00 DOCENA                  | <b>COMPRAS</b>                    | D           |
| 002             | 00001            | CARPETAS REYPLASTIC                                  |   |                 | 200 DOCENA                   | <b>VENTAS</b>                     |             |
| 006             | 00002            | LAPICES CHONO                                        |   |                 | 200 DOCENA                   | <b>VENTAS</b>                     |             |
| 006             | 00004            | LAPIZ DALMATA                                        |   |                 | 10.00 DOCENA                 | <b>COMPRAS</b>                    |             |
| CO6             | 00006            | LAPLZ STEADTLER 3 H                                  |   |                 | 100 DOCENA                   | <b>VENTAS</b>                     |             |
| <b>INGRESOS</b> |                  |                                                      |   |                 |                              |                                   |             |
| 001             | 00001            | CUADERNO SUPERIOR 100 HJ                             |   |                 | 12.00 DOCENA                 | <b>COMPRAS</b>                    |             |
| 001             | 00001            | CUADERNO SUPERIOR 100 HJ                             |   |                 | 11.00 DOCENA                 | <b>COMPRAS</b>                    |             |
| 001             | 00001            | CUADERNO SUPERIOR 100 HJ                             |   |                 | 25.00 DOCENA                 | <b>COMPRAS</b><br><b>COMPRAS</b>  |             |
| 001             | 00001            | CUADERNO SUPERIOR 100 HJ                             |   |                 | 12.00 DOCENA                 |                                   | $412 - 10$  |

Fig. 10.20. Reporte de Movimientos por Motivos.

#### REPORTE DE MOVIMIENTOS POR CENTRO DE COSTOS.

Este reporte nos presenta un listado de los movimientos de los productos por centro de costos.

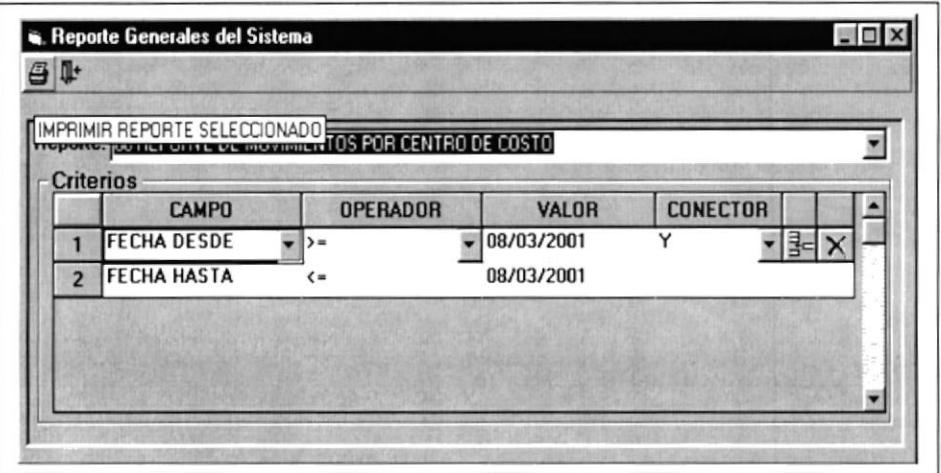

Fig. 10.21. Reporte de Movimientos por Centro de Costo.

Al igual que en los reportes de movimientos anteriores, el usuario tiene que ingresar el rango de fecha a la condición de búsqueda.

Presione el botón  $\overline{=}$  para imprimir el reporte seleccionado.

| 14.4            | 1 <sub>d</sub> 2        | <b>IS REPORTE DE MOVIMIENTOS POR CENTRO DE COSTO</b><br>$\blacktriangleright$ $\blacktriangleright$ $\blacktriangler$ | m<br>Total 55   | 55 of 55<br>100%             |                                   | $  f   \leq 1$ |
|-----------------|-------------------------|----------------------------------------------------------------------------------------------------|-----------------|------------------------------|-----------------------------------|----------------|
|                 |                         |                                                                                                    |                 |                              |                                   |                |
|                 |                         |                                                                                                    |                 |                              |                                   |                |
|                 |                         |                                                                                                    |                 |                              |                                   |                |
|                 |                         |                                                                                                    |                 |                              |                                   |                |
|                 |                         |                                                                                                    |                 |                              |                                   |                |
|                 |                         |                                                                                                    |                 |                              |                                   |                |
|                 |                         |                                                                                                    |                 |                              | PAPELERIA HIDALGO                 |                |
|                 |                         |                                                                                                    |                 |                              | REPORTE MOVIMIENTOS POR MOTIVO    |                |
|                 |                         |                                                                                                    |                 |                              |                                   |                |
|                 | phateles                |                                                                                                    |                 |                              | DESDE 07/03/2001 HASTA 08/03/2001 |                |
|                 | GRUPO CODIGO            | <b>NOMBRE ITEM</b>                                                                                                    | <b>CANTIDAD</b> | <b>LINIDAD</b>               | MOTIVO DE MOVIMIENTO:             | DO-            |
|                 |                         |                                                                                                    |                 |                              |                                   |                |
|                 | <b>CENTRO DE COSTO:</b> | D1                                                                                                    |                 |                              |                                   |                |
| <b>ECRESOS</b>  |                         |                                                                                                    |                 |                              |                                   |                |
| 001             | 00001                   | CUADERNO SUPERIOR 100 HJ                                                                                                    |                 | 1.00 DOCENA                  | <b>COMPRAS</b>                    |                |
| 001             | 00001                   | CUADERNO SUPERIOR 100 HJ                                                                                                    |                 | 20.00 DOCENA                 | <b>COMPRAS</b>                    |                |
| 001             | 00001                   | CUADERNO SUPERIOR 100 HJ                                                                                                    |                 | 12.00 DOCENA                 | <b>VENTAS</b>                     |                |
| DOK             | 00001                   | LAPICES CHINO                                                                                                    |                 | 2.00 DOCENA                  | <b>VENTAS</b>                     |                |
| DOM:            | <b>COOKER</b>           | LAPICES PICOLIN                                                                                                    |                 | <b>500 DOCENA</b>            | <b>VENTAS</b>                     |                |
| OO6             | copp's                  | LAPICES STEADTLER HB                                                                                                    |                 | 100 DOCENA                   | <b>VENTAS</b>                     |                |
| COM.            | <b>COOOR</b>            | LAPLZ STRADTLER 3B                                                                                                    |                 | 200 DOCENA                   | <b>COMPRAS</b>                    |                |
| 021             | 00001                   | LIQUIPAPER PAPERMATE PLUMA                                                                                                    |                 | <b>200 DOCENA</b>            | <b>VENTAS</b>                     |                |
| 021             | 00002                   | LIQUIPAPAPER BIC PLUMA                                                                                                    |                 | 1.00 DOCENA                  | <b>VENTAS</b>                     |                |
| (121)           | 00003                   | <b>LIOUIPAPER BROCHA BIC</b>                                                                                                    |                 | <b>200 DOCENA</b>            | <b>VENTAS</b>                     |                |
| m               | 00001                   | LAMINAS DE ACETATO TAMANO CARTA                                                                                                    |                 | 400 DOCENA                   | <b>VENTAS</b>                     |                |
| 001             | 00002                   | <b>CARPETAS MANILA</b>                                                                                                    |                 | 15.00 DOCENA                 | <b>COMPRAS</b>                    |                |
| 001             | 00001                   | CUADERNO SUPERIOR 100 HJ                                                                                                    |                 | 11.00 DOCENA<br>10.00 DOCENA | <b>DONACION</b><br><b>COMPRAS</b> |                |
| 003<br>001      | 00001<br>00001          | <b>BIC PREMIUN</b><br>CUADERNO SUPERIOR 100 HJ                                                                                                    |                 | 8.00 DOCENA                  | <b>COMPRAS</b>                    | a              |
| 002             | 00001                   | CARPETAS REYPLASTIC                                                                                                    |                 | 2.00 DOCENA                  | <b>VENTAS</b>                     |                |
| DD6             | 00002                   | LAPICES CHONG                                                                                                    |                 | 200 DOCENA                   | VENTAS                            |                |
| 006             | 00004                   | LAPIZ DALMATA                                                                                                    |                 | 10.00 DOCENA                 | <b>COMPRAS</b>                    |                |
| DO6             | 00006                   | LAPIZ STEADTLER 3 H                                                                                                    |                 | 1.00 DOCENA                  | <b>VENTAS</b>                     |                |
|                 |                         |                                                                                                    |                 |                              |                                   |                |
| <b>INGRESOS</b> |                         |                                                                                                    |                 |                              |                                   |                |
| GO1             | 00001                   | CUADERNO SUPERIOR 100 HJ                                                                                                    |                 | 12.00 DOCENA                 | <b>COMPRAS</b>                    |                |
| OO1             | 00001                   | CUADERNO SUPERIOR 100 HJ                                                                                                    |                 | 11.00 DOCENA                 | <b>COMPRAS</b>                    |                |
| 001             | 00001                   | CUADERNO SUPERIOR 100 HJ                                                                                                    |                 | 25.00 DOCENA                 | <b>COMPRAS</b>                    |                |
| 001             | 00001                   | CUADERNO SUPERIOR 100 HJ                                                                                                    |                 | 12.00 DOCENA                 | <b>COMPRAS</b>                    |                |

Fig. 10.22. Reporte de Movimientos por Centro de Costos.

#### REPORTE HISTÓRICO DE KÁRDEX.

El reporte de kárdex nos mostrará un listado de los productos clasificados por grupos que han tenido movimientos con su respectivo saldo.

Para ejecutar el reporte tenemos que seguir los siguientes pasos:

Primero seleccionamos el reporte de la pantalla de reportes generales.

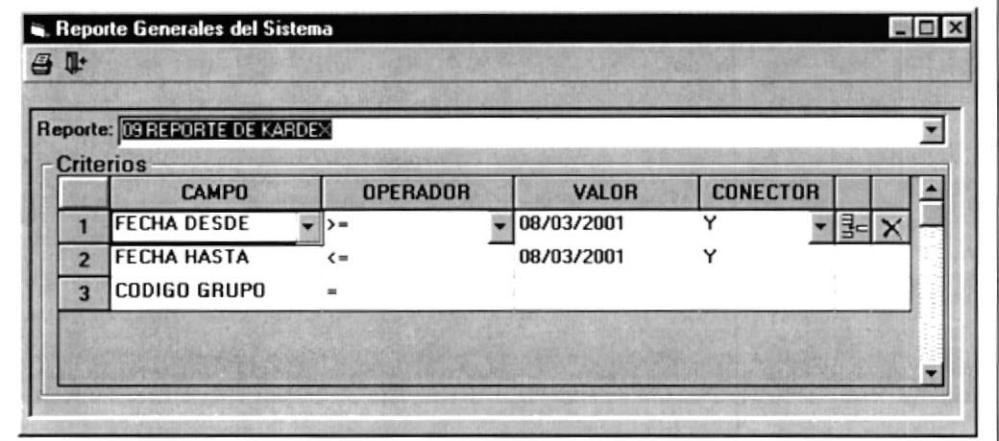

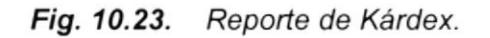

Luego llenamos los datos para armar la condición de búsqueda.  $\blacksquare$ 

|                         | IMPRIMIR REPORTE SELECCIONADO    |                 |              |                 |  |
|-------------------------|----------------------------------|-----------------|--------------|-----------------|--|
|                         | <b>Criterios</b><br><b>CAMPO</b> | <b>OPERADOR</b> | <b>VALOR</b> | <b>CONECTOR</b> |  |
|                         | <b>FECHA DESDE</b>               | $\rightarrow$   | 06/03/2001   | Y               |  |
| $\overline{a}$          | <b>FECHA HASTA</b>               | $\leq$          | 08/03/2001   |                 |  |
| $\overline{\mathbf{3}}$ | CODIGO GRUPO                     | $\blacksquare$  | 001          |                 |  |

Fig. 10.24. Reporte de Kárdex.

• Una vez ingresados los datos necesarios presionamos  $\triangleq$ imprimir el reporte seleccionado.

para

| phatalgo                                         |               |                          | KARDEX HISTORICO DE PRODUCTOS Y SUMINISTROS | PAPELERIA HIDALGO<br>DESDE 06/03/2001 HASTA 08/03/2001 |                                                    |                   | PAG.<br>$1$ DE<br>$\overline{\phantom{a}}$<br>FECHA: 08/03/2001 |
|--------------------------------------------------|---------------|--------------------------|---------------------------------------------|--------------------------------------------------------|----------------------------------------------------|-------------------|-----------------------------------------------------------------|
| <b>GRUPO:</b><br>CODIGO: 00001<br>MEDIDA: DOCENA | 001 CUADERNOS | CUADERNO SUPERIOR 100 HJ |                                             |                                                        | <b>BODEGA:</b><br><b>MINIMO:</b><br><b>MAXIMO:</b> | O1<br>10<br>1.000 | SALDO INICIAL: 0                                                |
| FECHA:                                           | REF.          | CONCEPTO                 |                                             | <b>INGRESO</b>                                         | <b>EGRESO</b>                                      | <b>SALDO</b>      | <b>OBSERVACION</b>                                              |
| 07/16/2001 02:4                                  |               | <b>COMPRAS</b>           |                                             | 12.00                                                  | 0.00                                               | 12.00             |                                                                 |
| 07/16/2001 02:4                                  | 1             | <b>COMPRAS</b>           |                                             | 0.00                                                   | 100                                                | 11.00             |                                                                 |
| 07/16/2001 03:2                                  | $\mathbf{1}$  | <b>COMPRAS</b>           |                                             | 11.00                                                  | 0.00                                               | 22.00             |                                                                 |
| 07/17/2001 01:0                                  |               | <b>COMPRAS</b>           |                                             | 0.00                                                   | 20.00                                              | 2.00              |                                                                 |
| 07/23/2001 01:1                                  |               | <b>COMPRAS</b>           |                                             | 25.00                                                  | 0.00                                               | 27.00             |                                                                 |
| 07/23/2001 03:5                                  | 41242         | <b>COMPRAS</b>           |                                             | 12.00                                                  | 0.00                                               | 39.00             |                                                                 |
| 07/23/2001 03:5                                  |               | <b>DONACION</b>          |                                             | 0.00                                                   | 11.00                                              | 28.00             |                                                                 |
| 07/24/2001 10:5                                  |               | <b>COMPRAS</b>           |                                             | 20.00                                                  | 0.00                                               | 48.00             |                                                                 |
| 07/24/2001 10:5                                  | $\circ$       | <b>COMPRAS</b>           |                                             | 0.00                                                   | 8.00                                               | 40.00             |                                                                 |
| 07/30/2001 04:0                                  | 34343         | <b>COMPRAS</b>           |                                             | 20.00                                                  | 0.00                                               | 60.00             |                                                                 |
| 08/01/2001 10:5                                  |               | <b>COMPRAS</b>           |                                             | 1200                                                   | 0.00                                               | 72.00             |                                                                 |
| 08/01/2001 11:2                                  |               | VENTAS                   |                                             | 0.00                                                   | 12.00                                              | 60.00             |                                                                 |
|                                                  |               |                          | TOTALES                                     | 112.00                                                 | 52.00                                              |                   |                                                                 |
|                                                  |               |                          | SALDO TOTAL                                 | 60.00                                                  |                                                    |                   |                                                                 |
|                                                  |               |                          |                                             |                                                        |                                                    |                   |                                                                 |
|                                                  |               |                          |                                             |                                                        |                                                    |                   |                                                                 |
|                                                  |               |                          |                                             |                                                        |                                                    |                   |                                                                 |

Fig. 10.25. Reporte Histórico de Kárdex.

#### REPORTE GENERAL DE PROVEEDORES.

presentaremos un listado general de todos En este reporte los proveedores. En este reporte el usuario, no tiene que seleccionar condiciones algunas, solamente selecciona el reporte:

Como se ve a continuación:

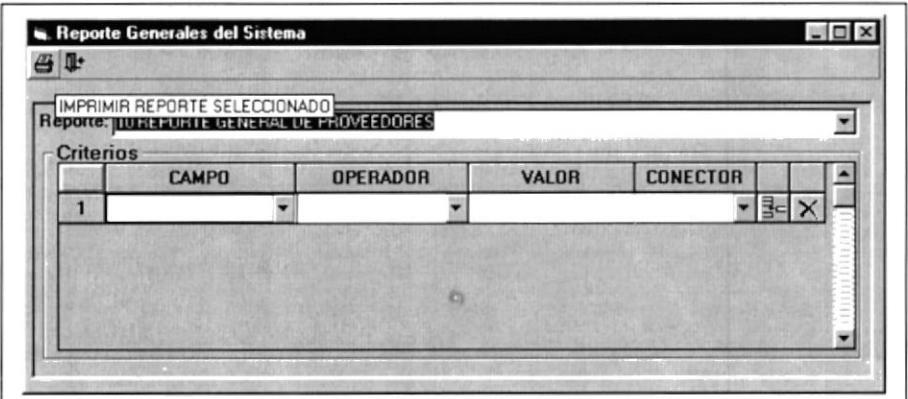

Fig. 10.26. Reporte General de Proveedores.

0

Luego presione el botón

para imprimir el reporte seleccionado.

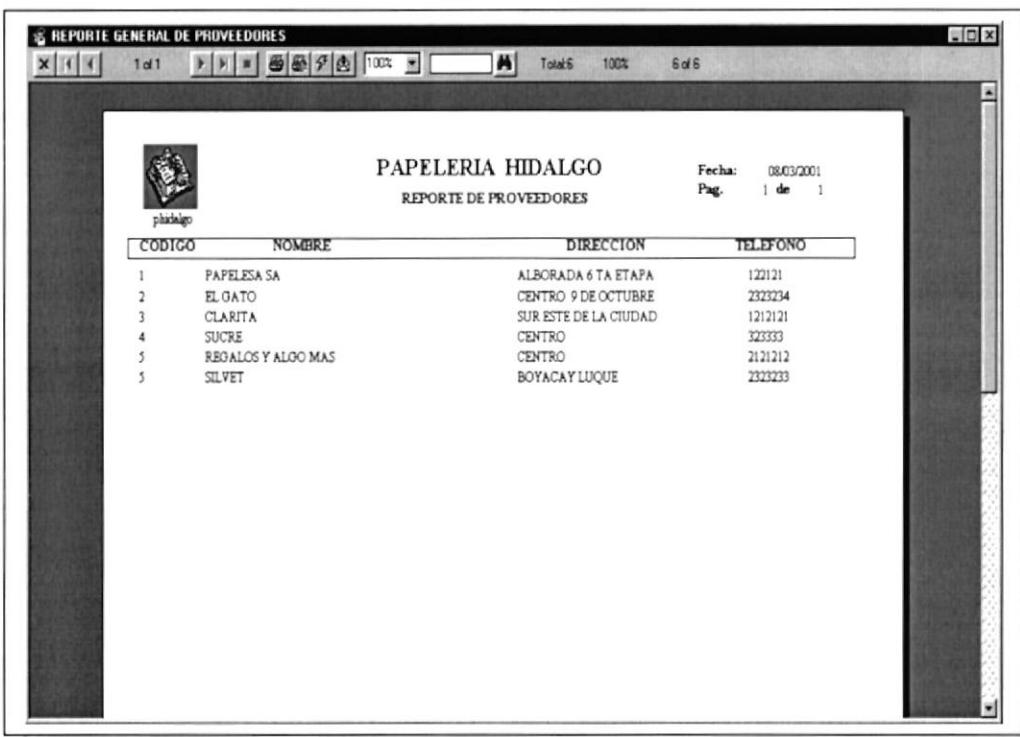

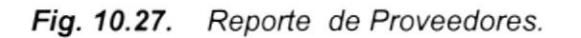

pasar a la impresora el listado del reporte presentado en Para pantalla primeramente tiene que seleccionar la impresora mediante el botón de la derecha, una vez seleccionada la impresora, presionar el botón de la izquierda para imprimirlo en la impresora.

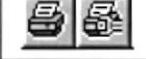

El botón  $\mathcal{F}$ se usa para refrescar la base de datos y se

actualicen los datos en la pantalla.

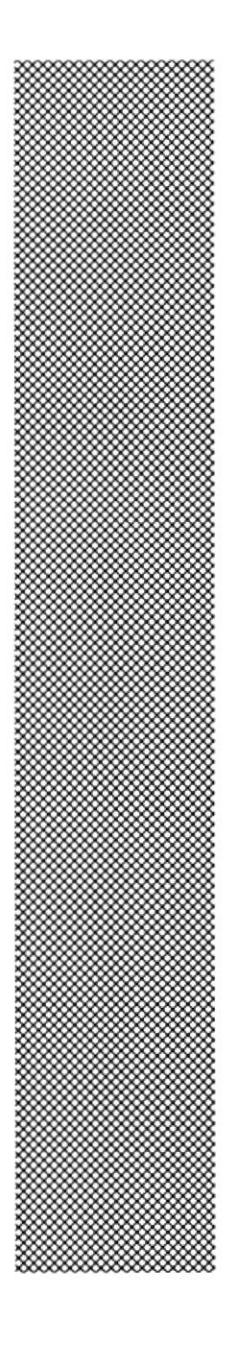

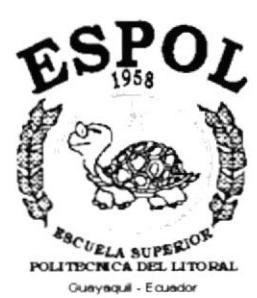

CAPÍTULO 11 MENÚ AYUDA

# 11. MENÚ AYUDA.

Este menú nos permite acceder a información general del sistema.

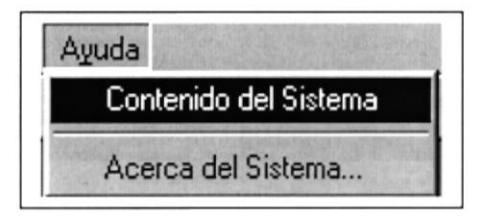

Fig. 11.1. Menú Ayuda.

### 11.1. CONTENIDO DEL SISTEMA.

Para ejecutar la pantalla de Contenido del Sistema seguir los siguientes pasos:

- Seleccione sistema. el Menú <Ayuda > y seleccione la opción Contenido del
- Aparecerá la siguiente pantalla:

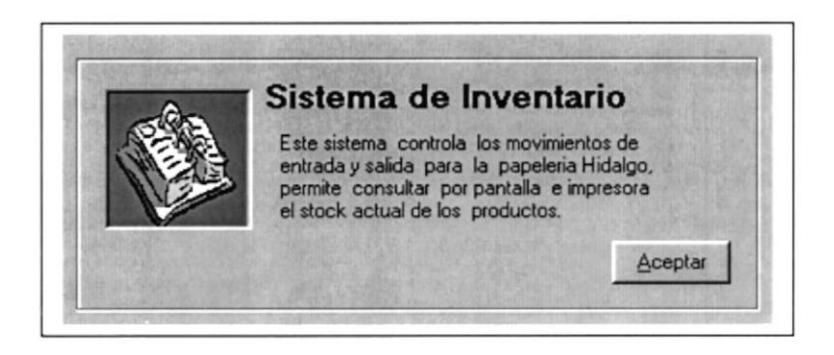

Fig. 11.2 Contenido del Sistema

# 11, 2, ACERCA DEL SISTEMA...

De la misma manera gaz ejecutar la pantalla de Acerca de.. seleccionamos del menú <Ayuda> la opción Acerca de.. y se presentará la siguiente pantalla:

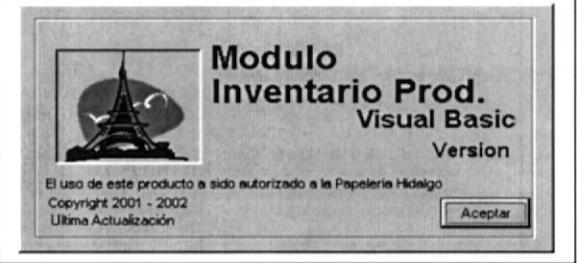

Fig. 11.3 Acerca del Sislema

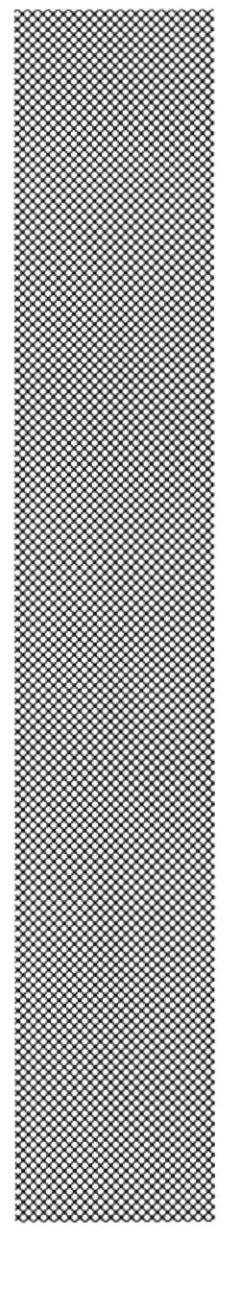

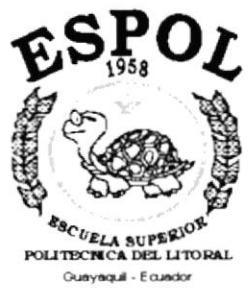

**ANEXO A** 

RECONOCIENDO EL<br>HARDWARE

# A. RECONOCIENDO EL HARDWARE.

Al culminar de leer este capítulo el lector estará en capacidad de identificar los componentes básicos de una computadora. Aprenderá cuales son las unidades de Entrada, Unidades de Salida y la Unidad de Proceso. Además estará en capacidad de poder realizar operaciones de arranque de la computadora.

# A.I. LA COMPUTADORA

La Computadora es una herramienta electrónica que nos sirve para procesar datos. Realizando cálculos matemáticos y lógicos en forma rápida a través de un conjunto de órdenes Fig. 10-A1 . Este conjunto de instrucciones se denomina programa, a su vez, el conjunto de programas puede generar una aplicación que automatice procesos manuales en una empresa.

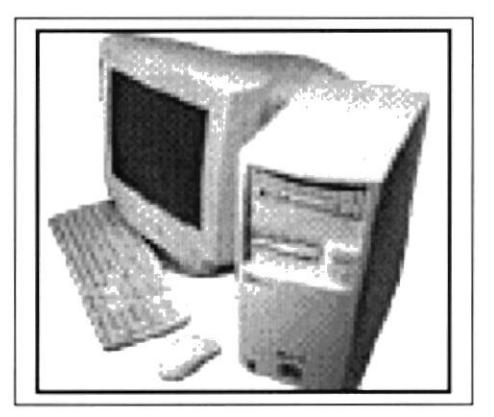

FIG. A.1 La computadora

# A.2. COMPONENTES BASICOS DE UN COMPUTADOR

Los componentes básicos disponibles, en cualquier tipo de computador son:

- o Unidad de Entrada
- . Unidad de Salida
- . Unidad de Proceso
- . Unidad de Almacenamiento

Para un mejor rendimiento de los componentes observe el siguiente gráfico:

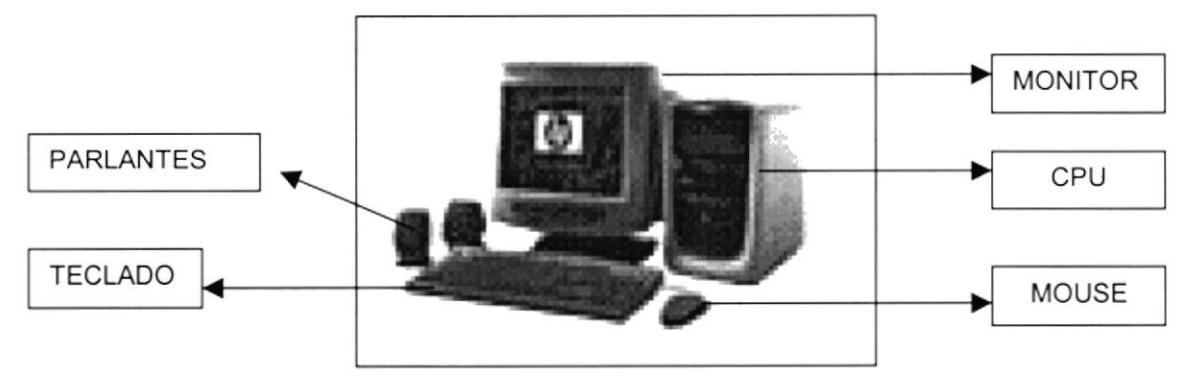

FIG. A.2 Partes principales de una computadora

## A.2.1. UNIDADES DE ENTRADA

#### EL TECLADO

El Teclado, es uno de los principales medios para el ingreso de datos al Sistema por parte del usuario, es también, la manera más común de introducir órdenes a la computadora para que éste ejecute una determinada acción ó proceso. Por estas razones, es necesario darle a conocer, la forma en que generalmente está distribuido un teclado de la computadora que lo diferencia de los teclados de máquinas de escribir comunes Fig.A.3

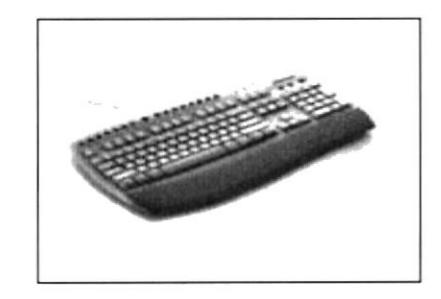

FlG. 4.3 El teclado

No todos los teclados son iguales, puesto que existen diferentes tipos y modelos algunos son conocidos como teclados de distribución en español, otros, de distribución en inglés, etc. Un teclado en español se distingue porque la identificación de sus teclas está en idioma español y además posee teclas con simbolos utilizados comúnmente en este idioma. A continuación se explica la distribución de un teclado estándar en inglés.

### **ESPECÍFICAS**

[ESC] Es una tecla muy utilizada para el manejo del Sistema, con la cual podrá corregir un error, cancelar las operaciones de ingreso o salir a un formulario anterior.

IENTER] Esta tecla permite aceptar algún ingreso de un campo ó ejecuta algún proceso escogido por el usuario dentro del módulo.

#### FUNCIONALES

Están localizadas en la parte superior del teclado e identificadas secuencialmente como sigue:

[F1], [F2],[F3].... [F1 2]

La tecla [F1] es muy utilizada comúnmente por el módulo y bajo el ambiente Windows para ejecutar la orden de Ayuda (HELP). Que es una opción que proporciona información de guia o ayuda en el manejo del módulo.

#### NUMÉRICO

Es un grupo de teclas localizadas en la parte derecha del teclado. Ud. Lo activa presionando la tecla [Num Lock].

#### TECLAS VARIAS

Son teclas de uso no frecuente, de propósito especial que ayudan por ejemplo a imprimir una pantalla, realizar una pausa, realizar una interrupción, etc. Alguna de ellas son:

[Print Screen], [Scroll Lock] [Pause] [Break]

### **TECLAS DE USO COMÚN**

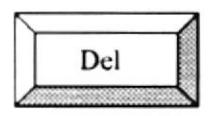

Permite borrar el carácter que está en la posición actual del cursor. Todos lr caracteres que se encuentran a la derecha del carácter son borrados y son corridos una posición a la izquierda, llenando el espacio vacío.

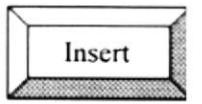

Permite insertar una carácter a la derecha del cursor, permitiendo que a Ia vez que se añade se valla corriendo el texto que está a continuación de lo que se está insertando y de esta forma no hay el peligro de montarlo o borrarlo.

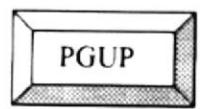

Permite realizar el desplazamiento en una página hacia arriba de los datos mostrados en un formulario.

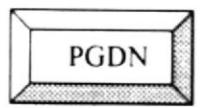

Permite realizar el desplazamiento en una página hacia abajo de los datos mostrados en un formulario.

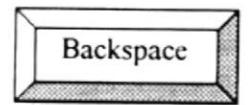

Esta tecla permite borrar el carácter situado a la izquierda del cursor. Permitiendo borrar un carácter por cada pulsación que se realice.

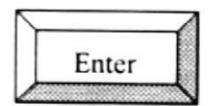

Esta tecla permite indicarle al computadora que los datos ya frieron ingresados o seleccionados y que debe procesarlo. En caso de que usted haya realizado alguna tarea mal, no se realizará el proceso hasta que lo realice correctamente.

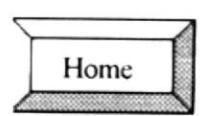

Esta tecla permite ir al inicio de lo que usted haya ingresado.

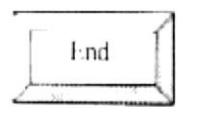

Esta tecla permite ir al final de lo que usted haya ingresado.

Esta tecla se usa para cerrar el formulario y regresar al formulario anterior.

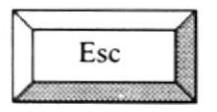

#### EL MOUSE.

El Mouse es un componente básico que consta generalmente de dos botones uno principal y el otro secundario. Facilita la elección de opciones de programas o aplicaciones. Bajo Windows es muy importante su uso porque cada elemento se activa o se ejecuta de manera directa utilizando el Mouse.

La acción de presionar uno de los botones izquierdo o derecho se lo conoce con el nombre de "hacer clic". Para usar el Mouse, éste debe estar sobre una base firme y colocando la mano sobre el mismo muévalo en todas las direcciones fijándose como se desplaza en la pantalla de su monitor. Trate de ubicarse sobre el elemento que desee activar o ejecutar y con el dedo presione en el botón izquierdo una vez ó dos veces según sea necesario Fig.  $10 - A4$ .

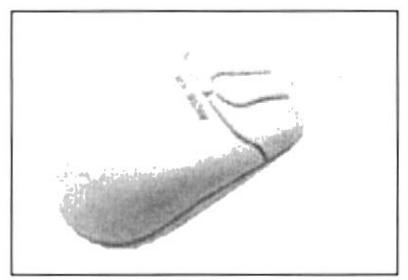

FIG. A.4 El mouse

El puntero o Mouse cambia de forma según el objeto que esté señalando o depende de la tarea que se esta realizando.

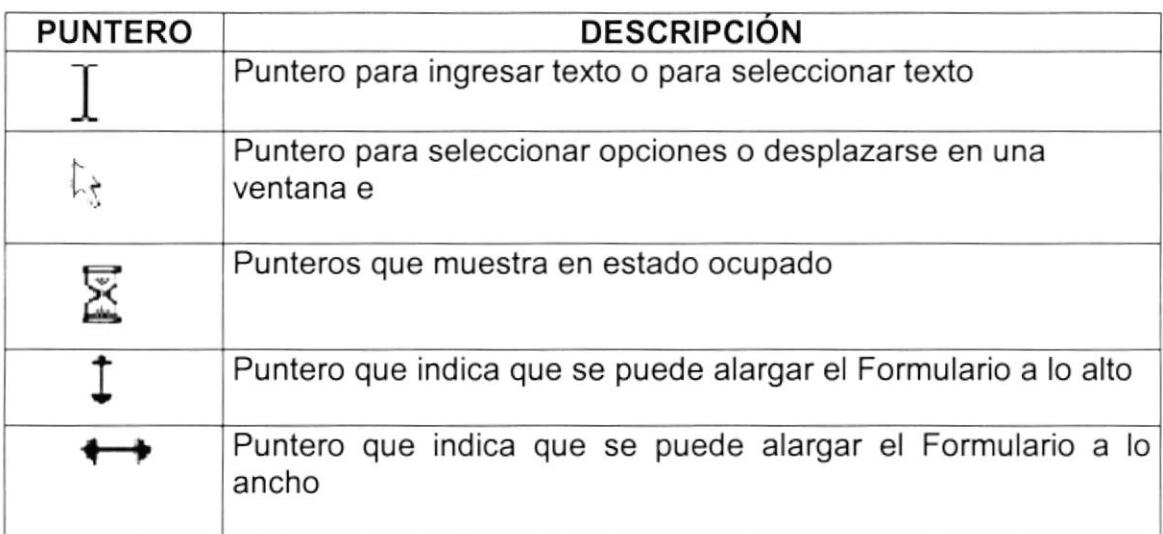

#### A.2.2. UNIDADES DE SALIDA.

#### EL MONITOR.

Es un componente de la computadora que le permite visualizar datos ó información resultado del procesamiento; a través de una pantalla similar a la de un televisor.

El Monitor forma parte de la computadora tradicional, y se presenta en varios modelos. Actualmente se utiliza monitores de alta resolución a color (capacidad gráfica de presentación en varios colores), también hay monitores de un solo color denominado monocromáticos ver Fig. A.6

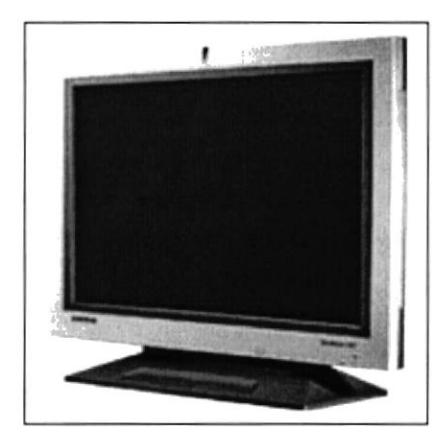

 $FIG. A.6$  El monitor

#### LA IMPRESORA.

La impresora es un dispositivo que sirve para imprimir en papel la información enviada por el computador. Existen impresoras matriciales, de inyección a tinta. láser, estás últimas son más rápidas. Las impresoras pueden ser de varias marcas pero para que su computador y el Sistema Operativo la
reconozca es recomendable instalar los programas manejadores de la misma.

Según el tipo de impresora se puede disponer de ciertas opciones para configuración. Las nuevas impresoras traen sus propios programas (drivers) con opciones que permiten definir o modificar la configuración de la impresora.

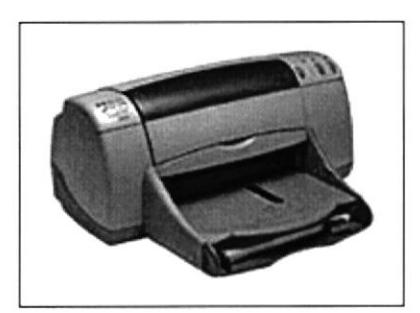

FIG. A.7 Impresora.

#### A.2.3. UNIDADES DE PROCESO.

#### EI CPU.

El CPU es un componente básico de la computadora, dentro de este dispositivo se localizan los elementos vitales que permiten realizar los diferentes trabajos que esta puede realizar, aquí se encuentra la memoria de almacenamiento temporal RAM. la memoria de almacenamiento permanente ó disco duro, el procesador de las instrucciones (corazón de la computadora), las unidades de disco flexibles, las entradas de conexión para otros dispositivos (teclado, impresora, monitor, scanner). el encendido de la computadora, etc. Fig. A.8.

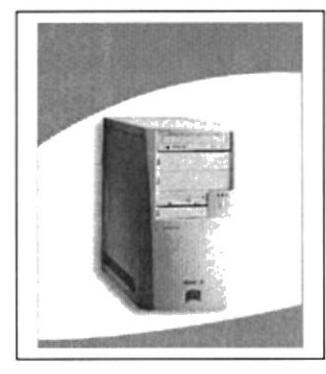

FlG. A.8 Cpu (unidad central de procesamiento)

#### A.2.4. UNIDADES DE ALMACENAMIENTO.

Es una componente más de la unidad de Proceso. Está conformada por las unidades de disco flexible y unidad de Disco Duro. Son utilizados para almacenar grandes cantidades de lnformación ver Fig. A.9

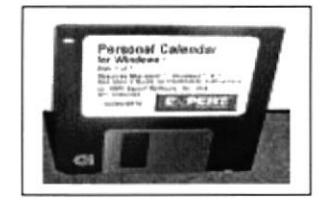

FIG. A.9 Unidad de almacenamiento

### EL SERVIDOR

El Servidor es un computador especial ya que es la parte central de la red. Es una a herramienta electrónica que nos permite compartir sus recursos (componentes como Disco, lmpresora, etc.), para el uso de las estaciones y usuarios de la red. Este servidor es en el que se almacena la información del Sistema Académico lntegrado Fig. A.10

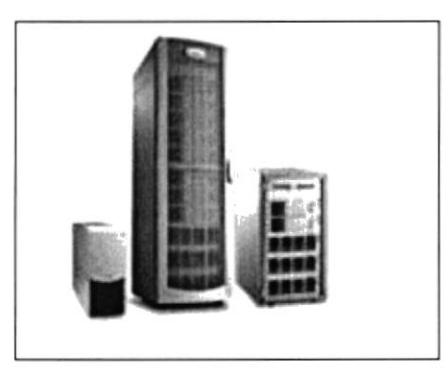

FlG. A.10 El servidor

## VISIÓN DE LA GONEXIÓN DE LAS MÁQUINAS.

Los datos pueden viajar de una máquina a otra en este caso del Servidor a sus PC Fig. A.11

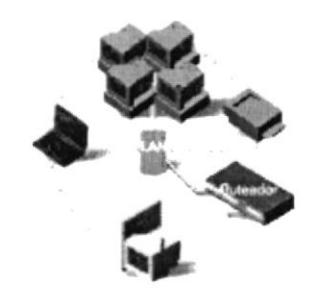

FlG. A.11 Conectados a la red

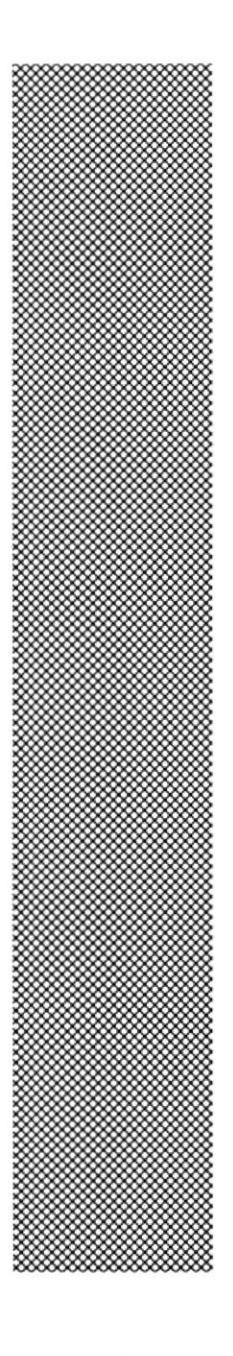

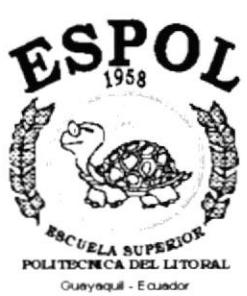

ANEXO B GLOSARIO

# B. GLOSARIO

A

Actividad de entrada / salida: Operaciones de lectura o escritura que ejecuta la computadora.

Actualizar: Sobre escribir información ya existente

Administrador Base de Datos: Persona designada por el Consejo Directivo, que trabaja con los usuarios para crear, mantener y salvaguardarlos datos que se encuentra en una base de datos.

Administrador de servidores: Herramienta de Windows NT Server, aplicación utilizada para ver y administrar los dominios, grupos de trabajo <sup>y</sup> computadoras.

Administrador de usuario: Herramienta de Windows NT Worstation, que permite administrar seguridad propia, administra el plan de seguridad, los grupos y las cuentas de usuario.

Aplicación: Programa que se utiliza para realizar un determinado tipo de trabajo, como por ejemplo el procesamiento de texto. También suele utilizarse indistintamente, el término programa.

Archívo: Colección de datos o programas que se almacenan en un disco, al que se le asigna un nombre. La información puede ser un documento o aplicación.

Archivo de programa: Archivo que inicia una aplicación o programa. Los archivos de programan están guardados con las extensiones: EXE., PlF, .COM, .BAT.

Arquitectura: Diseño interno de la computadora.

Arrastrar: Mover un elemento de la pantalla, seleccionando y manteniendo presionado el botón del mouse (ratón) y desplazándolo.

Asociar: ldentificar una extens¡ón del nombre de archivo como perteneciente a una determinada aplicación.

Auditoria: Seguimiento de las actividades de los usuarios, mediante el registro de tipo sucesos seleccionados, en el registro de seguridad de un servidor o estación de trabajo.

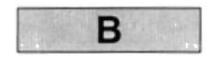

Base de Datos: Conjunto de datos relacionados con un tipo de aplicación.

Barra de desplazamiento: Barra que aparece en los botones derecho y/o izquierdo de una ventana o cuadro de lista quyo contenido no es completamente visible. Toda barra d desplazamiento contienen dos flechas y un cuadro de desplazamiento, que permiten recorrer el contenido de la ventana, o cuadro de lista.

Barra de título: Barra horizontal que se encuentra en la parte superior de la ventana; contiene el título de la ventana o cuadro de diálogo.

Bit: Dígito binario (0 y1) ; representa la unidad de información más pequeña dentro de una computadora.

Botón maximizar: Pequeño botón que se encuentra en el borde derecho de la barra de titulo, contiene una flecha hacia arriba. Se utiliza para ampliar una ventana a su tamaño máximo.

Botón minimizar: Pequeño botón que se encuentra en el borde derecho de la barra de título, contiene una flecha hacia abajo. Se utiliza para reducir una ventana al tamaño de un icono.

Botón restaurar: Pequeño botón que se encuentra en el borde derecho de la barra de título, contiene una doble flecha hacia arriba y hacia abajo. Este botón sólo aparecerá cuando se haya ampliado una ventana a su tamaño máximo.

Botón de comando: Este botón se encuentra con frecuencia en los cuadros de diálogo, su función es ejecutar o cancelar la acción Existen botones de comando que poseen puntos suspensivos, al seleccionarlo aparecerá otro cuadro de diálogo.

Botón predeterminado: En algunos cuadros de diálogo, es el botón que Windows NT preselecciona automáticamente. Es posible omitir un botón predeterminado, eligiendo el botón de comando Cancelar u otro botón de comando.

Bus: Medio que permite a una computadora pasar información hacia y desde los periféricos.

Byte: Unidad básica de medida de memoria de una computadora. Un byte tiene 8bits.

c

Cable coaxial: Cable utilizado para implantar red de computadoras, es parecido al usado en la conexión de televisión Tiene la capacidad de transportar hasta 10 mega bits de datos por segundo.

Cadena: Estructura de datos formada por una secuencia de caracteres, muchas veces representa texto legible para el usuario.

CD ROM: Medio de almacenamiento de alta densidad, su capacidad es medida en GybaBytes.

Cerrar: Elimina una ventana o cuadro de diálogo, permite abandonar una aplicación, mediante la pulsación del botón de comando Cerrar.

Clave: Carpeta de archivos que aparece en el panel izquierdo de una ventana del Editor de registros.

Clave predeterminada: Clave representada por una ventana del registro, cuyo nombre aparece en la barra de título de la ventana.

Ciclo de vida de un sistema: Etapas que intervienen al desarrollar un sistema.

Clic: Acción de presionar y soltar rápidamente un botón del mouse (ratón)

Cliente / servidor: Es una forma de computación que implica interacciones entre programas cliente y programas servidor. Los clientes solicitan servicios y los servidores los proporcionan.

Comando: Palabra o frase que suele aparecer en un menú y debe elegirse para ejecutar una acción determinada. Los comandos pueden escribirse en un menú o en símbolo del sistema de Windows NT.

Compartir: Poner los recursos, directorios, y páginas del Portafolio <sup>a</sup> disposición del resto de los miembros del grupo de trabajo.

Compartir archivos: Capacidad de las computadoras con Windows NT para compartir totalmente o en parte su sistema o sistemas de archivos locales con computadoras remotas.

Compartir impresión: Capacidad de las computadoras con Windows NT Server para compartir una impresora conectada localmente y utilizarla en la red.

Conectar: Asignar una letra de unidad, puerto o nombre de computadora a un recurso compartido, de modo que pueda ser utilizado en Windows NT.

Contraseña: Es una cadena de caracteres exclusiva, utilizada como medida de seguridad, para restringir los inicios de sesión a las cuentas del usuario, así

como el acceso a los sistemas y recursos de la computadora. Puede contener hasta 14 caracteres, y en ellos se distingue entre letras mayúsculas y minúsculas.

Cuadro de diálogo: Ventana que aparece temporalmente para solicitar o suministrar información, estos contiene botones de opciones y es fundamental que el usuario seleccione una de ellas.

Cuadro de texto: Parte de un cuadro de diálogo donde se escribe información necesaria para ejecutar un comando. En el momento de abrir el cuadro de diálogo, éste puede estar en blanco o contener texto.

Gursor: Elemento señalador que indica el lugar escogido dentro de: la pantalla, una ventana, menú o cuadro de diálogo. Puede aparecer como una barra resaltada o como un rectángulo de puntos alrededor de un texto.

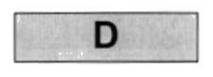

Directorio: Parte de la estructura organizacional de los archivos en un disco. Un directorio puede contener archivos y subdirectorio.

Directorio actual: Directorio con el que se está trabajando en ese momento.

Directorio base: Directorio que es accesible para el usuario, contiene sus archivos y programas. Los directorios base pueden asignarse a un usuario individual o bien ser compartidos por varios.

Directorio destino: Directorio en el que se desea copiar, o mover uno o varios archivos.

Directorio origen: Directorio que contiene archivos o los archivos que se desea copiar o mover.

Disco duro: Medio rígido para almacenar información en la computadora, la capacidad de almacenamiento se mide en GigaBytes.

Diseño del escritorio: Diseño que aparece en la superficie del escritorio. Es posible crear o seleccionar los diseños.

Disquete: Dispositivo de almacenamiento elaborado en plástico, este puede ser insertado en la unidad de disco.

Doble clic: Acción de presionar dos veces y soltar rápidamente el botón del mouse sin desplazarlo. Esta acción sirve para ejecutar una determinada aplicación.

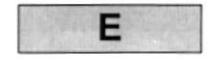

Elemento de pantalla: Partes que constituyen a una ventana o cuadro de diálogo, barra de título, botones: minimizar, maximizar, barras de desplazamiento.

Elemento de programa: Aplicación o documento, representado por un icono, dentro de una ventana de grupo.

Escritorio: Fondo de la pantalla, sobre el cual aparecen los iconos, ventanas y cuadros de diálogo.

Esquema: La forma en que los datos se almacenan físicamente en la Base de Datos.

Estación de trabajo: Computadoras de gran potencia que cuenta con elevada capacidad gráfica y de cálculo.

Estudio de factibilidad: Define un problema y determina si una solución puede implementarse dentro de las restricciones de presupuesto.

Examinar: Ver el contenido de listas de directorios, archivos, cuentas de usuario, grupos, dominios o computadoras.

Expandir; Mostrar los niveles de directorio ocultos .

Extensión: Es una identificación que consta de: un punto y un máximo de tres caracteres situado al final del nombre de un archivo. La extensión suele indicar el tipo de archivo o directorio.

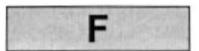

Flujo de datos: Dirección acerca de como se mueven o fluyen los datos dentro de una organización.

Formato rápido: Elimina la tabla de asignación de archivo y el directorio raíz de un disco duro, pero no busca áreas defectuosas en el mismo.

Fuente: Diseño gráfico aplicado a un conjunto de números, simbolos <sup>y</sup> caracteres. Las fuentes suelen poseer distintos tamaños y estilos.

Fuente TruType: Fuentes escalables, que a veces se generan en forma de mapas de bits o como fuentes transferibles, dependiendo de las posibilidades de la impresora. Las fuentes TrueType pueden adquirir cualquier tamaño y tienen el mismo aspecto impresas, que en pantalla.

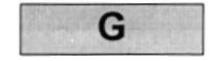

GigaByte: Término que representa cerca de mil millones de byte datos.

Grupo de programas: Conjunto de aplicaciones del administrador de programas. El agrupamiento de las aplicaciones facilita su localización cuando se desea iniciarlas.

Grupo de trabajo: En Windows representa a un conjunto de computadoras agrupadas para facilitar su presentación. Cada grupo de trabajo está identificado por un nombre exclusivo.

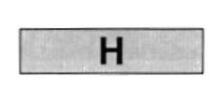

Hardware: Descripción técnica de los componentes físicos de un equipo de computación.

HUB: Equipo que permite la conexión de las computadoras personales en un servidor.

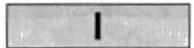

lcono: Representación gráfica de un elemento. Un icono de aplicación puede ampliarse y convertirse en una ventana cuando se desee utilizar la aplicación.

lmpresora: Periférico de salida de datos, que es conectada directamente a uno de los puertos (puerto Com) de la computadora.

lmpresora lnyección a tinta: lmpresora que forma letras, a través de impacto de chorro de tinta hacia el papel.

lnterface: Es la comunicación directa entre el usuario (persona) y la computadora.

Internet: Es la agrupación de redes interconectadas entre varios países del mundo.

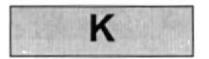

Kilobyte: Equivale a 1024 bytes.

**The Manual** 

LAN: Local Area Network, Red de Área Local. Conjunto de computadoras en línea, enlazadas para compartir datos, programas y periféricos.

Licencias: Permiso que autoriza el libre uso del software adquirido.

Líneas dedicadas: Líneas telefónicas que servirán para hacer la comunicación entre el servidor y las estaciones.

M

Manejador de Base de Datos: Software para trabajo en grupo. Administración de la información en línea.

Maximizar: Ampliar una ventana a su tamaño máximo.

Megabytes: Medida de capacidad en almacenamiento, equivale a <sup>1024</sup> Kilobyte.

Memoria: Area de almacenamiento temporal de información y aplicaciones.

Memoria virtual: Espacio del disco duro disponible para el intercambio de archivos. La ventaja principal de usarla es que permite ejecutar simultáneamente varias aplicaciones a la vez.

Menú: Lista de comandos disponibles en una ventana de aplicación. El nombre de los menús aparecen en la barra de menús.

MHz: Megahertz Medida de velocidad del C.P.U.

Minimizar: Reducir el tamaño de la ventana activa a un icono.

Módem: Dispositivo de comunicación, que convierte datos entre el formato digital de computadoras y el formato digital usado para transmisiones en líneas telefónicas.

Multimedia: Transmisión de datos, vídeo y sonido en tiempo real.

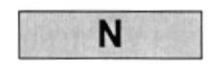

Nodo: Una computadora o terminal capaz de enviar y recibir datos de otras computadoras o terminales de una red.

Nombre de computadora: Nombre exclusivo, con una longitud no máxima de 15 caracteres en mayúsculas, que identifica a una computadora en la red.

Nombre de usuario: Nombre que identifica a la persona que labora en la computadora, seguridad de un sistema el cual certifica que el usuario esta autorizado para usarlo.

P

Papel tapiz: Imagen o gráfico almacenado como archivo de mapa de bits, estos pueden ser gráficos sencillos o fotografías digitalizadas.

Permiso: Regla asociada a un objeto (directorio, archivo o impresora) para regular los usuarios que pueden acceder al objeto y el modo en que se realiza este acceso.

Pie de página: Texto que parece en la parte inferior de todas las páginas de un documento.

Plan de auditoría: Define el tipo de sucesos de seguridad que se desea registrar, para los servidores de un dominio o una computadora individual; y determina las acciones que se llevará a cabo cuando se complete.

Portapapeles: Area de almacenamiento temporal de memoria, utilizada para transferir información que no va a ser requerida por el usuario.

Procesador: Parte principal de la computadora, es aquí donde se realiza las operaciones o procesos digitados por el usuario.

Proceso por lotes: Datos recopilados y procesados en gran volúmen.

Proceso en línea: Datos capturados y procesados automáticamente.

Protector de pantalla: Diseño o imagen móvil que aparece en pantalla cuando transcurre un determinado intervalo de tiempo en no realizar actividad o funcionamiento alguno del mouse.

Puerto: Conexión o enchufe utilizado para conectar un dispositivo a la computadora (impresora, monitor o módem).

Puntero: Flecha de señalamiento en la pantalla, que se desplaza arrastrando el mouse.

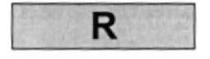

RAM: Memoria de acceso aleatorio, la memoria RAM es utilizada para leer y escribir información; esta información se pierde cuando se apaga la computadora.

Recurso: Cualquier elemento de un sistema de computadora (unidad de disco, impresora, memoria) o de una red.

Recurso compartido: Conjunto de datos o programas utilizados por más de un dispositivo o programa, al que pueden acceder los usuarios de la red.

Red: Es un enlace de computadoras, interconectadas a través de un cableado.

Ruta de acceso: Específica la localidad de un archivo.

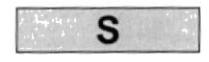

Servidor: Es una computadora de gran capacidad que proporciona, recursoso compartidos a los usuarios de la red.

Seleccionar: Marcar un elemento haciendo clic sobre los mismos, con el fin de ejecutar la acción que éste proporcione.

Sistema de archivos: Estructura global a la que se le asigna un nombre, y se guardan organizadamente los archivos.

Sistema integrado: Grupo de módulos principales, que pueden actuar como sistemas independientes; cumpliendo la función de integrarlos.

Sistema Operativo: Software dependiente, que administra procesos y uso de memoria, en un equipo de computación.

Slots: Cavidad donde se colocan las diferentes tarjetas utilizada en la computadoras.

Software: Sistema insertado a los administradores de la computadora.

SVGA: Super Video Grapichs Adaptor, término usado para monitores de alta resolución.

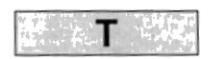

Tape Backup: Respaldo de información de la Base de Datos del servidor.

Teleconferencia: Creación de conferencia, mediante la transmisión de voz e imagen, entre personas en lugares remotos.

Tecla de método abreviado: Combinación de teclas, disponible para determinados comandos, que pueden presionarse para ejecutar una aplicación o proceso sin necesidad de seleccionar el menú o icono.

Teclas de dirección: Usadas por el usuario para moverse en la pantalla

UPS: Equipo que contiene energía, empleado para reemplazar la falta de energía eléctrica en la computadora.

Utilitarios: Software que sirve para realizar trabajos específicos.

Unidad de disco lógica: Es una subpartición de una partición extendida de un disco duro.

Unidad física: Unidad accesible a través de la red, que proporciona los servicios necesarios para la utilización y administración de un dispositivo especifico.

Usuario conectado: Usuario que accede a una computadora o a otro recurso, a través de la red.

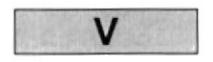

Ventana: Área rectangular de la pantalla en donde aparece una aplicación o un docu mento.

Ventana de aplicación: Ventana principal que contiene una aplicación, esta compuesta por: barra de menú, área de trabajo y otros elementos.

Ventana de directorio: Ventana del administrador de archivo, que muestra el contenido de un disco.

Ventana de impresora: Contiene el icono de una impresora, éste muestra toda la información necesaria para imprimir documentos.

Ventana de grupo: Contiene los iconos de elemento de un grupo de programa.

Vinculación de objetos: método para transferir y compartir información entre aplicaciones.

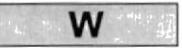

Windows: lnterfaz gráfica de usuario, desarrollada por Microsoft para uso de computadoras IBM y compatibles.

Windows NT: Sistema Operativo de 32 bits, portable, seguro y con aplicación multitarea. Pertenece a la familia Microsoft Windows.

Windows NT Sever: Es un super conjunto de Windowsa NT Workstation. Proporciona administración y seguridad centralizada.